INRA/CIRAD/IAMM

# **OLYMPE**

-------------------------

Outil de modélisation et simulation des exploitations agricoles

# MANUEL D'UTILISATION

Aout 2010

J.M. Attonaty, Concepteur O. Deheuvels , CIRAD-CP M. Le Bars, IRD P. Le Grusse, CIHEAM-IAMM E. Penot, CIRAD-TERA D. Snoeck, CIRAD-CP

[www.olympe-project.net](http://www.olympe-project.net/)

# Sommaire

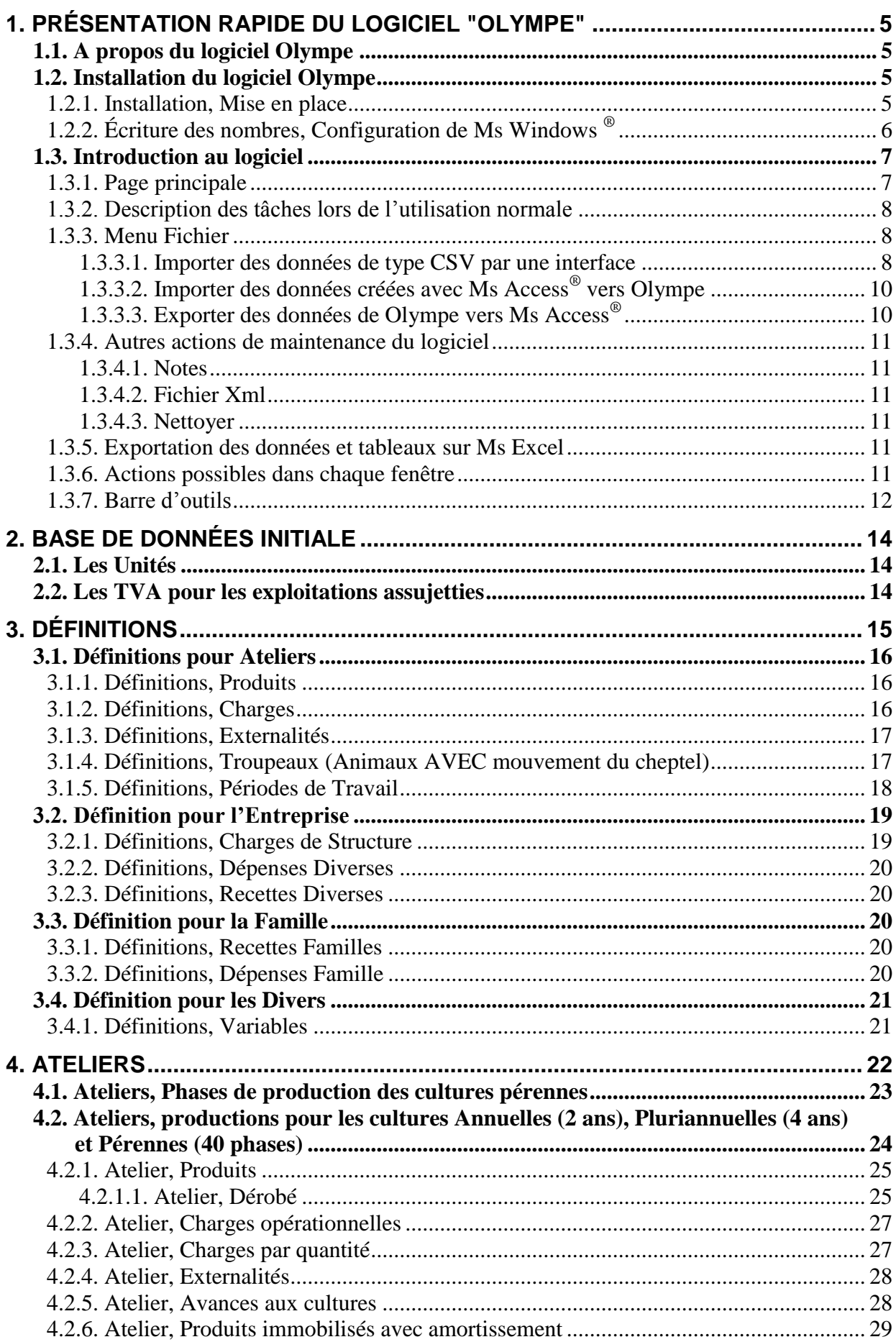

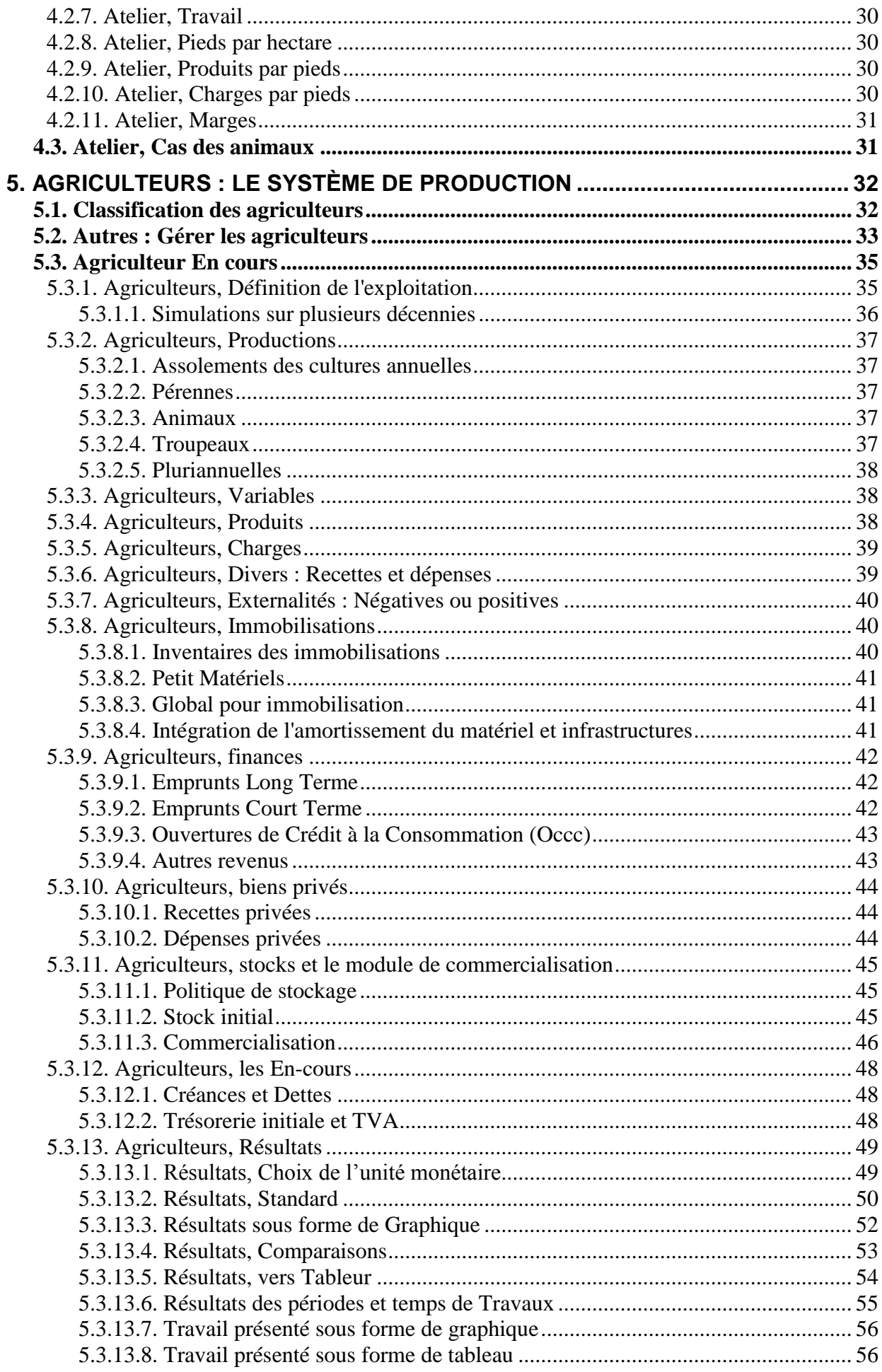

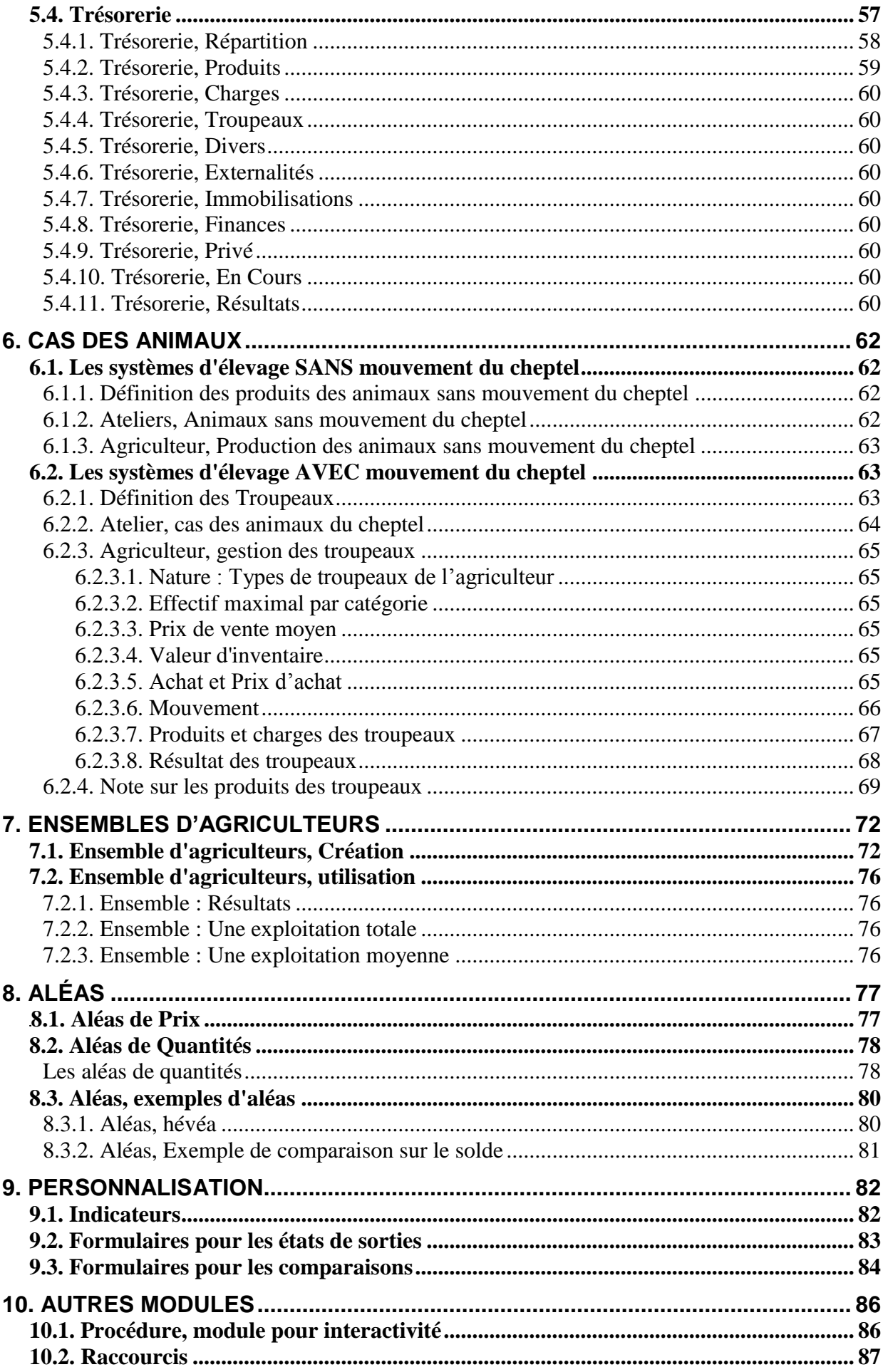

# <span id="page-4-0"></span>1. Présentation rapide du Logiciel "Olympe"

# *1.1. A propos du logiciel Olympe*

<span id="page-4-1"></span>Le Logiciel Olympe est un simulateur d'aide à la décision pour l'orientation stratégique de l'exploitation agricole aussi bien à l'échelle individuelle que dans une démarche collective.

L'intérêt du logiciel "Olympe" se trouve dans sa rapidité à explorer les différentes variantes qui permettent de tester la viabilité d'un projet.

Olympe rassemble de nombreuses fonctionnalités :

- La plus importante est la création de variante à partir d'un projet de base.
- L'évaluation des conséquences d'un nouvel investissement, de la suppression ou d'ajout d'un atelier de production, d'un changement d'un calendrier cultural, d'un changement de technique, …
- L'intégration dans la simulation des risques et l'évaluation des conséquences d'évènements possibles, qu'on appelle **aléas** qui sont intérieurs ou extérieurs à l'entreprise, sur les résultats du projet (évolution des prix, aléas climatiques, évolutions des marchés).

L'utilisation d'Olympe comme un simulateur est adapté à l'échelle régionale, par conséquent, doit permettre une modélisation agrégée des systèmes agricoles dans une approche globale au niveau du territoire.

Le simulateur agit comme un révélateur de l'impact des changements mais ne permet pas de comprendre les règles de gestion des acteurs et d'anticiper leurs réactions face à des modifications d'éléments liés à leur environnement. Pour modéliser le fonctionnement complet du système, il est impératif de comprendre et formaliser les règles de décision des acteurs ainsi que les lois qui régissent ces règles.

# <span id="page-4-2"></span>*1.2. Installation du logiciel Olympe*

<span id="page-4-3"></span>La mise en place se fait en deux temps :

#### **1.2.1. Installation, Mise en place**

- On télécharge le logiciel sur le site Web [www.olympe-project.net](http://www.olympe-project.net/) (ou sur le CD-Rom fourni lors de la formation).
- On le copie dans le disque dur dans un répertoire temporaire.
- Une fois ces fichiers copiés, on lance le fichier Olympe\_SETUP.exe. Il contient les dernières mises à jour.
- Le logiciel se place tout seul en créant le répertoire "C:\Program file\Olympe" et en y décompressant les fichiers.
- Un répertoire « Olympe » est créé dans « "Mes Documents» pour y placer les fichiers "xxxxx.oly". C'est votre répertoire de travail.

Lors de la première installation du logiciel, des fichiers systèmes (Runtime files) peuvent manquer sur l'ordinateur. Il est donc fortement recommandé de lancer l'installation des fichiers systèmes avant une première utilisation (ou après, si Olympe ne les trouve pas). C'est sans risque, car les fichiers présents ou plus récents ne sont pas remplacés.

#### **Notes :**

Les compatibilités sont montantes : les nouvelles versions peuvent lire les anciens fichiers, mais pas l'inverse.

Il est conseillé de toujours travailler sur une copie du fichier de données. Ce qui en cas de problèmes permet de revenu au moins a la dernière version précédente du fichier de données.

#### **1.2.2. Écriture des nombres, Configuration de Ms Windows ®**

<span id="page-5-0"></span>Olympe utilise une configuration anglo-saxonne des nombres, il faut donc configurer le système de Windows en conséquence pour ce type d'unités. Pour cela, il faut:

Allez dans :

- Panneau de configuration : Options régionales et linguistiques : Personnaliser
- Choisir pour symbole décimal : « le point »
- Pour symbole monétaires : groupement des chiffres : rien (= 1 espace)
- Pour le nombre de chiffre dans un groupe : 3

# <span id="page-6-0"></span>*1.3. Introduction au logiciel*

#### **1.3.1. Page principale**

<span id="page-6-1"></span>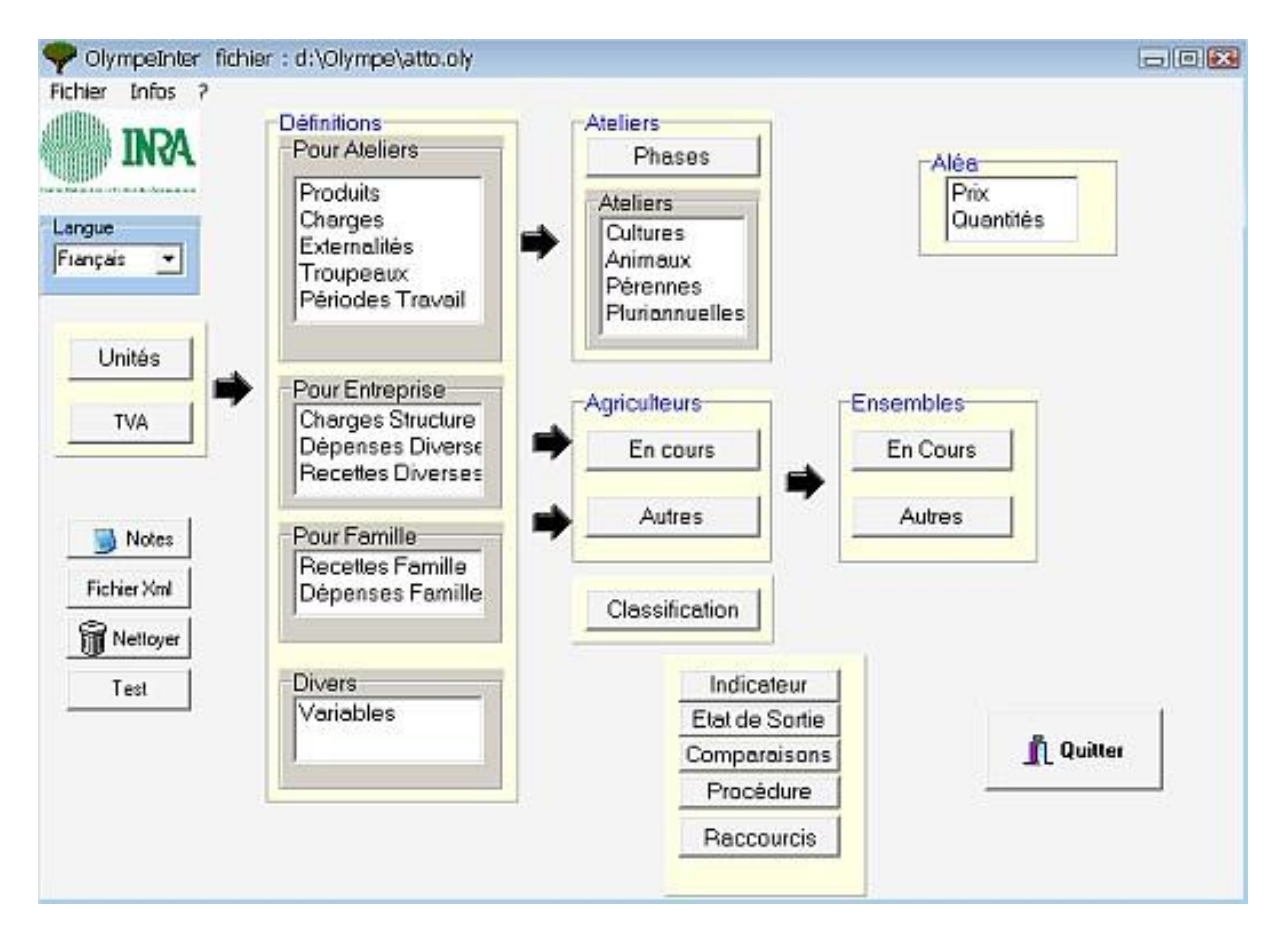

De gauche à droite, on trouve:

- Les éléments qui constituent la **base de** [données initiale](#page-13-0) : unités et TVA.
- **Les** [définitions des éléments](#page-14-0) qui seront utilisés dans les Ateliers, l'Entreprise, par la Famille, et les Divers.
- Les éléments pour l'analyse des données : [variables](#page-20-1) à créer soi-même pour décrire des processus personnalisés.
- **Les** [ateliers](#page-21-0) qui décrivent les productions (cultures annuelles, animaux, cultures pérennes, cultures pluriannuelles).
- Les [agriculteurs](#page-31-0) : étude des systèmes d'exploitation des agriculteurs d'exercice.
- Les [ensembles d'agriculteurs:](#page-71-0) chaque ensemble correspond à un groupe d'agriculteurs qui présente la même typologie. On peut avoir plusieurs ensembles d'agriculteurs.
- Les [aléas](#page-76-0) : vous pouvez définir les tendances ou les évolutions sur les prix ou les quantités.
- Les éléments pour la [présentation](#page-81-0) **: indicateurs et états de sortie** et formulaire pour **comparaison**.
- L'accès au module [Procédure](#page-85-0) pour réaliser des analyses personnalisées ou établir une liaison avec d'autres logiciels.
- Le module **Raccourcis** permet de faciliter l'accès à certains tableaux ou graphiques de résultats.

**Note:** Chaque écran possède une [barre d'outils](#page-11-0) pour manipuler les données.

## **1.3.2. Description des tâches lors de l'utilisation normale**

<span id="page-7-0"></span>La première étape consiste à définir les **unités** et les taux de **TVA**.

On crée ensuite :

- Les Définitions qui servent à définir les *éléments qui structurent la base de données*. qui seront utilisées dans les ateliers, puis dans les systèmes de production.
- Les variables spécifiques pour les analyses ultérieures.
- Les ateliers qui servent à définir les **éléments (produits, charges, etc.) qui composent les systèmes de cultures et d'élevage** qui seront utilisées dans les systèmes de production.
- Les agriculteurs : On y définit les **éléments spécifiques** à chacun des systèmes de productions. Un **système de production** est une exploitation agricole avec un décideur.
- Les aléas : On définit les variations de prix et de quantités d'année en année.
- Ensembles d'agriculteurs : On définit les éléments des ensembles d'agriculteurs pour une analyse plus globale ou régionale.

#### **1.3.3. Menu Fichier**

<span id="page-7-1"></span>Ce menu permet de :<br>Fichier Infos ?

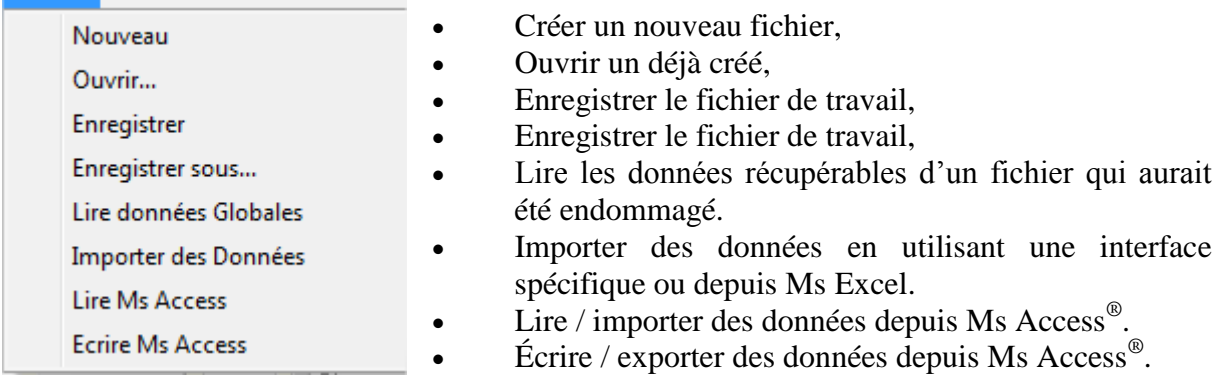

## **1.3.3.1. Importer des données de type CSV par une interface**

<span id="page-7-2"></span>Ce module permet de combiner les données :

- d'un fichier olympe qui contient les données de base : unités, définitions, variables, ateliers, états de sortie, écran de comparaisons, aléas, etc. (sauf données agriculteurs).
- d'un fichier de valeurs CSV qui contient les données de l'exploitation à faire varier : delta (aléas), et données agriculteur (assolements, animaux, etc.)

Pour créer un fichier olympe résultant de la combinaison des deux fichiers de base ci-dessus.

Le fichier xxxx.csv peut être créé à partir d'une interface spécifique ou à partir d'un tableur type Ms Excel.

Dans le fichier xxxx.csv :

- Toute ligne vide est ignorée par Olympe.
- Toute ligne qui commence par  $\ell$  est ignorée par Olympe (= ligne de commentaire).
- Toute ligne qui commence par un mot non reconnu par Olympe est ignorée (mot-clé ou Nom d'une définition créée dans le module de base).

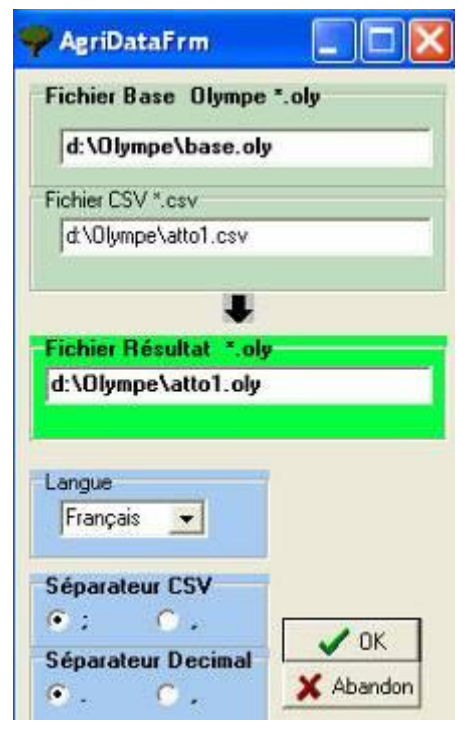

Cliquez dans la cellule pour faire apparaître la fenêtre "ouvrir le fichier".

**Fichier Olympe** qui contient les données de base.

**Fichier CSV** qui contient les données de l'exploitation à faire varier.

**Fichier résultant** de la combinaison des deux fichiers de base ci-dessus.

#### **Données de conversion.**

Choisir la langue utilisée dans les fichiers ; le type de séparateur de mots et le type de séparateur des décimales.

Cliquez sur OK ouvre la page "Résultats" de l'agriculteur.

#### **Introduction des données**

#### **Cas des éléments à fusionner**

Les mots clés reconnus par Olympe correspondent aux intitulés des onglets dans la fenêtre AGRICULTEUR EN COURS. Le mot clé est introduit dans la colonne A (les autres colonnes restent vides).

Dans les lignes qui sont sous le mot-clé, on introduit les éléments que l'on veut fusionner dans le même ordre que si elles étaient introduites dans Olympe / Agriculteur en cours. C'est-àdire :

- Dans la colonne A : Le nom de l'élément (sa définition)
- Dans la colonne B : Sa catégorie
- Dans les colonnes C, D, etc. : les valeurs comme elles devront apparaitre dans le fichier résultant de la fusion.

#### **Cas des aléas**

Le mot-clé est Delta que l'on met dans la colonne A.

Il doit être suivi de :

- Dans la colonne B : Type d'aléas (Prix ou Quantités)
- Dans la colonne C : Catégorie de l'aléa (Produit ou Charge)
- Dans la colonne D : Genre d'aléas (Tendance ou Scénario)
- Dans la colonne E : Simulation suivie de son numéro

La dernière ligne contient la page à afficher lorsque le logiciel revient dans Olympe. Elle contient :

- Dans la colonne A : Le mot RESULTATS
- Dans la colonne B : La catégorie de résultat ; normalement : Standard
- Dans la colonne C : La fenêtre à afficher (ex. : Recettes Dépenses).

## **1.3.3.2. Importer des données créées avec Ms Access® vers Olympe**

<span id="page-9-0"></span>Permet d'importer des données fichiers. mdb (*fichier créé avec Ms Access***®** ) et les convertir en fichier .oly (*fichier utilisé par Olympe*). Le fichier à récupérer aura été créé en utilisant soit la fonction "**Écrire\_Access**", ou directement en utilisant le logiciel **Ms Access®** .

Lorsqu'on clique sur « Lire Access », Olympe va demander le nom du fichier à lire et récupérer les données qu'il contient.

Olympe ne lit que les tables du fichier .mdb dont le nom est reconnu par le logiciel et qui sont décrites dans le fichier ["Olympe\\_Access\\_Tables\\_Fr.PDF"](http://www.olympe-project.net/content/download/3817/34571/file/Olympe_Access_tables_Fr.pdf). Si les tables contiennent des champs (colonnes) supplémentaires, seules les champs requis par Olympe seront lus. Par contre, si un champ requis est manquant, toute la ligne n'est pas lue.

Nous recommandons au minimum d'avoir les tables des "Systèmes d'unités" et la "Tva".

Les tables ont une hiérarchie à respecter. Par exemple, il faut pour les :

- **Définitions** : Créer la liste des catégories (Def\_Categ) avant les tables des éléments (Def Item,  $\dots$ ).
- **Ateliers** : Créer la liste des catégories (Ate\_Categ) et des sous-catégories (Ate\_SousCateg) avant les tables des éléments (Ate\_Item).
- **Aléas** : Créer Alea\_Categ avant Alea\_Item.
- **Agriculteurs** : Créer la liste des Agriculteurs (Agri) avant toutes les autres.

#### **1.3.3.3. Exporter des données de Olympe vers Ms Access®**

<span id="page-9-1"></span>Permet d'exporter les données d'un fichier .oly en fichier. mdb. Le fichier peut ensuite être modifié directement avec Ms Access. Il pourra éventuellement être reconverti (avec Lire Access).

Pour cela : Cliquer sur "Écrire Access" et suivre les instructions. Le fichier est créé. Il contient toutes les tables du fichier .oly ; à savoir :

- Les systèmes d'unités et Tva (*2 tables*) ;
- Les définitions : liste des éléments et leurs caractéristiques par catégories (*9 tables*) ;
- Les ateliers : liste des catégories, sous-catégories et leurs caractéristiques par type (*4 tables*) ;
- Les aléas (*2 tables*) ;
- Les agriculteurs et leurs caractéristiques : définitions, surfaces de production, animaux, et finances (*21 tables*)
- Les ensembles d'agriculteurs (*2 tables*).

#### **Les tables suivantes ne sont pas incluses** :

- *Dans Agriculteur* : Production/**Troupeaux** (mouvements d'animaux), Stock/**Commercialisation**, et **Trésorerie**
- **États de sorties** et **états de comparaison**.

Les détails des relations entre les tables sont décrits dans [Olympe\\_Access\\_Tables\\_relations.](http://www.olympe-project.net/content/download/3818/34577/file/Olympe_Access_tables_Relations.pdf)

#### **1.3.4. Autres actions de maintenance du logiciel**

<span id="page-10-0"></span>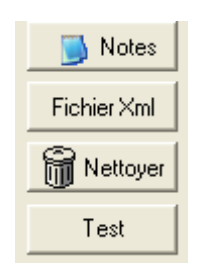

**Notes** : pour prendre des notes sur les systèmes.

**Fichier Xml** : Envoie toutes les données du fichier sous forme Xml pour être utilisable par d'autres logiciels.

**Nettoyer** : permet de nettoyer : attention : très puissant : ne pas utiliser au début, mais en fin et uniquement sur une copie des données, …

**Test** : utilisé pour tester la version.

#### **1.3.4.1. Notes**

<span id="page-10-2"></span><span id="page-10-1"></span>Permet de prendre des notes sur le fichier en cours. C'est un petit aide mémoire.

#### **1.3.4.2. Fichier Xml**

<span id="page-10-3"></span>Permet de récupérer les données pour les utiliser dans d'autres programmes capables de lire les données au format XML.

#### **1.3.4.3. Nettoyer**

Comme son nom l'indique, ce module permet d'effacer certains éléments d'un fichier xxxx.Oly (ou tout le fichier).

#### **1.3.5. Exportation des données et tableaux sur Ms Excel**

<span id="page-10-4"></span>Tous les tableaux sont exportables sur Excel dans des fichiers distincts au format texte avec l'extension .**csv** ou dans le même fichier, les uns à la suite des autres.

**Attention** : il faut ouvrir le fichier **à partir** d'Excel et non depuis l'explorateur (sinon on obtient un fichier avec une seule colonne et des séparateurs point virgule).

Les sorties sur Ms Excel sont très pratiques pour :

- sauver les données sous une autre forme.
- pour faire des instantanés sur les principales données de l'exploitation agricole et en améliorer la vision immédiate.
- pour faire des analyses plus poussées sur les données qui ne sont normalement pas possibles sur Olympe.
- améliorer la présentation : faire des graphes de qualité.
- <span id="page-10-5"></span>faire des analyses statistiques.

#### **1.3.6. Actions possibles dans chaque fenêtre**

- sauver les données en cours
- quitter le tableau encours = « fermer »
- quitter le logiciel  $=$  « quitter »
- mettre à la poubelle = « nettoyer »
- copier les données les tableaux sur Excel : soit sur fichier séparé, soit sur le même fichier à la suite.

#### **1.3.7. Barre d'outils**

<span id="page-11-0"></span>Une barre d'outils apparaît au bas de chaque fenêtre.

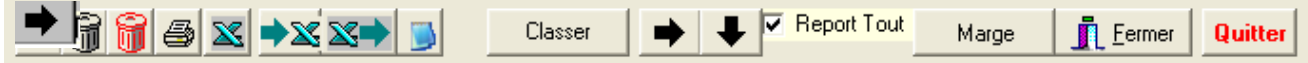

#### **De gauche à droite on trouve:**

**Souverteurs** is stocke toutes les données après vérification.

**Corbeille noire** : supprime la ligne après confirmation, si c'est possible.

**Corbeille rouge** : supprime toutes les lignes du tableau après confirmation, si c

**Imprimer** : envoi du contenu de la feuille sur un écran. Cet écran sera envoyé sur imprimante après un autre clic sur

Envoie le contenu de la feuille vers un fichier au format **"csv".** Par défaut le fichier Excel porte le même nom que le fichier en cours mais avec l'extension CSV. Ce fichier pourra être traité

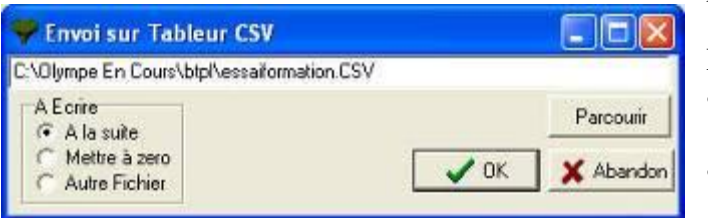

par un tableur de type Ms Excel.

Les données peuvent être écrites :

- à la suite dans un fichier existant ;
- dans le fichier existant, mais en le vidant de ses données ;

dans un autre fichier.

 Envoi du contenu de la feuille sur un fichier nommé d'office **Olympe.xls** qui pourra être traité par un tableur de type Ms Excel.

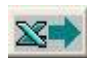

Reprend le contenu du fichier **Olympe.xls** vers la feuille en cours dans Olympe.

Ces trois boutons permettent de :

- sauver les données sous une autre forme ;
- faire des instantanés sur les principales données de l'exploitation agricole et en améliorer la vision immédiate ;
- faire des analyses plus poussées sur les données : faire les calculs qui ne sont pas possibles sur Olympe ;
- faire d'autres types de graphique, des analyses statistiques non présentes dans Olympe.

Pour reclasser les lignes de la grille. Un clic fait apparaître :  $\left| \right|$   $\left| \right|$   $\left| \right|$   $\left| \right|$  qui Classer permet de remonter ou descendre la ligne sélectionnée.

**Report vers la droite** : ce report ne se fait que si la cellule est vide !

**Report vers le bas** : ce report ne se fait que si la ligne du bas est vide !

Report Tout Recopiez le contenu sur toute la ligne sélectionnée sur les suivantes en écrasant les données existantes si la case à cocher  $\overline{\triangledown}$  est validée.

Marge Ce bouton apparaît dans les fenêtres « Atelier ». Il permet de présenter les marges détaillées ou synthétiques.

Fermer Ferme la page en cours après vérification et stockage si modifications et revient dans le cadre précédent.

**Quitter** Quittez le programme sans rien stocker. ATTENTION : quitte sans sauver les données. *A utiliser seulement si le logiciel plante ou avec un problème*.

# <span id="page-13-1"></span><span id="page-13-0"></span>2. Base de données initiale

# *2.1. Les Unités*

Cette table sert à définir les systèmes d'unités utilisés. Chaque produit, charge, etc. a un système d'unités qui peut être différent. Toutes les unités sont possibles avec conversion aux niveaux parcelles, exploitation et région.

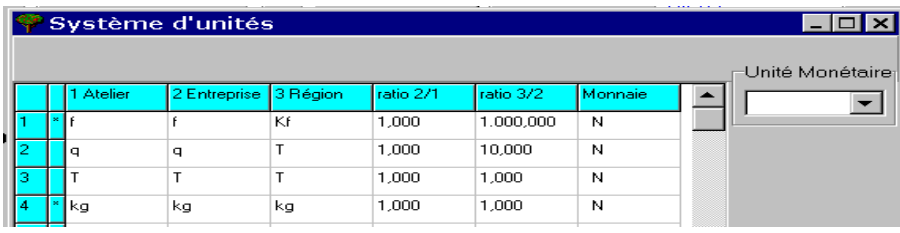

Les **unités** sont exprimées au niveau de l'**Atelier**.

Les unités d'un ensemble d'ateliers sont exprimées en unité **Exploitation**. Les unités d'un ensemble d'exploitations sont exprimées en unité **Région**.

Note : Les éléments marqués d'une \* sont utilisés et ne peuvent plus être effacés.

La colonne **Monnaie** sert à préciser l'unité monétaire de base. Ce n'est pas automatique ; donc il faut préciser pour chaque ligne si l'unité est monétaire : Entrer Oui ou Non.

Par exemple, pour l'eau d'irrigation, on peut raisonner : On définira donc :  $\blacksquare$ en mm au niveau de la culture  $\blacksquare$ 

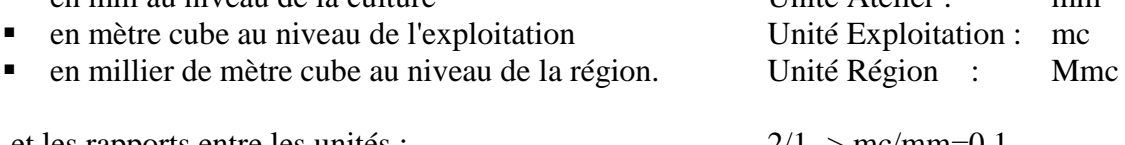

et les rapports entre les unités : 2/1 -> mc/mm=0.1

 $3/2$  ->Mmc/mc=1000

# <span id="page-13-2"></span>*2.2. Les TVA pour les exploitations assujetties*

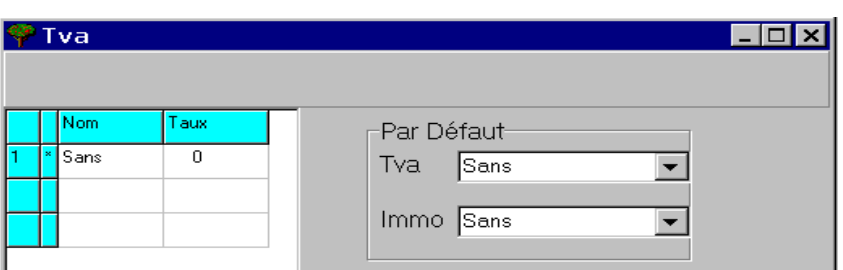

Vous pouvez définir tous les types de TVA possibles.

- Nom
- Taux en pourcentage  $(\%).$

A droite : Sélectionner la TVA par défaut et la TVA par défaut pour les immobilisations.

# <span id="page-14-0"></span>3. Définitions

Dans les fenêtres suivantes, vous pourrez créer les définitions qui seront utilisées dans les systèmes de production. Il s'agit des définitions de :

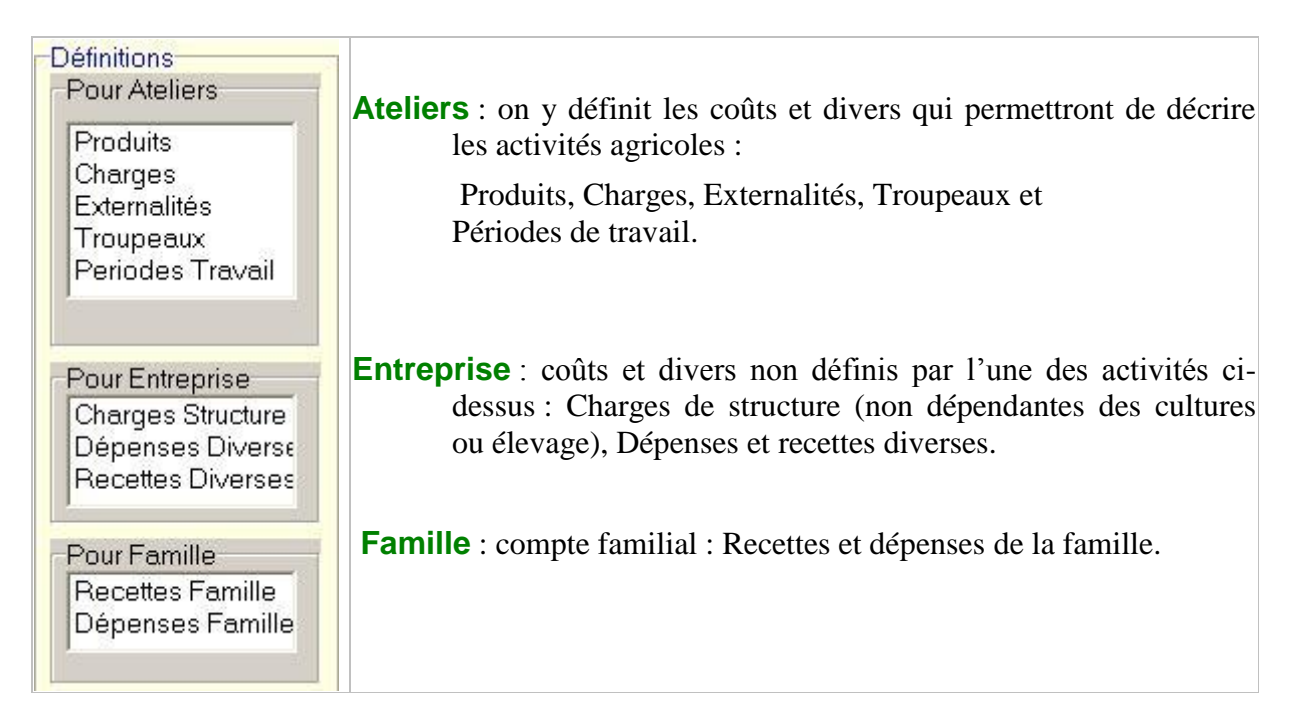

Le compte FAMILLE permet de séparer les dépenses strictement liées à la famille de celles faites pour l'exploitation (investissement) ; même si le plus souvent le résultat de l'exploitation agricole est entièrement utilisé par la famille.

#### **Les définitions sont regroupées par catégories :**

En cliquant sur un type de définition, on ouvre une nouvelle fenêtre, divisée en 2 panneaux :

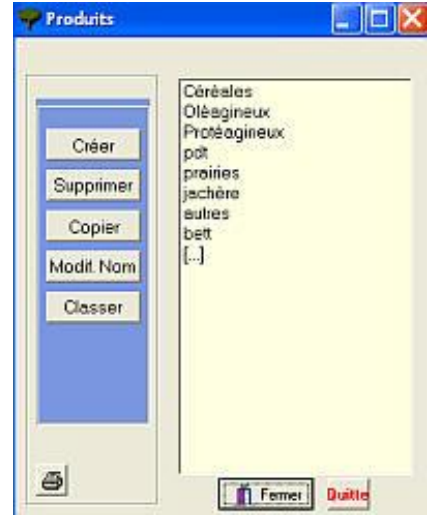

Le panneau de gauche permet de :

- Créer une nouvelle catégorie. On peut aussi le faire en cliquant sur [...]
- Supprimer une catégorie. A condition qu'elle ne contienne aucun élément :
- Modifier le nom de la catégorie.
- Les Reclasser.

Le panneau de droite permet de définir les catégories de définitions qui seront utilisés par les ateliers et les agriculteurs.

Pour afficher les éléments d'une catégorie, cliquer sur la catégorie choisie ; ce qui ouvre une table des éléments (items) de cette catégorie.

## *3.1. Définitions pour Ateliers*

<span id="page-15-0"></span>Les définitions permettent de définir les éléments qui structurent la base de données. Il s'agit de:

- Produits, (les Animaux sans mouvements peuvent être traités comme des produits)
- Charges,
- Externalités,
- Troupeaux (animaux **AVEC** mouvement),
- <span id="page-15-1"></span>Périodes de travailLes fenêtres sont les mêmes pour toutes les activités.*.*

#### **3.1.1. Définitions, Produits**

On définit les catégories de produits que l'on pourra retrouver dans les systèmes de culture, d'élevage ou d'activités et les exploitations agricoles (module agriculteur).

D'abord, on crée les catégories (partie gauche). Ensuite, on clique sur une catégorie pour ouvrir la table des éléments de cette catégorie (partie droite).

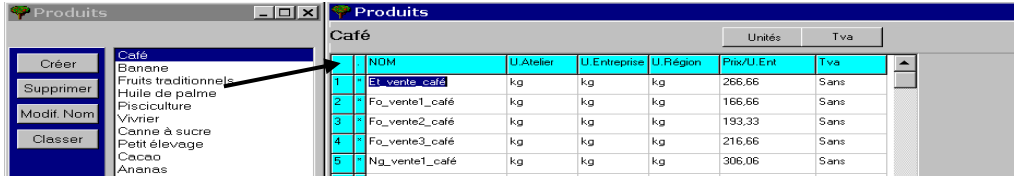

#### **Étapes de construction : Placer le curseur dans**

- 1. La 1ère colonne et définir le nom du produit.
- 2. La  $2^{\text{e}}$  colonne et cliquez sur le bouton  $\Box$  unités  $\Box$  et choisir l'unité atelier dans laquelle se feront les achats ou les ventes (*les unités entreprise et région sont ajoutées par Olympe*).

#### **Puis entrer :**

- 3. Le Prix à l'unité.
- **4.** La TVA. Pour avoir la TVA, placer le curseur dans la  $6^{eme}$  colonne et cliquez sur le bouton  $\overline{V}$ <sup>va</sup>  $\rightarrow$  *sans indication, la TVA par défaut est ajoutée*).

#### **3.1.2. Définitions, Charges**

<span id="page-15-2"></span>Ce sont toutes les charges liées à la culture, l'élevage ou l'activité considérée (ex. : engrais, traitements, semences, etc.).

D'abord, on crée les catégories (partie gauche). Ensuite, on clique sur une catégorie pour ouvrir la table des éléments qui la constitue (partie droite).

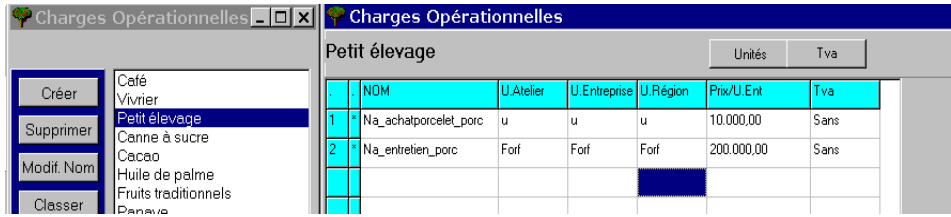

**Étapes de construction : Voir ci-dessus.**

#### **3.1.3. Définitions, Externalités**

<span id="page-16-0"></span>On peut affecter des externalités :

- **négatives** : exemple : pollution par atrazine, pollution des nappes par les engrais ou le lisier de porc, etc.
- **positives** : exemple : stock de carbone, etc.

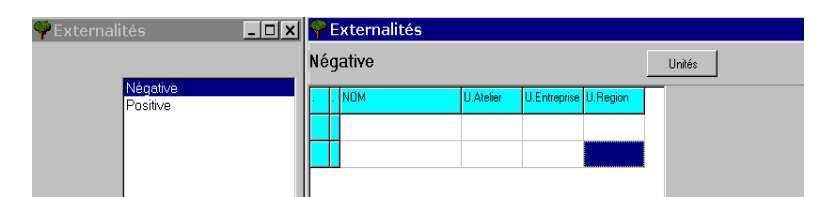

#### **Étapes de construction : Placer le curseur dans**

- 1. La 1ère colonne et définir le nom du produit.
- 2. La 2ème colonne et cliquez sur le bouton Unités et choisir l'unité atelier dans laquelle se feront les achats ou les ventes (*les unités entreprise et région sont ajoutées par Olympe*).

<span id="page-16-1"></span>**Attention :** les externalités sont en **quantités** et non en valeurs : pour obtenir la valeur des externalités : on sauve le tableau sur Excel et on fait les calculs manuellement.

**3.1.4. Définitions, Troupeaux (Animaux AVEC mouvement du cheptel)**

| <b>Troupeaux</b>             |                     |      |                     |                  |                         |        |      |                |            |    |            |    |            |  |
|------------------------------|---------------------|------|---------------------|------------------|-------------------------|--------|------|----------------|------------|----|------------|----|------------|--|
|                              |                     |      | troupeau exo<br>Tva |                  |                         |        |      |                |            |    |            |    |            |  |
| Créer<br>Supprimer<br>Copier | troupeau exo<br>II] |      |                     | . Inom           | Vallnventaire Prix/tete |        | lTva | <b>Origine</b> | Génére   % |    | Génére   % |    | Génére   % |  |
|                              |                     |      |                     | * IVL            | 600.00                  | 500.00 | Sans | 2              | 5          | 50 | 6          | 50 |            |  |
|                              |                     | ll o |                     | I*Ivl1           | 500.00                  | 400.00 | Sans | 3              | 5          | 50 | 6          | 50 |            |  |
|                              |                     | ⊪∼   |                     | "Genisse 2 a 3   | 400.00                  | 300.00 | Sans |                |            |    |            |    |            |  |
|                              |                     |      |                     | *l genisse 1 a 2 | 300.00                  | 200.00 | Sans | 5              |            |    |            |    |            |  |
| Modif. Nom                   |                     | 45   |                     | "   veau femelle | 150.00                  | 150.00 | Sans |                |            |    |            |    |            |  |
| Classer                      |                     |      |                     | I veau male      | 150.00                  | 150.00 | Sans |                |            |    |            |    |            |  |

On définit une catégorie (exemple: bovins lait), ce qui ouvre le tableau de définition des troupeaux. On y entre :

- Les **noms** des types d'animaux. On créé tous les types d'animaux considérés comme produits : c'est à dire qui peuvent être achetés, vendus ou consommés en intermédiaire. Par exemple : vaches allaitantes, vaches de réforme, taureaux, taurillon 1 an, taurillon 2 ans, veaux et velles de un an, génisses 1 an, génisse 2 ans, etc.
- Leurs **valeurs d'inventaire** (sur le plan comptable)
- Leurs **prix** par tête de bétail
- Leurs taux de **TVA**
- Leur **origine** par rapport aux animaux du troupeau listés dans les lignes du bas : typiquement, les vaches allaitantes proviennent de génisses de 2 ans, qui elles-mêmes proviennent de génisses de 1 an, etc.
- **Génère** et **%** :
	- o mettre le numéro de la ligne du bas correspondant à l'animal généré. Par exemple, la vache (ligne 1) génère (donne naissance à) une velle (ligne 4) avec 35% de réussite ET génère un veau male (ligne 5) avec 45% de réussite ET génère ...
	- o mettre le % d'animaux générés peut être > à 100 % pour les lapins ou les porcs, en fonction du cycle de reproduction etc.

Pour plus d'information sur la gestion des troupeaux, voir au [chapitre 6.](#page-62-1)

#### **3.1.5. Définitions, Périodes de Travail**

<span id="page-17-0"></span>Ce menu permet de définir un ou plusieurs calendriers de travail. Chaque calendrier est composé de périodes ou d'activités.

On peut définir plusieurs calendriers, par exemple :

- un calendrier pour la main-d'œuvre, un calendrier pour la traction, un calendrier pour les hommes, un autre pour les femmes.
- différents calendriers pour des disponibilités différentes. Par exemple un calendrier pour une année sèche et un calendrier pour une année humide.

Dans la partie "Atelier de productions => onglet **Travail**", on rentre les besoins en heures de travail pour chaque culture par période (ou activité).

#### **Un calendrier est composé de deux parties :**

1. Le **nom de la période** ou de l'activité et **sa durée**. La période commence à **la date de début** et s'arrête **un jour avant la date de fin**!

- Une date de début, par exemple : 15 novembre  $\Rightarrow$  taper 15 11.
- Une date de fin, par exemple : 14 janvier  $\Rightarrow$  taper 15 01. (ou pour 28 février, taper 01 03)

2. La **disponibilité en main d'œuvre** = Le nombre d'heures nécessaires à **un** travailleur pour réaliser cette activité, calculé à partir du:

- nombre d'heures de travail par jour.
- pourcentage de temps disponible : par exemple compte tenu des conditions climatiques, on ne travaille en moyenne que 80 % du temps.

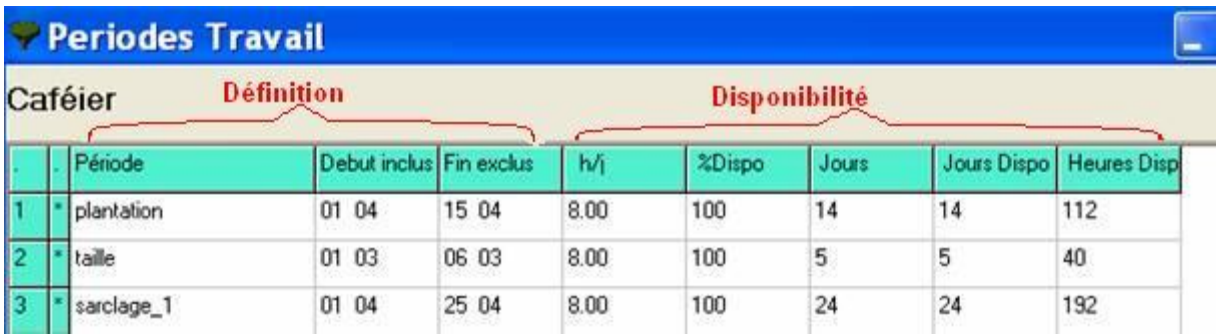

Puis, le nombre de jours disponibles et le nombre d'heures disponibles sont calculés par le programme.

Les périodes de calendrier peuvent être des mois ou d'autres pas de temps, en fonction des besoins.

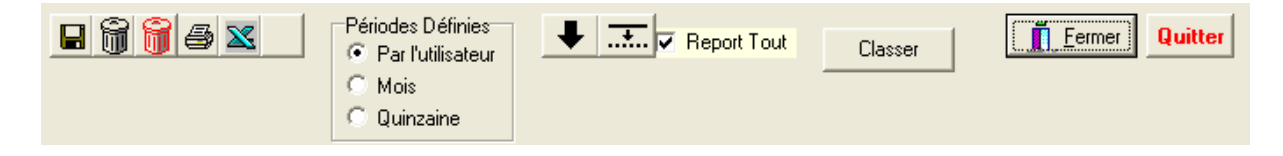

Il est très difficile d'avoir les données chiffrées de l'activité des exploitants. On peut prendre des chiffres standards en valeur relative : cela permet de voir où sont les goulots et contraintes en main d'œuvre.

#### **Le principe de l'utilisation des temps de travaux :**

**Dans Définitions :** on met : Activité (ou période) ET Durée par personne Exemple : Désherbage = 3 jours ( $\times$  6 h) = 18 h

Dans Atelier : on met : le temps pour réaliser l'activité (rappel : unité de surface des ateliers  $= 1$  hectare)

Exemple : Atelier / Maïs  $\rightarrow$  il faut 30 heures pour faire le désherbage (par ha de maïs) Atelier / blé  $\rightarrow$  1l faut 20 heures pour faire le désherbage (par ha de blé)

**Dans Agriculteur / Production :** Soit Maïs = 1 ha + Blé = 1 ha

**Ensuite**, Olympe les disponibilités et les besoins. Ce qui donne :

- $\bullet$  Disponible = 18 h/personne
- Besoins =  $(20+30)$  h  $\times$  2 ha = 100 h (pour ces 2 activités)

**Dans Agriculteur / Résultats / Travail :** 100/18= 5,5 personnes

# <span id="page-18-0"></span>*3.2. Définition pour l'Entreprise*

<span id="page-18-1"></span>Définitions non définies par l'une des activités ci-dessus : Charges de structure (non dépendantes des cultures ou élevage), Dépenses et recettes diverses.

#### **3.2.1. Définitions, Charges de Structure**

Cliquez sur les charges de structure.

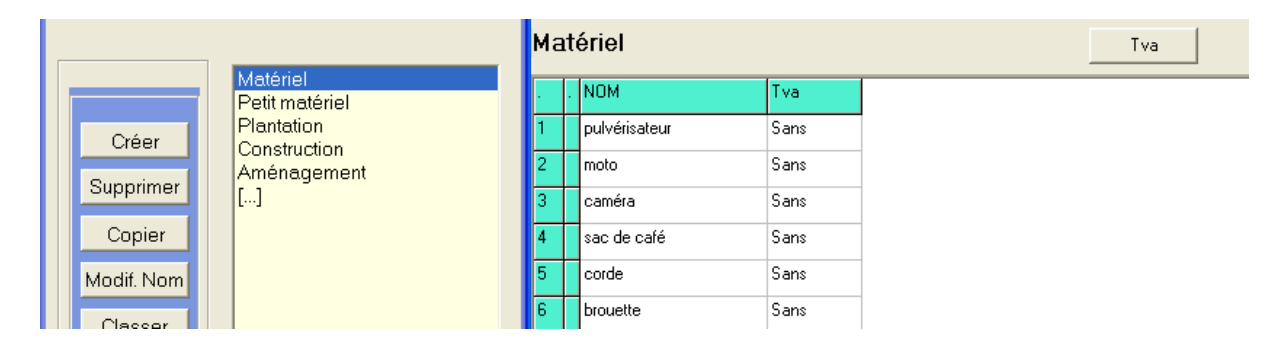

#### **Étapes de construction : Placer le curseur dans**

- 1. La 1ère colonne et définir le nom du produit.
- **2.** La 2ème colonne et cliquez sur le bouton TVA. *Sans indication c'est la TVA par défaut indiquée dans le tableau TVA***.**

#### **3.2.2. Définitions, Dépenses Diverses**

<span id="page-19-0"></span>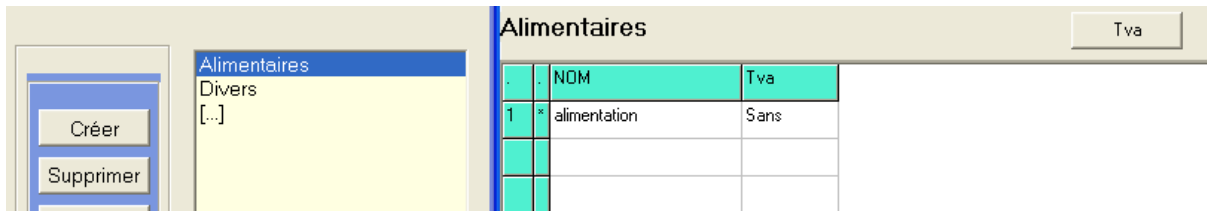

**Étapes de construction : Voir ci-dessus**

#### **3.2.3. Définitions, Recettes Diverses**

<span id="page-19-1"></span>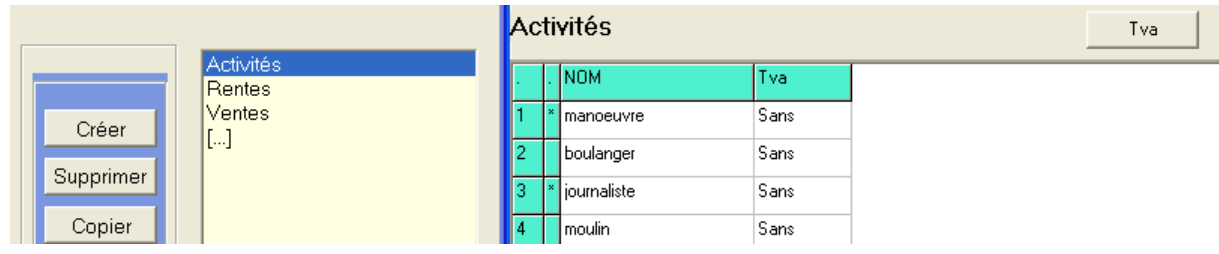

**Étapes de construction : Voir ci-dessus.**

# *3.3. Définition pour la Famille*

<span id="page-19-2"></span>Le compte FAMILLE permet de séparer les dépenses strictement liées à la famille de celles faites pour l'exploitation (investissement) ; même si le plus souvent le résultat de l'exploitation agricole est entièrement utilisé par la famille.

## **3.3.1. Définitions, Recettes Familles**

<span id="page-19-3"></span>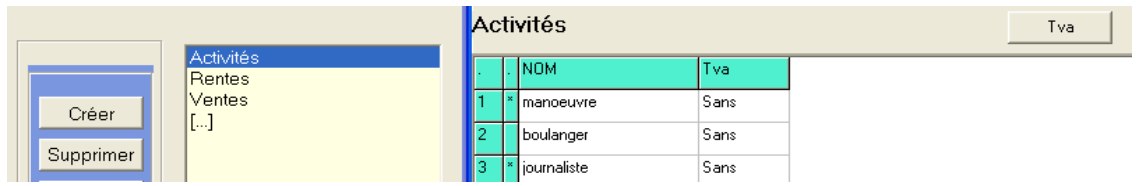

**Étapes de construction : Voir ci-dessus.**

#### **3.3.2. Définitions, Dépenses Famille**

<span id="page-19-4"></span>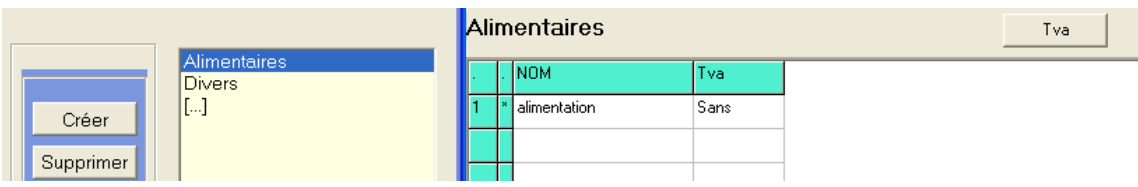

**Étapes de construction : Voir ci-dessus.**

# <span id="page-20-0"></span>*3.4. Définition pour les Divers*

#### **3.4.1. Définitions, Variables**

<span id="page-20-1"></span>Les « **Variables** » sont crées par l'utilisateur si celles qui sont déjà présentes dans le logiciel ne sont pas suffisantes ou ne couvre pas un aspect particulier.

C'est un des éléments de la souplesse d'Olympe avec les indicateurs. L'utilisateur peut créer n'importe quelle variable, puis l'intégrer dans un indicateur spécifique, non préexistant dans le logiciel.

Saisissez la catégorie de variable à décrire. Puis, entrez la liste des variables.

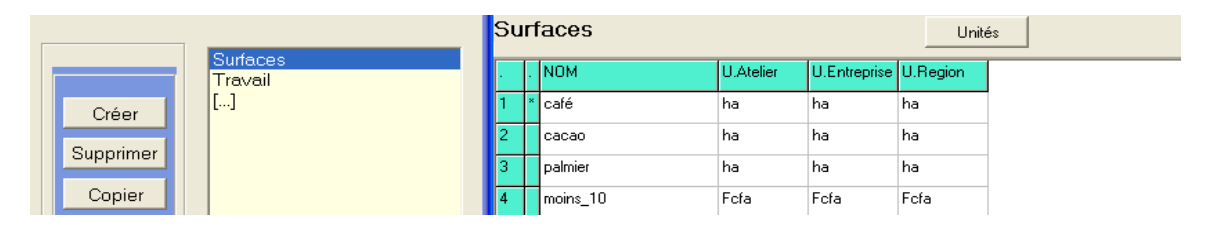

Cette possibilité permet de ne faire apparaître que les variables appartenant à la même famille lors de l'appel du dico par exemple, rendant ainsi le choix plus rapide et plus aisé pour traiter les résultats au chapitre « Agriculteurs ».

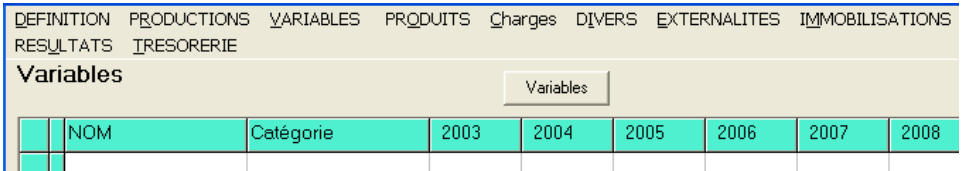

# <span id="page-21-0"></span>4. Ateliers

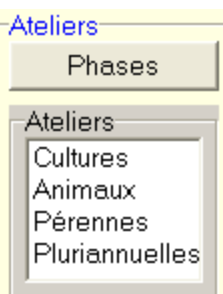

Les ateliers servent à définir les **éléments (produits, charges, etc.) qui composent les systèmes de cultures et d'élevage**.

Les systèmes de culture sont définis de 4 façons suivantes :

- **Cultures** : **Cultures annuelles de cycle inférieur ou égal à un an**. Les cultures à plusieurs cycles par an sont notées "non dérobées " pour la première et dérobées pour les autres (ceci permet d'avoir des successions de cultures mais d'avoir toujours la surface réelle et non pas une multiplication des surfaces à chaque cycle). On retrouvera un "assolement " des cultures annuelles dans "agriculteurs".
- **Animaux** : le module permet de définir tous les produits animaux. Ce module est complexe et permet de définir également ultérieurement tous les mouvements des animaux comme par exemple celui d'un troupeau bovin.
- **Pérennes = cultures pérennes qui ont un cycle supérieur à 5 ans** : exemple café, cacao, hévéa, palmier à huile, fruitiers, poivre, vanille, systèmes agroforestiers longue durée. On peut intégrer dans les itinéraires techniques toutes associations culturales annuelles ou bisannuelles. Dans ce cas, il faut penser à les intégrer dans les phases.
	- **Note :** Avant de définir les cultures pérennes : on doit définir les « **phases** ». Voir cidessous.
- **Pluriannuelles : plantes bisannuelles ou pluriannuelles à cycle total de maximum 5 ans** : exemple banane, ananas, manioc, etc. On peut intégrer dans les itinéraires techniques toutes associations culturales annuelles ou bisannuelles : année par année (pas de « phases » en pluriannuelle).

On définit des **itinéraires techniques** avec leurs implications sur le plan économique (mais l'itinéraire en lui-même n'est pas détaillé dans Olympe) à raison d'un itinéraire technique différent à chaque fois qu'un élément change (une quantité d'engrais, une quantité de semences, etc.).

Olympe n'a pas prévu de systèmes d'activités de transformation des produits agricoles produits sur l'exploitation ou autres type d'activité liée à l'agriculture, … En cas de nécessité d'intégrer des systèmes d'activité de type atelier de transformation des fruits, ou du lait ou etc. on peut utilise un des 4 systèmes ci-dessus avec un nom spécifique en fonction de la durée de vie de l'atelier.

Si le type d'activité est **non agricole**, on le rentre alors dans **recettes diverses** dans le module "agriculteurs".

# *4.1. Ateliers, Phases de production des cultures pérennes*

<span id="page-22-0"></span>À utiliser uniquement pour les cultures pérennes AVANT de les utiliser dans les ateliers.

Chaque phase est une période homogène avec les mêmes rendements et les mêmes coûts et peut durer plusieurs années. Par exemple :

- *Année zéro : défrichage et trous de plantations*
- *Année 1 : plantation*
- *Années 2 à 4 : période de croissance, dite immature, sans production…*
- *Années 5 à 7 : début de production ; niveau de production faible.*
- *Années 8 à 10 : niveau de production moyen.*
- *Années 11 à 20 : niveau de production maximal.*
- *Années 20 à 30 : niveau de production descendant : moyen.*
- *Années 31 et suivantes : coupe et vente du bois. Destruction de la plantation.*

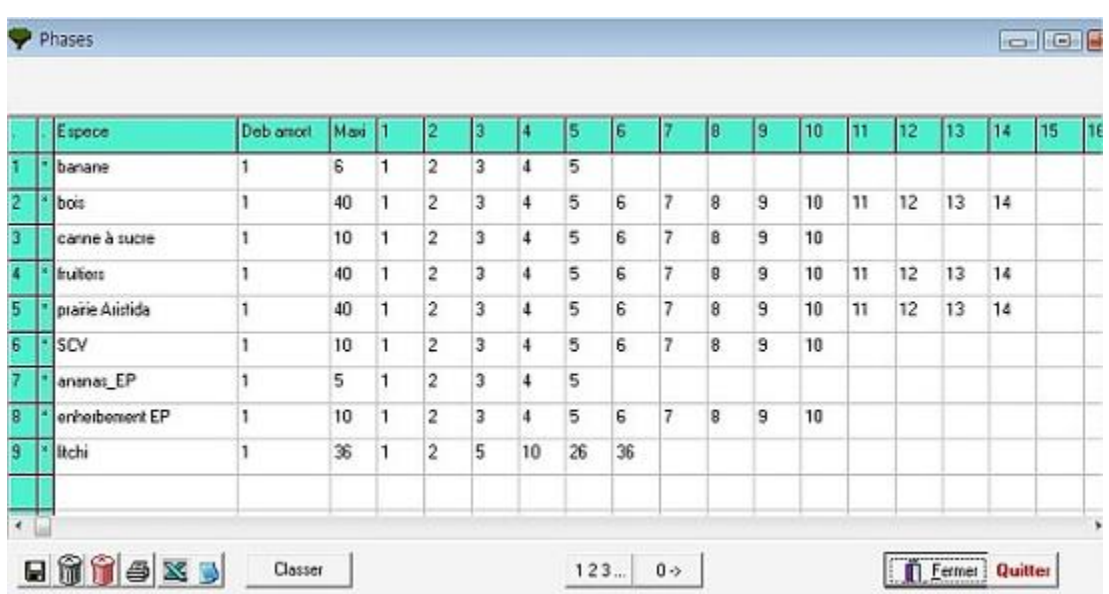

Pour remplir les colonnes du tableau, il faut mettre dans :

- **Espèce :** le nom de l'espèce ou du mode de conduite.
- **Début Amortissement :** nombre d'années après la plantation où l'on commencera à amortir la plantation.
- **Maxi** : durée d'amortissement.
- **Autres colonnes :** chaque colonne correspond à une phase de vie de la plantation.

Utiliser les boutons  $123$  pour créer des suites croissantes et  $\frac{0}{2}$  pour effacer les valeurs.

Si vous intégrer des cultures associées annuelles (ex : riz) ou bisannuelles (manioc) : vous modifiez les phases en conséquences.

Chaque phase de vie a un rendement et des charges identiques. La feuille de saisie de la **Pérennes** sera générée à partir de ces indications.

# <span id="page-23-0"></span>*4.2. Ateliers, productions pour les cultures Annuelles (2 ans), Pluriannuelles (4 ans) et Pérennes (40 phases)*

En cliquant sur un atelier, on ouvre une nouvelle fenêtre qui permet de gérer les éléments de l'atelier. **Les éléments sont regroupés par catégories et sous-catégories.**

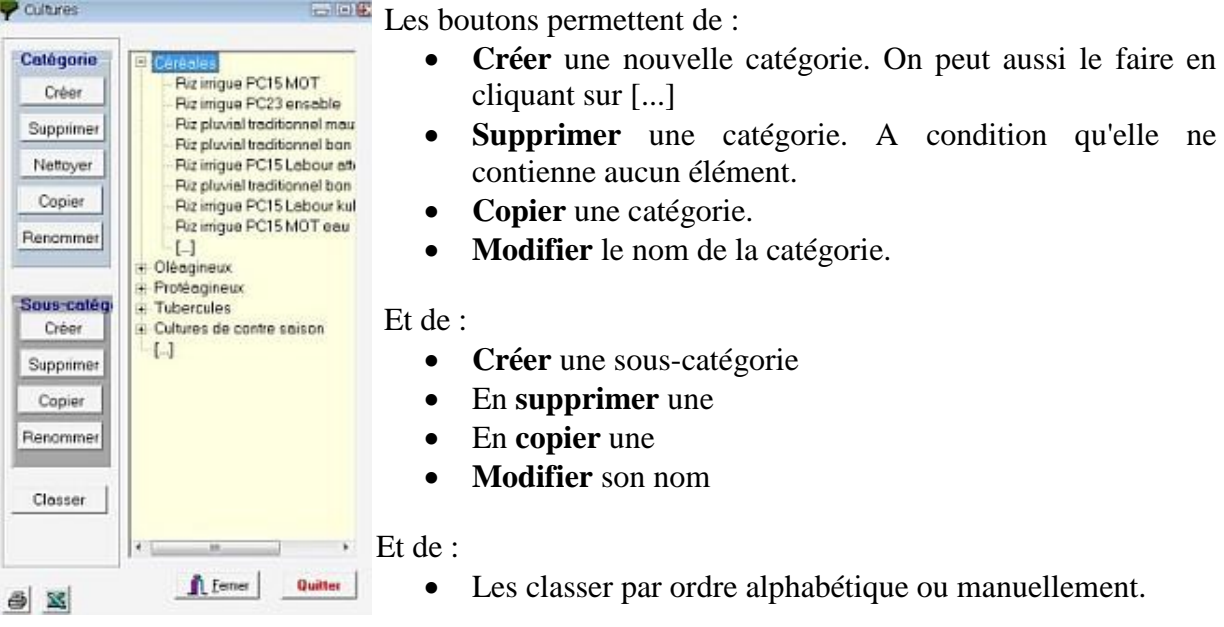

Chaque **sous-catégorie** comporte de nombreuses caractéristiques regroupées par onglet.

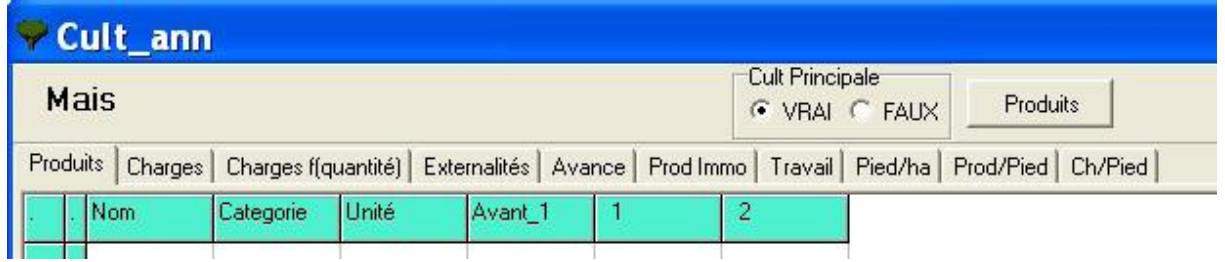

Les onglets sont décrits ci-dessous.

La différence entre 'une culture principale et une culture dérobée est décrite à la page Dérobéconcept.

Au bas de chaque fenêtre, il y a une barre d'outils dont la description des fonctions des boutons a été décrite.

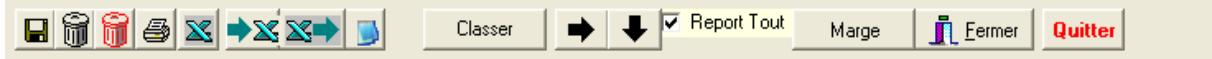

## **4.2.1. Atelier, Produits**

<span id="page-24-0"></span>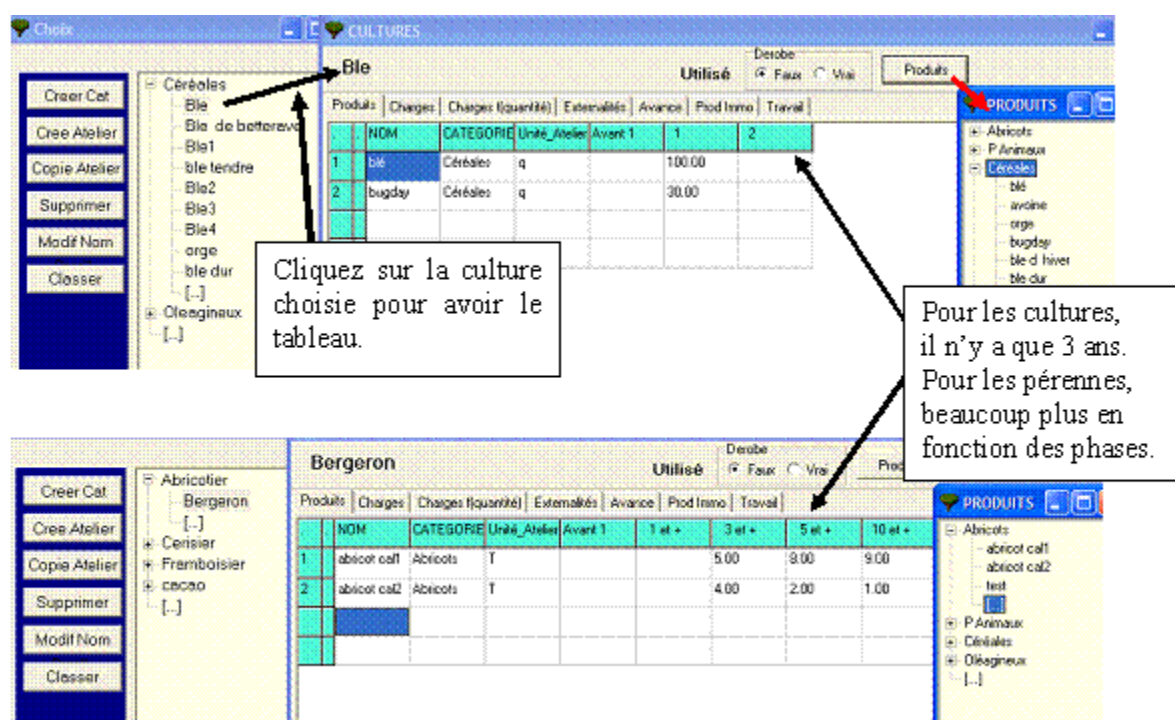

**Pour ajouter (remplacer) un élément :**

- placer le curseur dans la cellule de la première colonne de l'élément à créer (ou remplacer)
- cliquez sur le bouton **Produits** pour faire apparaître le dictionnaire et pouvoir sélectionner le produit souhaité. Il sera affiché dans la colonne **Produits.** *Sa catégorie et son unité (Atelier) se remplissent automatiquement car elles ont été définies dans les définitions.*

On remplit ensuite les colonnes :

- **Colonne Avant 1 :** production de l'année précédente (en général non informé)
- **Colonne 1 :** production de l'année où la culture est définie dans l'assolement.
- Colonne 2 : production de l'année suivante. Charges se remplit comme Produits.
- **Etc. (**pour les cultures pluriannuelles et pérennes).

Note : **il n'y a pas d'année ZERO** ; une année [avant 1] pour avance à culture et année 1, … de culture effective. Pour les pérennes, il existe d'autres années en fonction des phases créées.

Le bouton **Marges** permet d'afficher les résultats.

#### <span id="page-24-1"></span>**4.2.1.1. Atelier, Dérobé**

Cas des cultures, pluriannuelles et pérennes :

Cult Principale C VRAI C FAUX

Si cette culture est la culture principale, cochez la case VRAI. Par défaut, elle est sur VRAI.

On crée par exemple un niébé après un riz : on indique alors FAUX pour culture principale.

La surface d'une culture dérobée n'est pas totalisée dans le total des surfaces des **Produits.**

## **Description du concept**

L'ensemble des possibilités sont permises dans Olympe permettant ainsi de prendre en compte les systèmes particuliers suivants :

- les **cultures associées** (annuelles ou pluriannuelles): plusieurs cultures sont associées à partir du moment ou une partie de leur cycle respectifs est commun. Par exemple : un manioc (un an) avec du mais (4 mois), des haricots (5 mois) et des cucurbitacées (7 mois). Les cycles peuvent être plus ou moins long : si moins d'un an : on les mets en annuel, si plus d'un an ; on les mets en pluriannuel (jusqu'à 4 ans compris)
- , les **cultures intercalaires** pendant la phase immature des cultures pérennes : on les considère comme des cultures associées à des pérennes. Les systèmes d'élevage peuvent aussi être intégrés. Les cultures intercalaires sont une variante des cultures associées mais avec les pérennes.
- les **systèmes agroforestiers** a base de mélange de fruitiers, de cultures pérennes (type hévéa, cacao, etc.), d'arbres à bois, etc. : idem mais uniquement avec des pérennes : on peut aussi mettre des cultures intercalaires pendant la période immature de ces systèmes.

Dans ces trois cas : on ajoute un a un, à la suite, produits et charges diverses, idem pour le travail. Dans les catégories choisies : annuelles, pérennes ou pluriannuelles. Dans cas, la surface n'est pas modifiée (les espèces ont bien associées sur une unité de surface même avec des cycles différents). Par contre, on ne peut pas ultérieurement séparer les espèces dans l'analyse recettes dépenses, la marge brute est celle de l'ensemble et non par culture/espèces : on a les résultats économiques de l'ensemble.

Note : par expérience, il est souvent illusoire de penser pouvoir séparer chaque espèce et d'autre part c'est l'ensemble du système de culture qui nous intéresse.

- les **cultures dérobées** : typiquement un ray-grass italien pour ensilage d'herbe ou comme engrais vert derrière une céréale : dans ce cas nous avons bien une série de cultures successives : on utilise alors la fonction dérobée FAUX pour la première culture et dérobé VRAI pour les cultures dérobées : ceci permet de ne pas comptabiliser en surfaces les cultures dérobées. Le total des cultures dérobées et de la première culture est pris en compte dans le calcul économique MAIS pas dans la surface.
- les **cultures successives** : par exemple 3 cycles de riz irrigué par an et par ha (à Java/Indonésie !!) : dans ce cas ; on utilise également comme ci dessus le bouton dérobé. Dans le cas de l'utilisation en dérobé : on peut séparer les résultats économiques de chaque cycle de culture.

Note : on rappelle qu'on obtient la marge brute et la productivité du travail pour chaque système de culture ou d'élevage (itinéraires techniques) dans ateliers, avec la fonction marge. Ces résultats sont présentés par ha.

Par contre, au niveau exploitation agricole, dans agriculteurs/données/résultat/standards : on a un tableau de synthèse des marges : dans ce cas, la marge est celle de l'ensemble des activités sélectionnées (par exemple tous les itinéraires techniques riz ou toutes les pérennes…) pondérées par la surface de chaque culture. Nous ne sommes plus dans la marge/ha et la comparaison des itinéraires techniques mais dans la comparaison des marges par type d'activité au niveau exploitation.

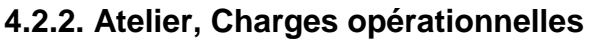

<span id="page-26-0"></span>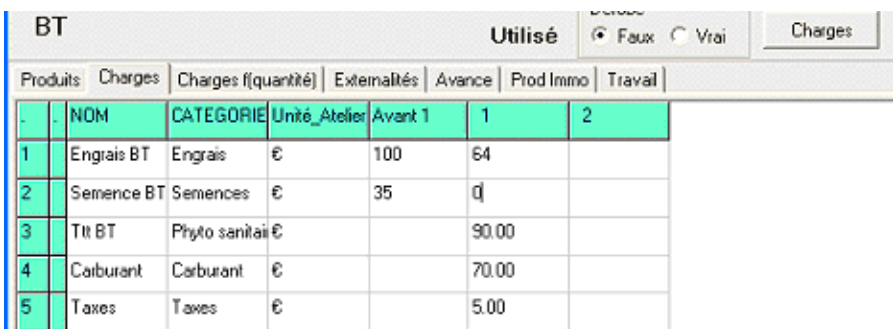

#### **Pour ajouter (remplacer) un élément :**

- placer le curseur dans la cellule de la première colonne de l'élément à créer (ou remplacer)
- cliquez sur le bouton **Charges** pour faire apparaître le dictionnaire et pouvoir sélectionner l'élément souhaité. Il sera affiché dans la colonne **Nom.** *Sa catégorie et son unité (Atelier) se remplissent automatiquement car elles ont été définies dans les définitions.*

On remplit ensuite les colonnes :

- **Colonne Avant 1 :** production de l'année précédente (en général non informé)
- **Colonne 1 :** production de l'année où la culture est définie dans l'assolement.
- Colonne 2 : production de l'année suivante. Charges se remplit comme Produits.
- **Etc. (**pour les cultures pérennes et pluriannuelles).

Note : **il n'y a pas d'année ZERO** ; une année [avant 1] pour avance à culture et année 1, … de culture effective. Pour les pérennes, il existe d'autres années en fonction des phases créées.

Le bouton Marges permet d'afficher les résultats.

#### **4.2.3. Atelier, Charges par quantité**

<span id="page-26-1"></span>Dans cette feuille, indiquez les produits de la culture qui entraînent des charges proportionnelles à la quantité produite (exemple : les sacs de café qui dépendent de la production totale de café…)

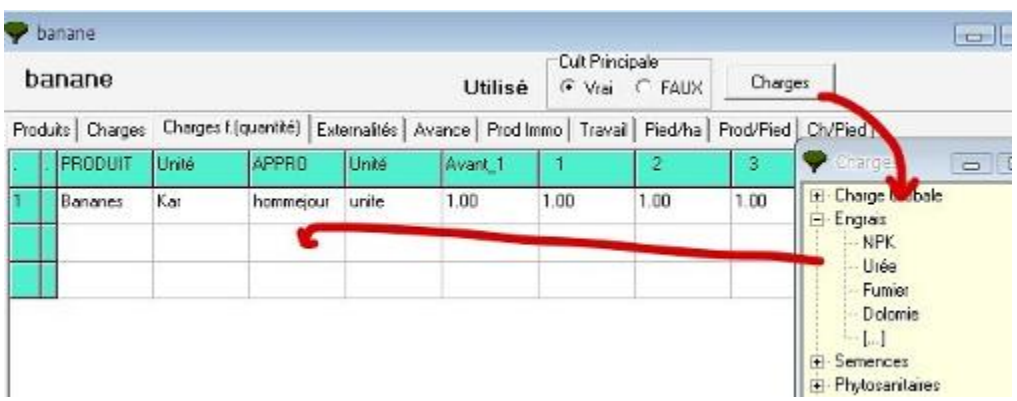

PRODUIT : On se place dans la cellule du "PRODUIT" à remplir. Le bouton en haut à droite s'appelle Produits. Cliquez dessus et sélectionnez le produit en question. *Les unités atelier se mettent automatiquement*.

APPRO : On se place dans la cellule de la "Appro" à remplir. Le bouton en haut à droite s'appelle CHARGES. Cliquez dessus et sélectionnez la charge en question.

On définit ensuite le nombre d'éléments par unité.

Dans les colonnes Avant 1, 1, 2, etc., indiquez combien il faut de cette CHARGE par unité de produits.

On peut définir des taxes proportionnelles par rapport à la production : on peut par exemple mettre ici les coûts de métayage (pour la saignée des hévéas par exemple).

<span id="page-27-0"></span>Le bouton Marges permet d'afficher les résultats.

#### **4.2.4. Atelier, Externalités**

Elles sont exprimées en Quantités.

Les externalités se remplissent comme les Produits et Charges.

On peut sortir les données en quantités sur Excel puis leur affecter un prix pour faciliter le calcul d'une valeur à ces externalités.

<span id="page-27-1"></span>Le bouton Marges permet d'afficher les résultats.

#### **4.2.5. Atelier, Avances aux cultures**

Pour établir correctement les bilans et les comptes d'entreprise il faut définir les avances aux cultures. Dans ce but Olympe fourni les dépenses effectuées chaque année et l'utilisateur doit compléter, modifier ces éléments.

Dans l'exemple ci-dessous, l'onglet CHARGES montre que le blé entraîne une dépense de 135 l'année du semis. Et que, à coté de cette dépense, l'utilisateur a décidé que l'avance au culture comprend d'autres éléments.

#### **Onglet Charge:**

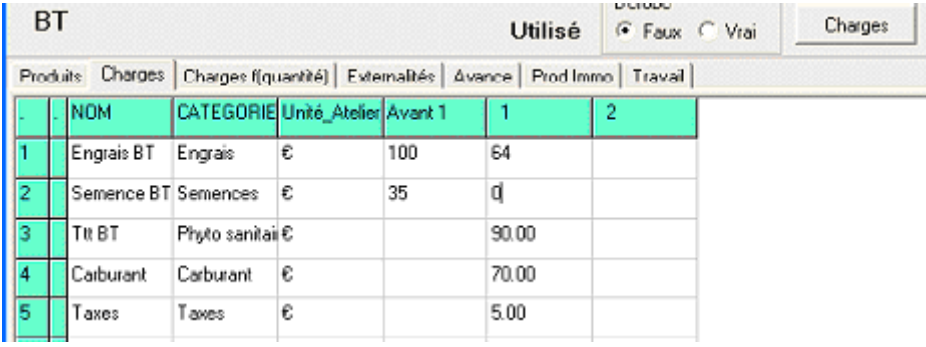

Le total des CHARGES s'élève alors à 250 €

#### **Onglet Avance:**

Pour permettre de tenir compte de la date d'ouverture de l'exercice comptable, le tableau permet de définir l'avance en fonction du mois d'ouverture. Ainsi si l'exercice commence en janvier il y a 250 d'avance, par contre s'il commence en septembre il n'y a rien.

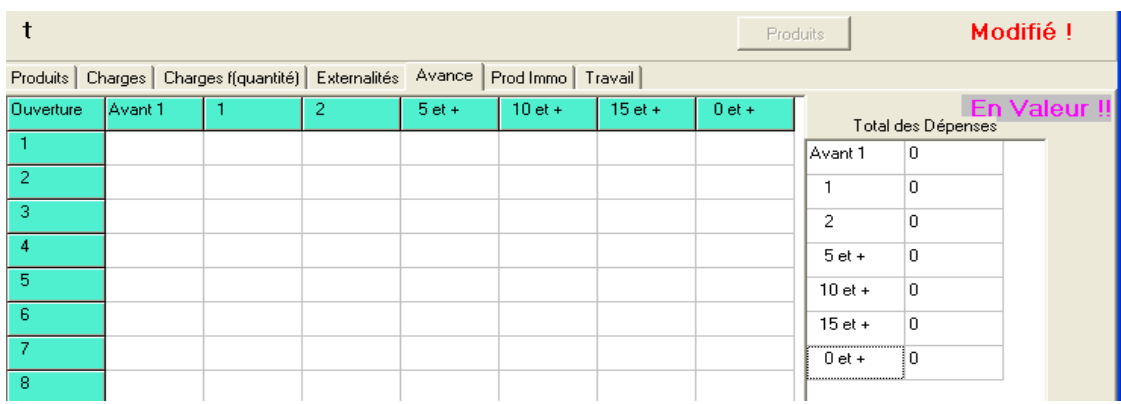

#### <span id="page-28-0"></span>**4.2.6. Atelier, Produits immobilisés avec amortissement**

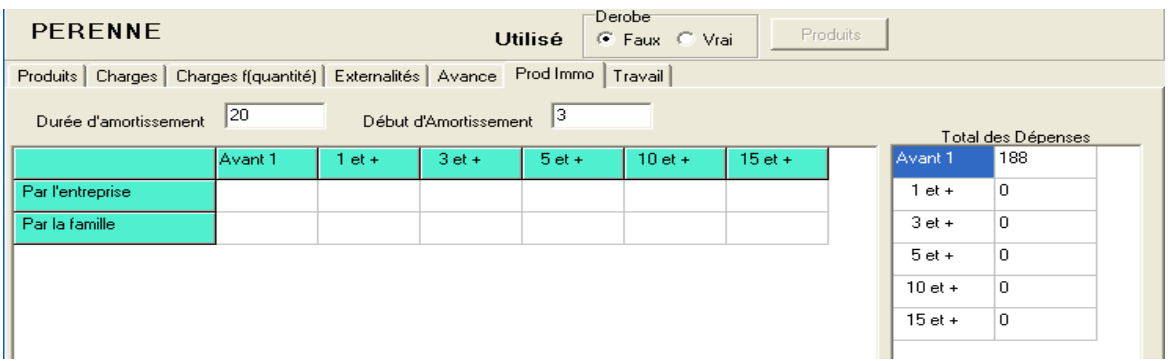

La production d'immobilisation correspond à l'ensemble des dépenses en période immature. Cette production correspond donc à l'investissement nécessaire à l'établissement d'une plantation pour un planteur. Attention certains dépenses peuvent apparaître dans la première année de production : par exemple : le coût d'équipement des arbres en hévéa va apparaître le plus souvent la première année de production : donc le coût total de l'investissement sera alors égal à la production d'immobilisations + le coût d'équipement des arbres. Pour cela on crée un « indicateur » spécifique.

#### **4.2.7. Atelier, Travail**

<span id="page-29-0"></span>On rentre les besoins en travail pour chaque culture par périodes dans l'onglet « travail » du module de la culture correspondante dans le chapitre « **ateliers** ».

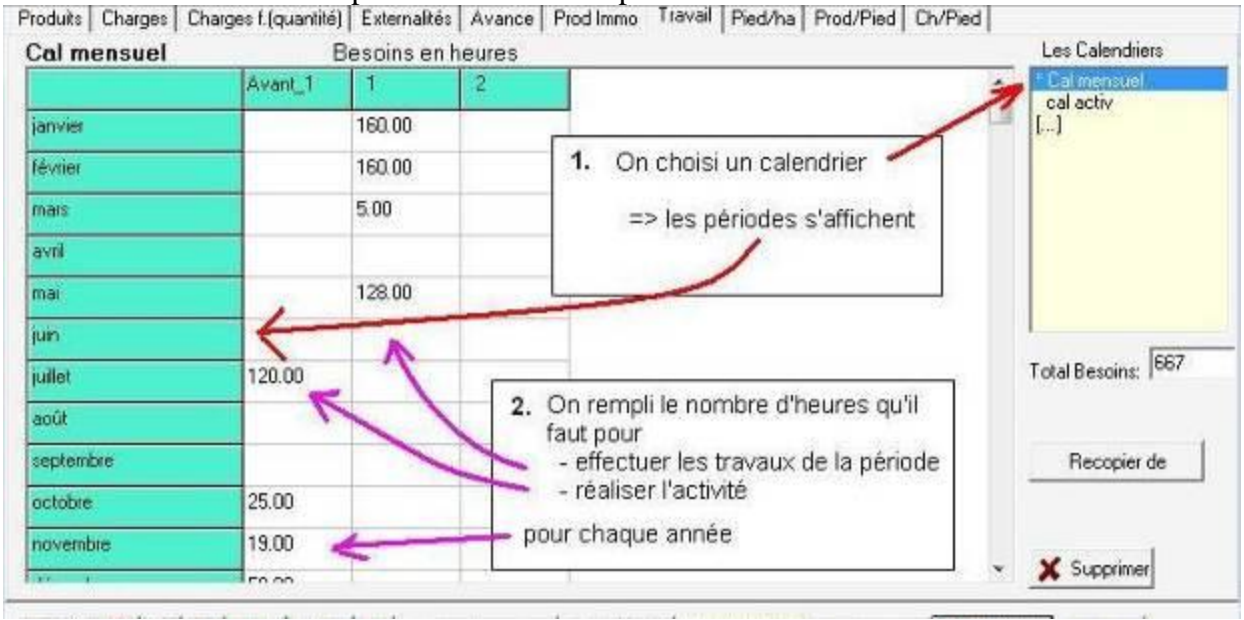

Ne pas oublier de sauver à chaque changement de calendrier.

On peut faire chevaucher les périodes, car le logiciel gère et intègre ces chevauchements. On travail en jours calendaires.

Il est très difficile d'avoir les données chiffrées de l'activité des exploitants. On peut prendre des chiffres standards en valeur relative : cela permet de voir où sont les goulots et contraintes en main d'œuvre.

#### **4.2.8. Atelier, Pieds par hectare**

<span id="page-29-1"></span>Dans cette feuille, indiquez les nombres de pieds par hectare de la culture principale pour chacune des phases.

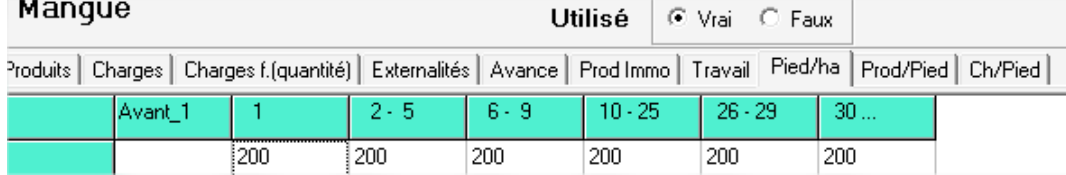

#### **4.2.9. Atelier, Produits par pieds**

<span id="page-29-2"></span>Comme pour les produits**,** mais par plant.

<span id="page-29-3"></span>Dans cette feuille, indiquez les produits proportionnels par pied de la culture principale.

#### **4.2.10. Atelier, Charges par pieds**

Comme pour les charges**,** mais par plant.

Dans cette feuille, indiquez les charges proportionnelles par pied de la culture principale.

#### **4.2.11. Atelier, Marges**

<span id="page-30-0"></span>Note : on peut obtenir immédiatement la **marge/hectare** avec le bouton « Marge »

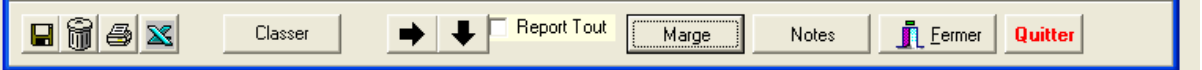

ш

Pour les cultures pérennes : la marge/ha est affichée par phase de productions (par année homogène, c'est à dire de même production et même coût) et non par année.

On obtiendra un tableau avec les marges par phases : les deux premières colonnes sont :

- la marge maximum.
- la marge moyenne pondérée par la durée du cycle.

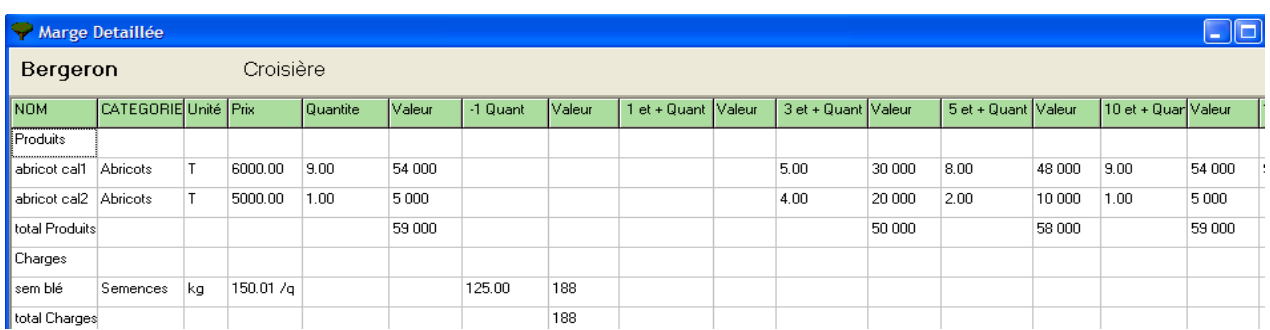

# <span id="page-30-1"></span>*4.3. Atelier, Cas des animaux*

Comme pour les cultures**,** un animal fournit des produits, consomme des charges par tête, proportionnelle à la quantité et crée des externalités positives ou négatives.

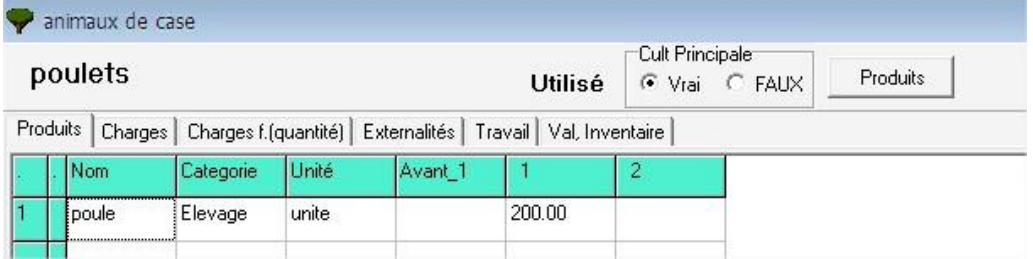

Le bouton **Marges** permet d'afficher les résultats.

La **Valeur d'inventaire** est un onglet particulier à l'atelier « animaux ».

Selon que l'animal est un reproducteur au sens comptable du terme ou non cette **valeur d'inventaire** ne figure pas au même endroit dans le bilan.

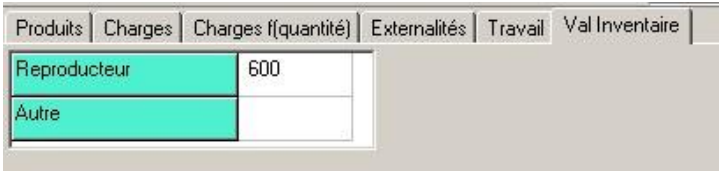

Par exemple, pour une vache sa valeur d'inventaire est de 600 en reproducteur.

Une description détaillée est donnée au chapitre 6, ci-dessous.

# <span id="page-31-0"></span>5. Agriculteurs : Le système de production

On définit les **éléments spécifiques** à chacun des systèmes de productions. Un **système de production** est une exploitation agricole avec un décideur.

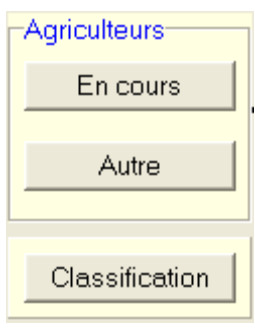

**En Cours** ouvre le module de description et étude du dernier agriculteur ouvert.

**Autre** permet de gérer les agriculteurs : créer, modifier la description, créer et gérer des variantes.

**Classification** permet de créer et gérer les critères de classification qui seront utilisés dans Autres et En Cours.

<span id="page-31-1"></span>On commence par le bas : Classification, puis Autres, puis « En cours ».

# *5.1. Classification des agriculteurs*

Ce tableau permet de définir les éléments de la typologie dans la définition de chaque agriculteur.

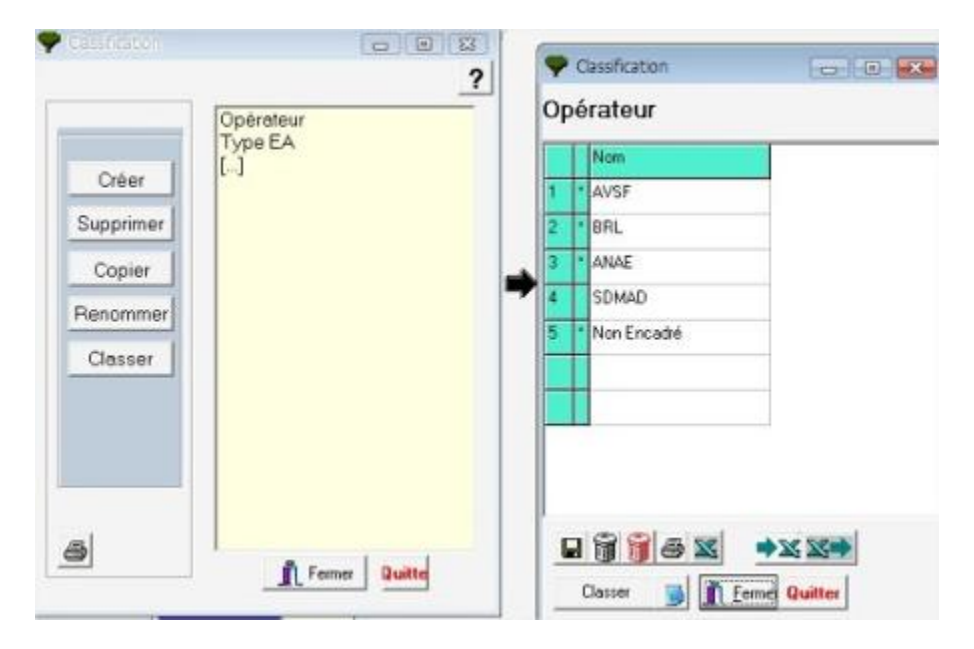

Par exemple, vous pouvez préciser :

- la spécialisation de l'agriculteur, c'est à dire types de cultures cultivées; sa situation géographique; son mode d'irrigation,
- les itinéraires techniques employés,
- $etc.$

Les critères définis ici serviront pour la **définition** des agriculteurs et dans les **ensembles** pour l'analyse régionale.

# *5.2. Autres : Gérer les agriculteurs*

<span id="page-32-0"></span>La première étape consiste à créer de nouveaux agriculteurs (=> Cliquez sur **nouveau**) et de leur affecter les critères de classification : les intitulés des colonnes correspondent aux intitulés des classifications définis ci-dessus.

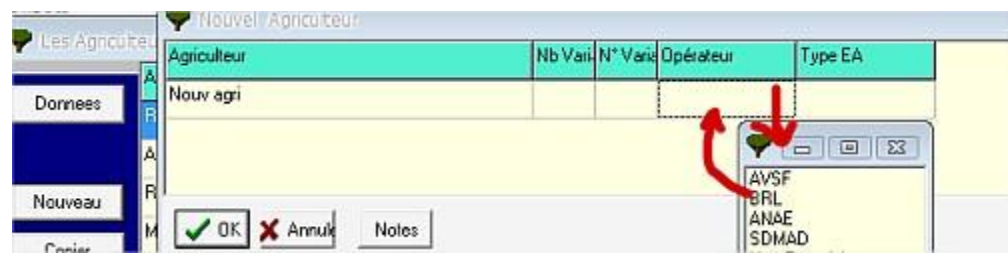

On peut facilement Copier, supprimer, modifier un agriculteur.

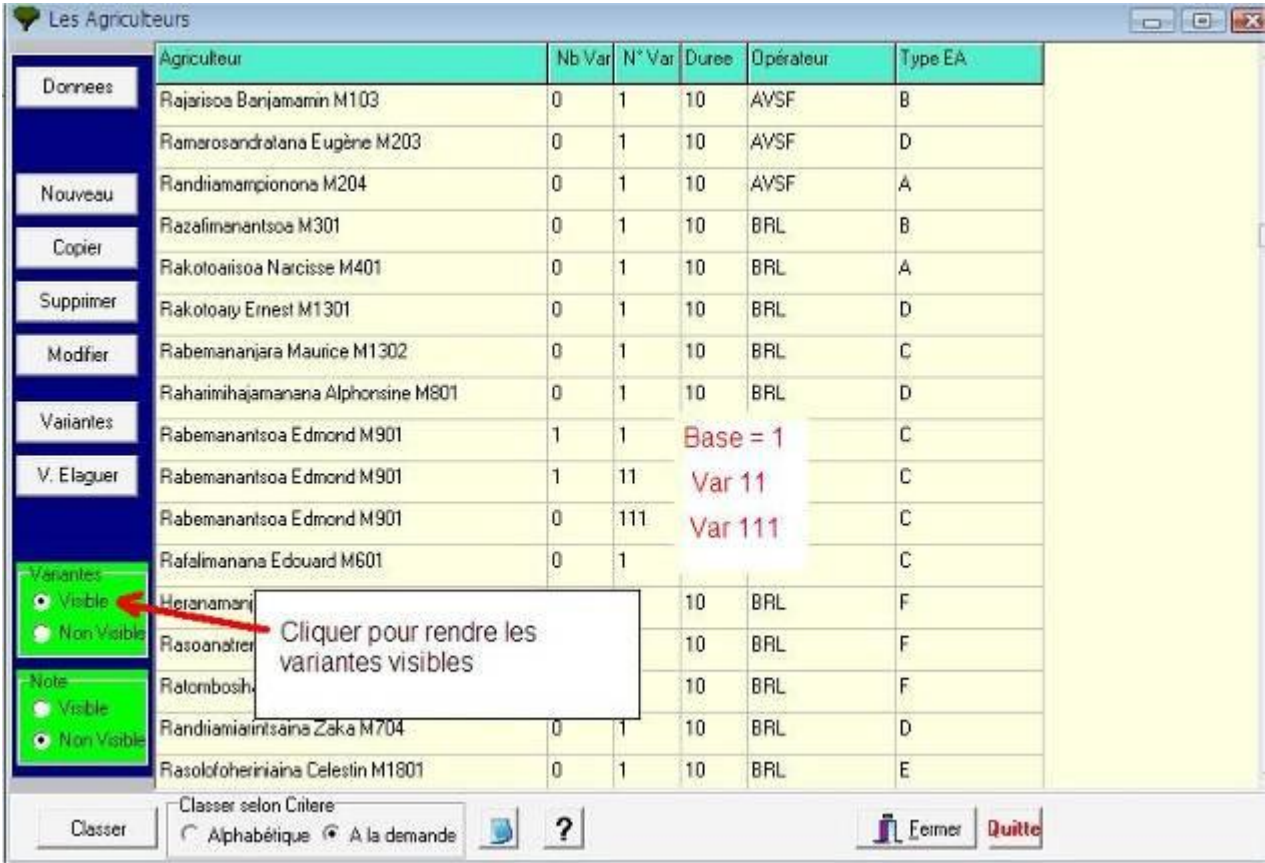

# **Les Variantes**

À partir d'une exploitation type, on peut construire plusieurs variantes. Une variante copie toutes les informations contenues dans l'exploitation agricole de l'agriculteur de base (surfaces de production, bétail, produis, charges, éléments de finances, etc.)

Pour créer une variante, cliquez pour rendre visibles les variantes, puis sélectionner l'agriculteur de base (se mettre sur la cellule de son nom) et cliquer sur le bouton **variantes**.

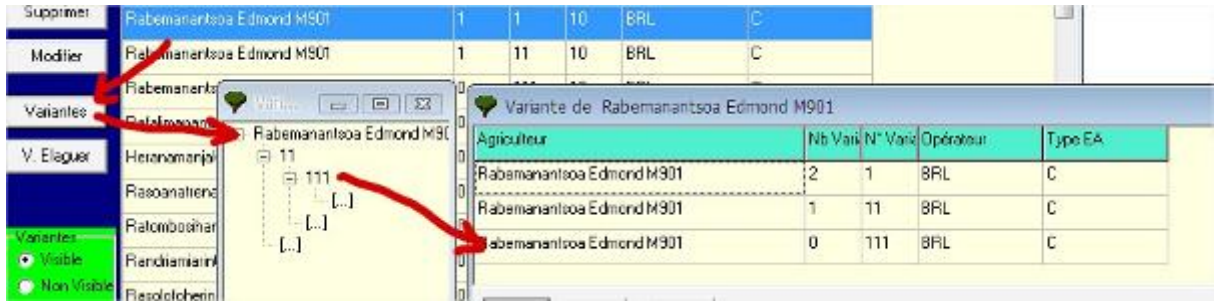

Attention à bien gérer les variantes : ne pas les multiplier de façon inconsidérée et noter à part ce que l'on fait. Il y a aussi le module « note » qui permet de qualifier chaque variante.

On peut visualiser ou non l'arbre complet des variantes.

Une exploitation variante peut être :

- une variation d'une exploitation existante avec modification soit des itinéraires techniques, soit des assolements, etc. Toute modification rendant cette exploitation différente de l'exploitation mère. Cela permet de tester des scénarios.
- on peut aussi conserver les exploitations dans lesquelles on a fait des scénarios sur les aléas.
- Une exploitation fille issue d'une exploitation mère de base sur laquelle on définit des types d'exploitation différenciés (sur la base d'une typologie par exemple).

Attention à bien gérer les variantes : ne pas les multiplier de façon inconsidérée et noter à part ce que l'on fait. Il y a aussi le module « note » qui permet de qualifier chaque variante.

On peut visualiser ou non l'arbre complet des variantes.

Une exploitation variante peut être :

- une variation d'une exploitation existante avec modification soit des itinéraires techniques, soit des assolements, etc. Toute modification rendant cette exploitation différente de l'exploitation mère. Cela permet de tester des scénarios.
- on peut aussi conserver les exploitations dans lesquelles on a fait des scénarios sur les aléas.
- Une exploitation fille issue d'une exploitation mère de base sur laquelle on définit des types d'exploitation différenciés (sur la base d'une typologie par exemple).

# <span id="page-34-0"></span>*5.3. Agriculteur En cours*

Il s'agit de la fenêtre de l'agriculteur que l'on étudie.

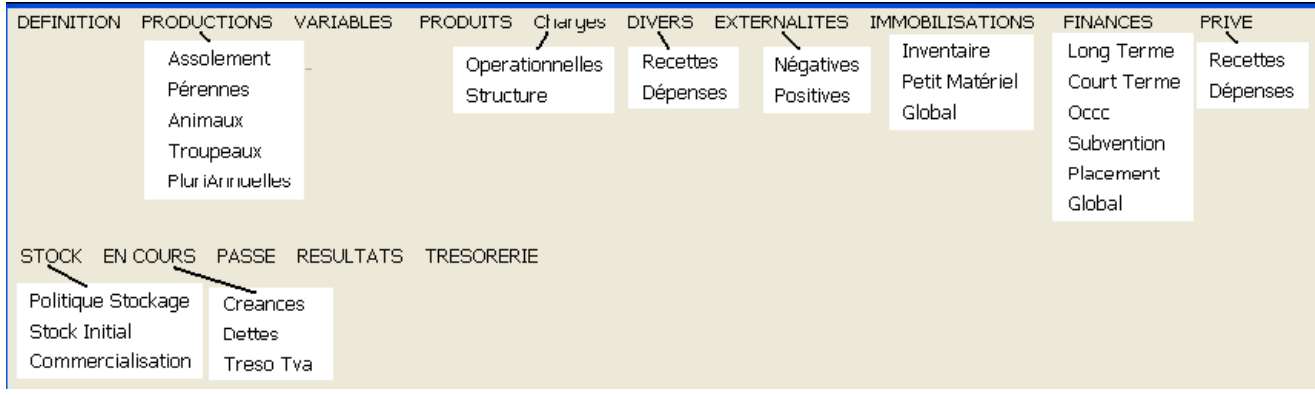

## <span id="page-34-1"></span>**5.3.1. Agriculteurs, Définition de l'exploitation**

Cette page permet de définir les caractéristiques de la simulation pour un agriculteur donné. Le nom et la Variante ne sont pas modifiables.

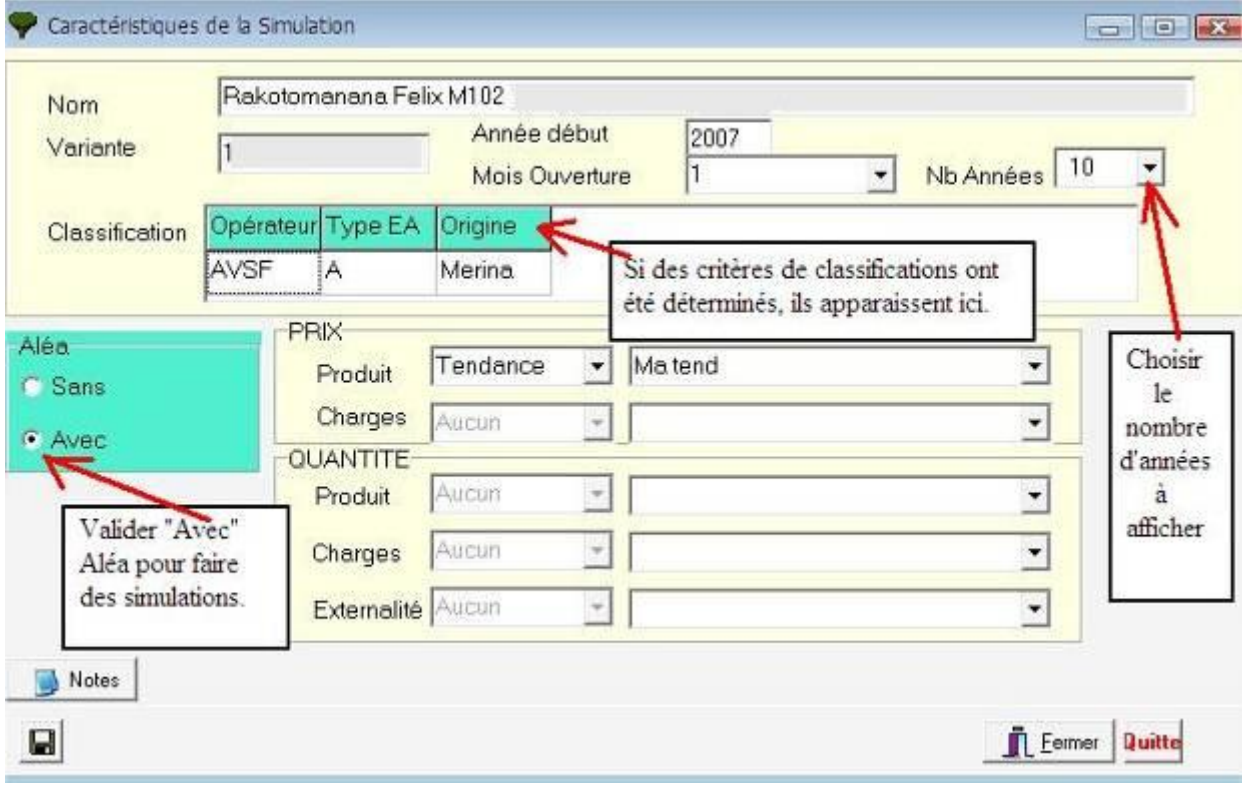

Entrez les informations suivantes:

**Année début** = Année qui s'affiche dans la première colonne de l'analyse de l'exploitation et des résultats.

**Mois d'ouverture** = Mois de début de prise en charge financière.

**Nombre d'années** = Choisir le nombre d'années à étudier.

#### **5.3.1.1. Simulations sur plusieurs décennies**

<span id="page-35-0"></span>Nombre d'années = Choisir le nombre d'années à étudier (jusqu'à 100 ans).

L'utilisation de périodes supérieures à 10 ans est intéressante :

- Pour l'étude des cultures pérennes.
- Lorsqu'il est combiné aux aléas pour faire des simulations sur de longues périodes.  $\hat{A}$ cette fin, les tableaux des aléas affichent **100 ans** et les cultures pérennes peuvent être définies sur **40 phases.**

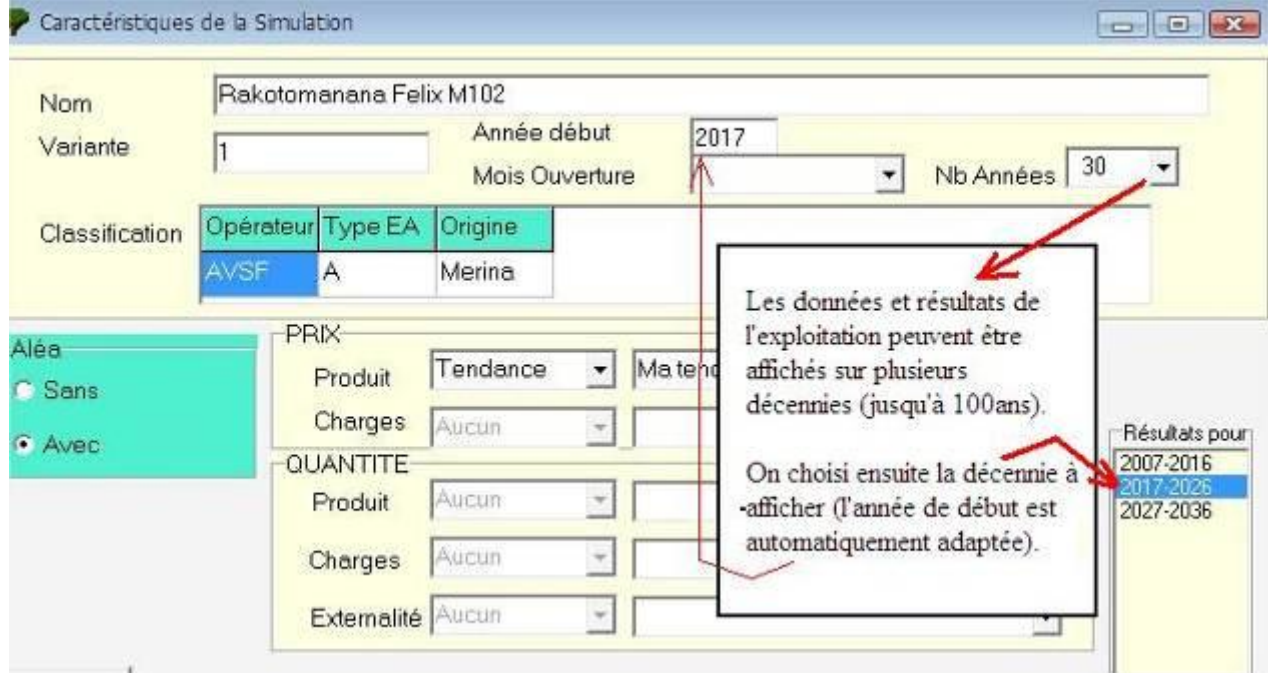

Depuis la version 1.34, il est possible de travailler sur des périodes de plus de 10 ans (=> 100 ans).

Le menu déroulant permet d'afficher des périodes de 11 à 20 ans, de 21 à 30 ans, etc. Chaque décennie créée est une variante dans le temps de l'agriculteur de base (1 à 10 ans).

- **Avantage :** il est possible de comparer les décennies entre elles.
- **Inconvénient :** Si on modifie une donnée dans l'un des onglets d'une décennie, cette modification n'est pas répétée dans les autres décennies.

Nb Années

*Si une modification est nécessaire, il faut :*

- o se positionner sur la première décennie (ici 2007-2016),
- $\circ$  Choisir Nb années = 10 pour effacer les autres décennies,
- o Sauver et fermer la fenêtre (sinon, risque de bug !).
- o Faire les modifications souhaitées et recréer les décennies.
## **5.3.2. Agriculteurs, Productions**

#### **5.3.2.1. Assolements des cultures annuelles**

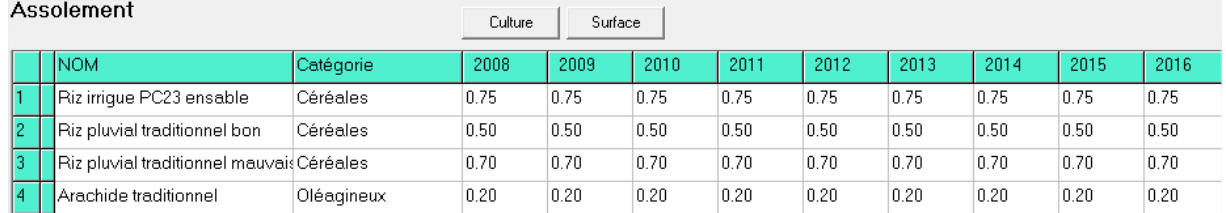

#### **Pour créer les cultures :**

- Se placer dans la cellule de la première colonne de la ligne à créer ou à modifier et utiliser le bouton **Cultures** pour choisir les éléments dans la liste (*la catégorie s'ajoute automatiquement*).
- Entrer les surfaces correspondant à la culture pour chaque année.

Cliquer sur surface pour afficher les surfaces totales plantées : annuelles + pérennes + pluriannuelles.

#### **5.3.2.2. Pérennes**

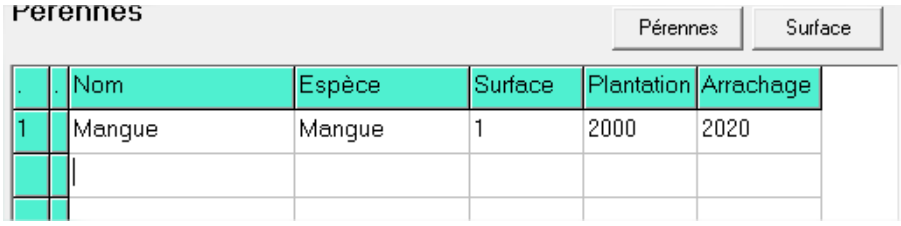

Pour créer les cultures : Faire comme ci-dessus.

#### **5.3.2.3. Animaux**

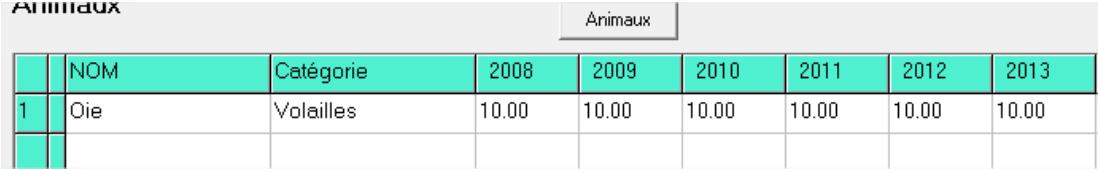

#### **Pour créer les animaux :**

- Se placer dans la cellule de la première colonne de la ligne à créer ou à modifier et utiliser le bouton **Animaux** pour choisir les éléments dans la liste (*la catégorie s'ajoute automatiquement*).
- Entrer les quantités correspondantes pour chaque année.

#### **5.3.2.4. Troupeaux**

Voir chapitre 6, paragraphe [6.2.](#page-62-0) 

## **5.3.2.5. Pluriannuelles**

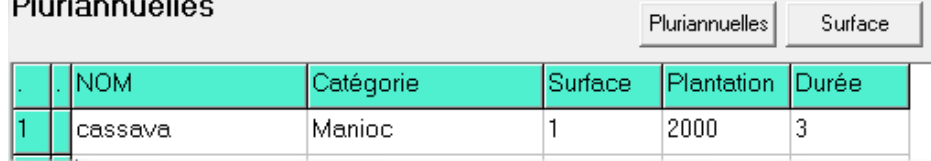

#### **Pour créer les cultures :**

- Se placer dans la cellule de la première colonne de la ligne à créer ou à modifier et utiliser le bouton **Pluriannuelles** pour choisir les éléments à afficher (*la catégorie s'ajoute automatiquement*).
- Entrer les surfaces correspondant à la culture, l'année de plantation et la durée de culture.
- Cliquer sur surface pour afficher les surfaces totales plantées : annuelles +  $\mathcal{C}$ pérennes + pluriannuelles.

## **5.3.3. Agriculteurs, Variables**

Cette table sert à gérer les variables introduites dans les définitions.

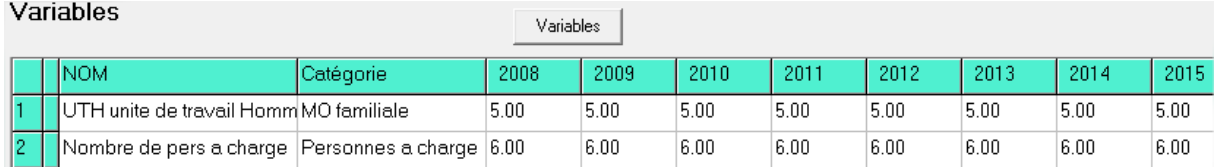

#### **Pour créer les variables :**

- Se placer dans la cellule de la première colonne de la ligne à créer ou à modifier et utiliser le bouton **Variabes** pour choisir les éléments à afficher (*la catégorie s'ajoute automatiquement*).
- Entrer les quantités correspondantes pour chaque année.

## **5.3.4. Agriculteurs, Produits**

Ce tableau sert à gérer les produits des cultures.

Lors de la première ouverture, Olympe calcule et affiche les noms et quantités calculées automatiquement à partir des quantités et prix des produits introduits dans les ateliers multipliés par les surfaces des cultures entrées ci-dessus.

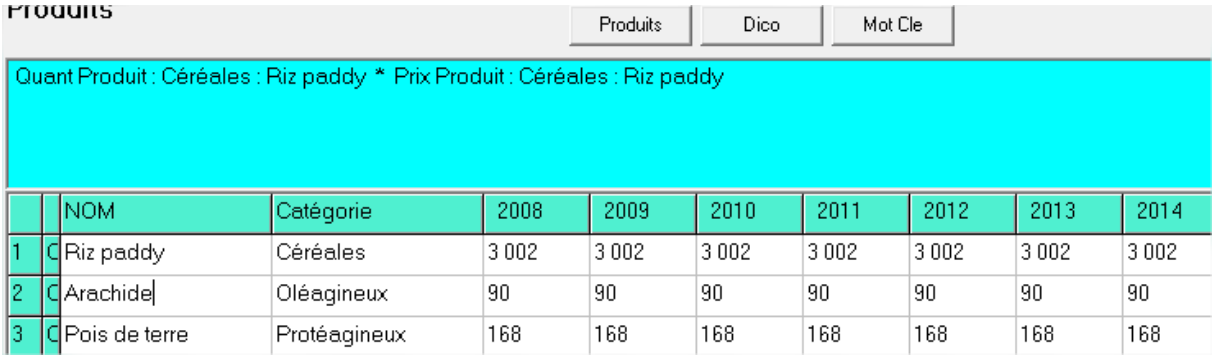

#### **Pour ajouter des données ou modifier les données calculées par défaut**

- Se placer dans la première colonne de la ligne à créer ou à modifier et utiliser le bouton pour choisir les éléments à analyser.
- Effectuer les modifications dans la zone de formule en utilisant les dictionnaires et mots-clés.

On peut individualiser les résultats de chaque cellule.

## **5.3.5. Agriculteurs, Charges**

#### **Charges opérationnelles**

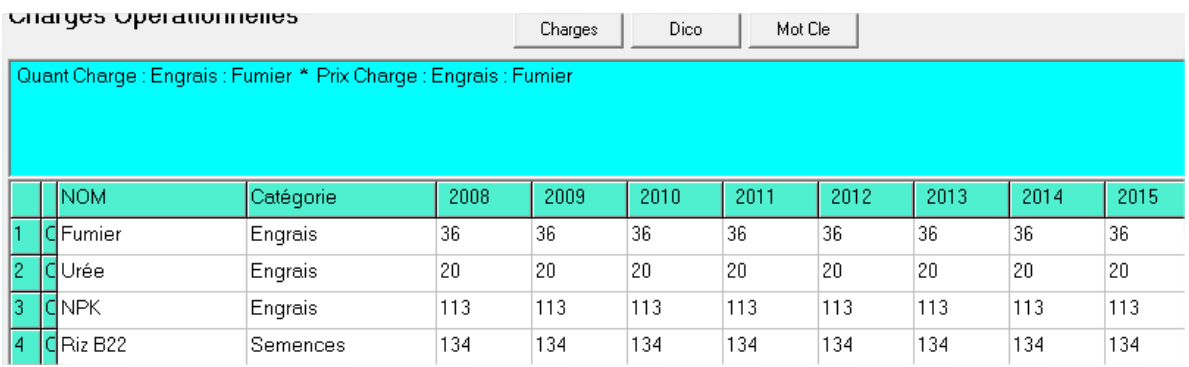

#### **Pour ajouter des données ou modifier les données calculées par défaut :** Voir ci-dessus.

#### **Charges de structure**

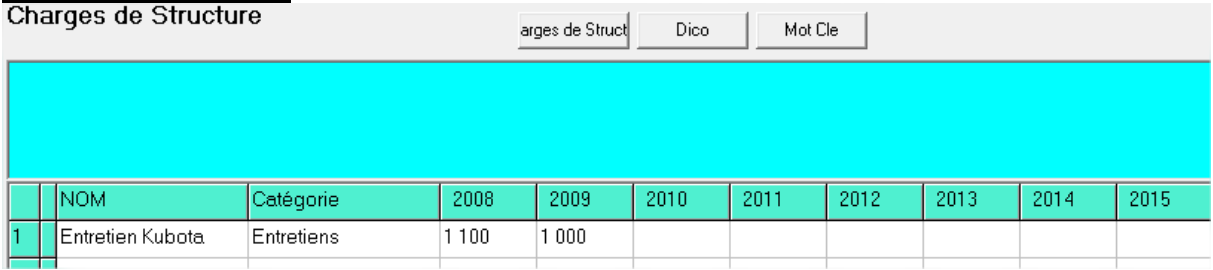

#### **Pour ajouter des données ou modifier les données calculées par défaut :** Voir ci-dessus.

## **5.3.6. Agriculteurs, Divers : Recettes et dépenses**

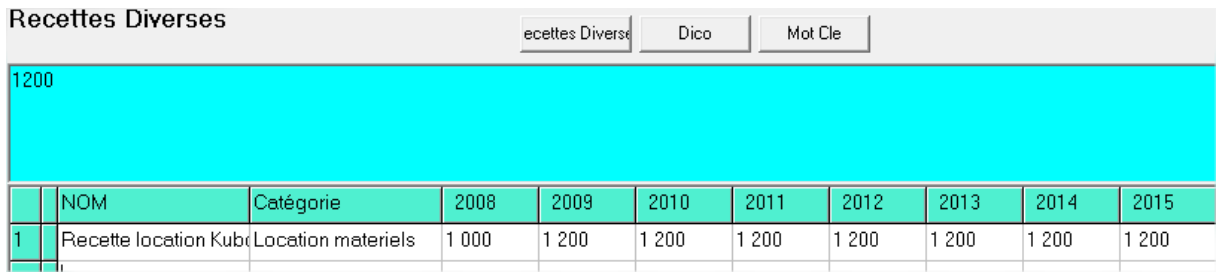

#### **Pour ajouter des données ou modifier les données calculées par défaut :** Voir ci-dessus.

## **5.3.7. Agriculteurs, Externalités : Négatives ou positives**

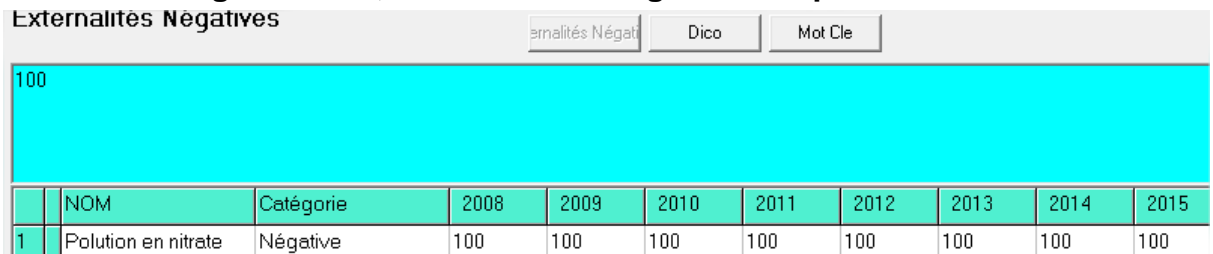

**Pour ajouter des données ou modifier les données calculées par défaut :** Voir ci-dessus.

## **5.3.8. Agriculteurs, Immobilisations**

## **5.3.8.1. Inventaires des immobilisations**

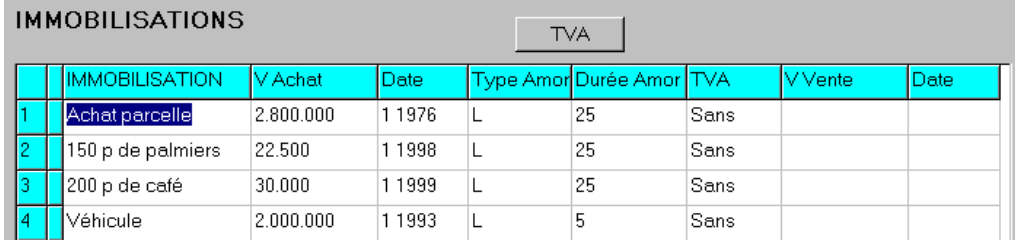

Pour les inventaires d'immobilisation, la saisie peut se faire :

- Matériel par matériel.
- Globalement si on dispose déjà de la provision d'amortissement.

Les deux modes ne sont pas exclusifs l'un de l'autre. Les petits matériels achetés et amortis dans l'année peuvent faire l'objet d'une grille de saisie spéciale.

#### **Pour ajouter des données ou les modifier, entrer :**

- Nom
- Valeur d'Achat : hors taxe.
- Date d'achat. Par exemple :

mmAA ou mm AA ou mmAAAA mm AAAA 1001 10 01 102001 10 2001

- Type d'amortissement :  $D = D$ égressif  $L =$ Linéaire  $N = N<sub>U</sub>$
- Durée d'amortissement : en années.
- TVA : le taux de TVA choisi dans la liste si rien n'est modifié olympe prend le taux par défaut pour les investissements (défini dans la feuille de saisie TVA).
- Valeur de vente : calculée par le programme = valeur au début de la simulation.
- Date de vente : du matériel.

## **5.3.8.2. Petit Matériels**

Valeur globale du petit matériel acheté et amorti au cours de l'année. Les dix années de la décennie sont affichées.

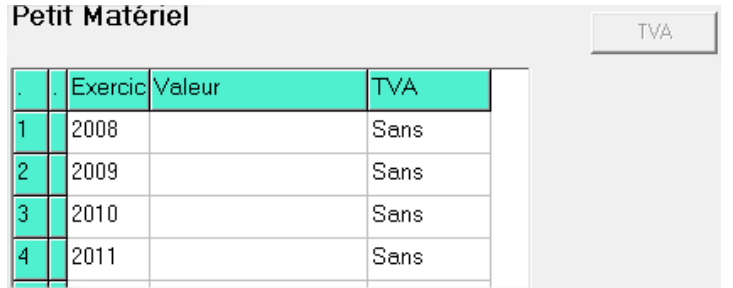

On entre la Valeur totale de l'ensemble du petit matériel et la Tva (choisie dans la liste).

## **5.3.8.3. Global pour immobilisation**

Les données de ce tableau se cumulent aux autres investissements.

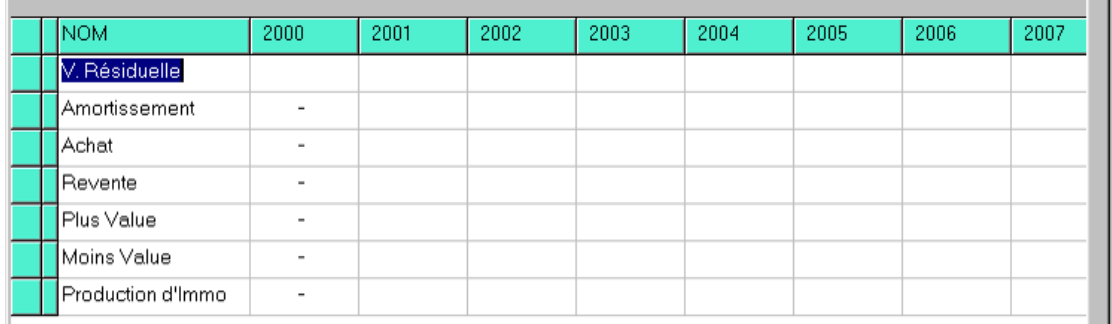

ATTENTION ! Le contrôle suivant est effectué :

Valeur résiduelle (n) = valeur résiduelle(n-1) – amortissement(n) + achat(n) – revente(n)  $+$  plus value(n) – moins value(n) + production d'immobilisation(n).

#### **5.3.8.4. Intégration de l'amortissement du matériel et infrastructures**

Une exploitation a du matériel, de l'immobilier, des machines… autant d'investissements de base qui d'une part vieillit (obsolescence) et d'autre part est amorti sur une durée spécifique (qui diffère selon le type d'investissement).

On souhaite ne pas faire apparaître un faux bénéfice, qui apparaîtrait bon ou correct qui ne tiendrait pas compte de la vétusté de ces investissements et qui par manque de remplacement (et donc d'amortissement ou de dotation aux amortissements) cacherait un appauvrissement réel de l'exploitation.

Il faut donc "raisonner" et interpréter les résultats économiques de Olympe en fonction des choix faits : un bénéfice apparemment correct ne l'est peut être pas si on intègre le cout du renouvellement du matériel.

**Note :** Olympe n'étant pas formaté sur une utilisation comptable : il n'y a pas de ligne prévue pour les "dotations aux amortissement" puisque dans l'exploitation réelle, cette dotation n'est qu'une prévision comptable et ne modifie pas la trésorerie de l'exploitation.

## **5.3.9. Agriculteurs, finances**

## **5.3.9.1. Emprunts Long Terme**

#### Long Terme

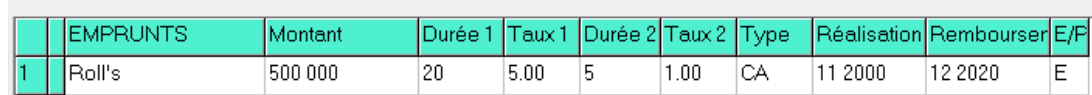

#### **Pour ajouter ou modifier les données, entrez:**

- le nom de l'emprunt.
- le type de remboursement et sa durée (*défaut = CA*), et le bénéficiaire (*défaut = E*).
- **Ensuite,** cliquez sur OK et retournez dans le tableau. (*Si vous fermer la fenêtre et voulez la faire réapparaitre, il faut cliquer à nouveau sur le menu Finance*  $\rightarrow$  *Long terme*).

#### **Et on rempli les autres cellules :**

- Durée : en années.
- Taux : en pourcentage  $(\%).$
- Réalisation : mmAA ou mm AA ou mmAAAA mm AAAA 1098 10 98 101998 10 1998
- Remboursement : Date du premier remboursement du capital.

Entre la réalisation et le premier remboursement jusqu'à la date de remboursement, les intérêts sont versés à chaque échéance. Le premier remboursement est effectué après un nombre entier de périodes (an, semestre, trimestre, mois, selon le type défini).

## **5.3.9.2. Emprunts Court Terme**

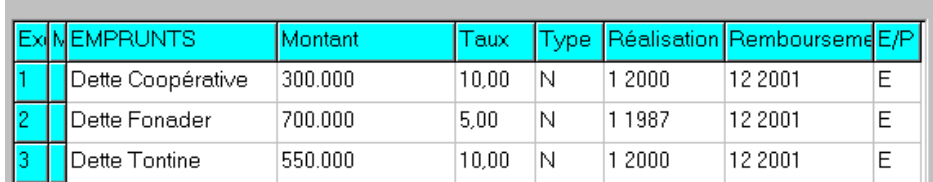

#### **Pour ajouter ou modifier les données, entrez:**

- le nom de l'emprunt. P
- le type de remboursement et le bénéficiaire (*défaut = E*).
- **Ensuite,** cliquez sur OK et retournez dans le tableau. (*Si vous fermer la fenêtre et voulez la faire réapparaitre, il faut cliquer à nouveau sur le menu Finance*  $\rightarrow$  *Court terme*).

#### **Et on rempli les autres cellules :**

- Taux en pourcentage (%).
- Réalisation : mmAA ou mm AA ou mmAAAA mm AAAA 1098 10 98 101998 10 1998
- Date de remboursement.

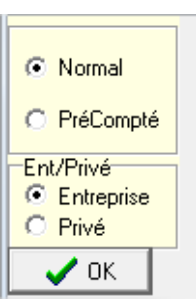

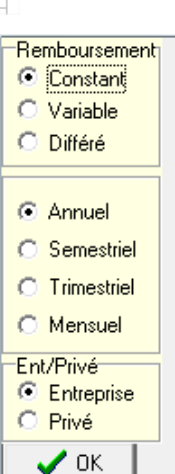

### **5.3.9.3. Ouvertures de Crédit à la Consommation (Occc)**

Ce tableau propose un moyen rapide et grossier de prise en compte du crédit à la Consommation.

#### Ouverture de Crédit

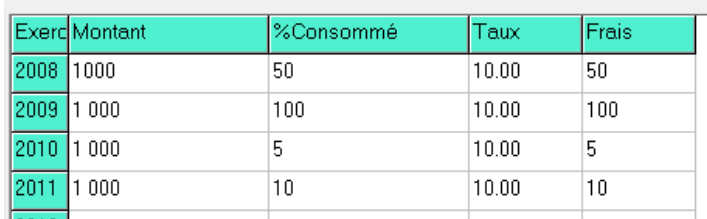

Exercice : représente l'exercice comptable. *Les dix années de la décennie sont affichées*.

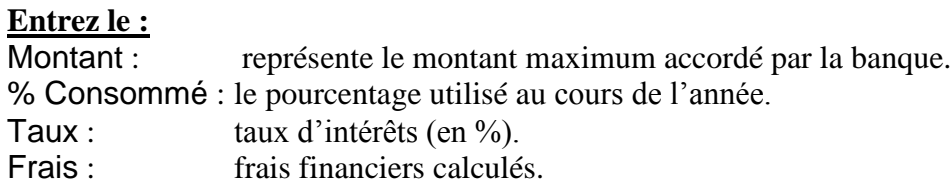

#### **5.3.9.4. Autres revenus**

#### **Les subventions**

#### **SUDYENTIONS**

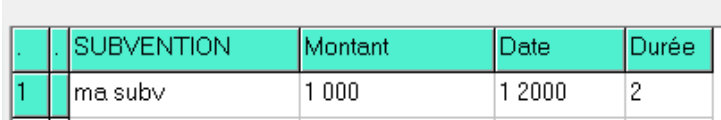

**Entrez :** le nom de la subvention, son montant, la date de début (mm yyyy) et la durée d'amortissement (en années).

#### **Les placements**

#### **FIGUEITIEITIS**

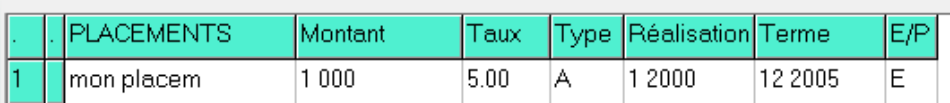

#### **Pour ajouter ou modifier les données, entrez:**

- le nom du placement.
- le type de placement et le bénéficiaire. Cliquez sur OK et retournez dans le tableau. (*Si vous fermer la fenêtre et voulez la faire réapparaitre, il faut cliquer à nouveau sur le menu Finance Court terme*).

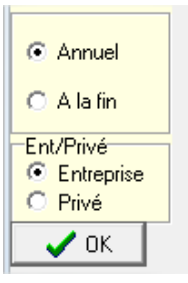

**Puis, entrez :** le Montant, le Taux (en %), la Date de réalisation et la Date de fin.

#### **Global**

Les données de ce tableau se cumulent aux autres emprunts.

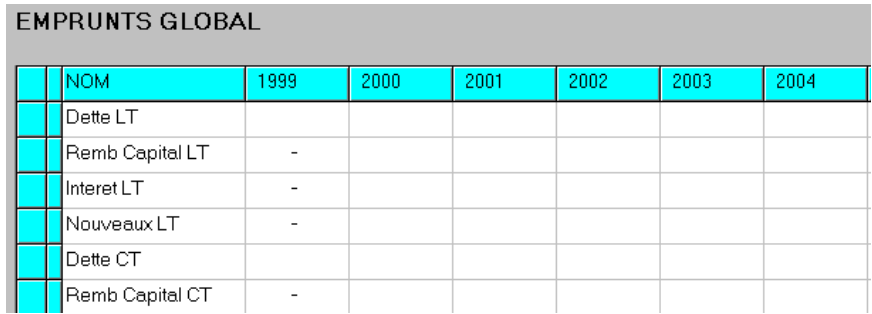

ATTENTION ! Le contrôle suivant est effectué :

Dette  $(n) =$  Dette $(n-1)$  - Remboursement $(n)$  + Nouveaux $(n)$ 

## **5.3.10. Agriculteurs, biens privés**

#### **5.3.10.1. Recettes privées**

Ce sont les recettes privées qui ne sont pas liés à l'entreprise agricole, par exemple le salaire de l'épouse qui travaille à l'extérieur. Elles ne sont pas introduites dans les résultats de l'entreprise, mais on en tient compte dans la trésorerie de l'ensemble (exploitation +famille).

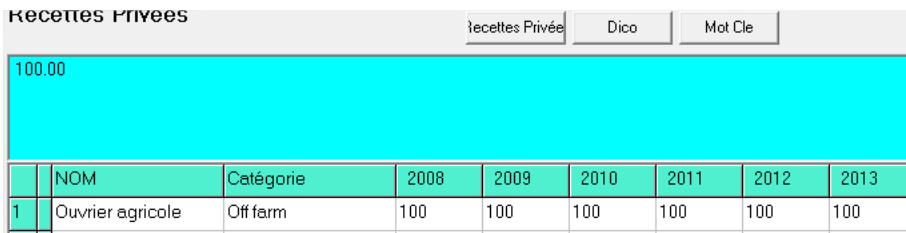

#### **Pour ajouter (ou modifier) des données**

- Se placer dans la première colonne de la ligne à créer ou modifier et utiliser le bouton pour choisir les éléments dans la liste.
- Effectuer les modifications dans la zone de formule en utilisant les dictionnaires et mots-clés.

 $\rightarrow$  On peut individualiser les résultats de chaque cellule.

#### **5.3.10.2. Dépenses privées**

Exemple de dépense privée, des frais de scolarité des enfants.

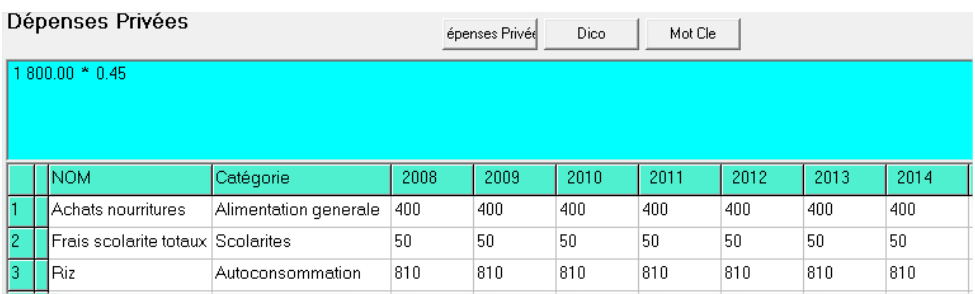

Pour ajouter ou modifier des données : Voir ci-dessus.

## **5.3.11. Agriculteurs, stocks et le module de commercialisation**

#### **5.3.11.1. Politique de stockage**

Ce tableau permet de gérer les stocks de produits d'une année sur la suivante. (*Pour des stockages sur plusieurs années, voir ci-dessous*).

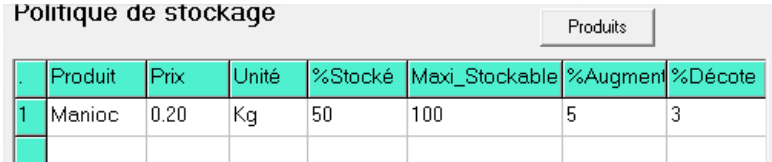

#### **Pour ajouter (ou modifier) des données**

- Se placer dans la première colonne de la ligne à créer ou modifier et utiliser le bouton pour choisir les éléments dans la liste.
- Ensuite, placer le curseur dans la cellule à modifier et effectuer les modifications dans la zone de formule en utilisant les dictionnaires et mots-clés.

#### **Ensuite, entrez :**

- le % stocké.
- la capacité maximale stockable (*toute quantité supérieure sera vendue*).
- Le % d'augmentation (ou diminution) du prix si le produit est vendu l'année suivante.  $(100\% = \text{même prix})$
- Le % de produit déprécié.

## **5.3.11.2. Stock initial**

Ce tableau permet de gérer les stocks de produits venant des stocks initiaux et produits stockés sur plusieurs années.

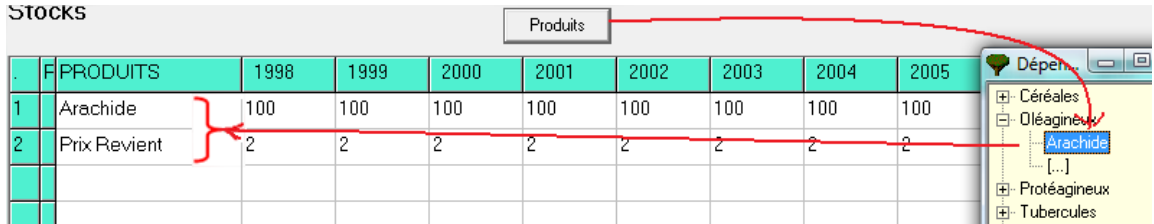

#### **Pour ajouter (ou modifier) des données**

 Se placer dans la première colonne de la ligne à créer ou modifier et utiliser les boutons pour choisir les éléments à analyser. *Une deuxième ligne avec le prix de revient apparaît*.

#### **Ensuite, pour chaque année, entrez :**

- La quantité de produit stocké
- Le prix de revient.

Ces produits sont gérés au travers du module de **Commercialisation**.

### **5.3.11.3. Commercialisation**

Le module commercialisation permet de vendre ou céder les produits de l'exploitation en quantité voulue et à prix différents. Ce module s'utilise après avoir rentré toutes les données concernant la production à modifier (quantité, prix de vente, surface) dans « agriculteur ». Le module est composé de deux fenêtres :

- En haut les productions du produit sélectionné avec le bouton "**produits**".
- En bas, les quantités à vendre pour l'année sélectionnée avec le menu déroulant « **année de production** ». Le tableau du bas **ne concerne que** les quantités de l'année sélectionnée **ET SEULEMENT DE CELLE-LÀ** (colonne du haut sur fond bleu et sélectionnée dans la cellule du menu déroulant). Mais, on peut vendre les stocks sur plusieurs années.

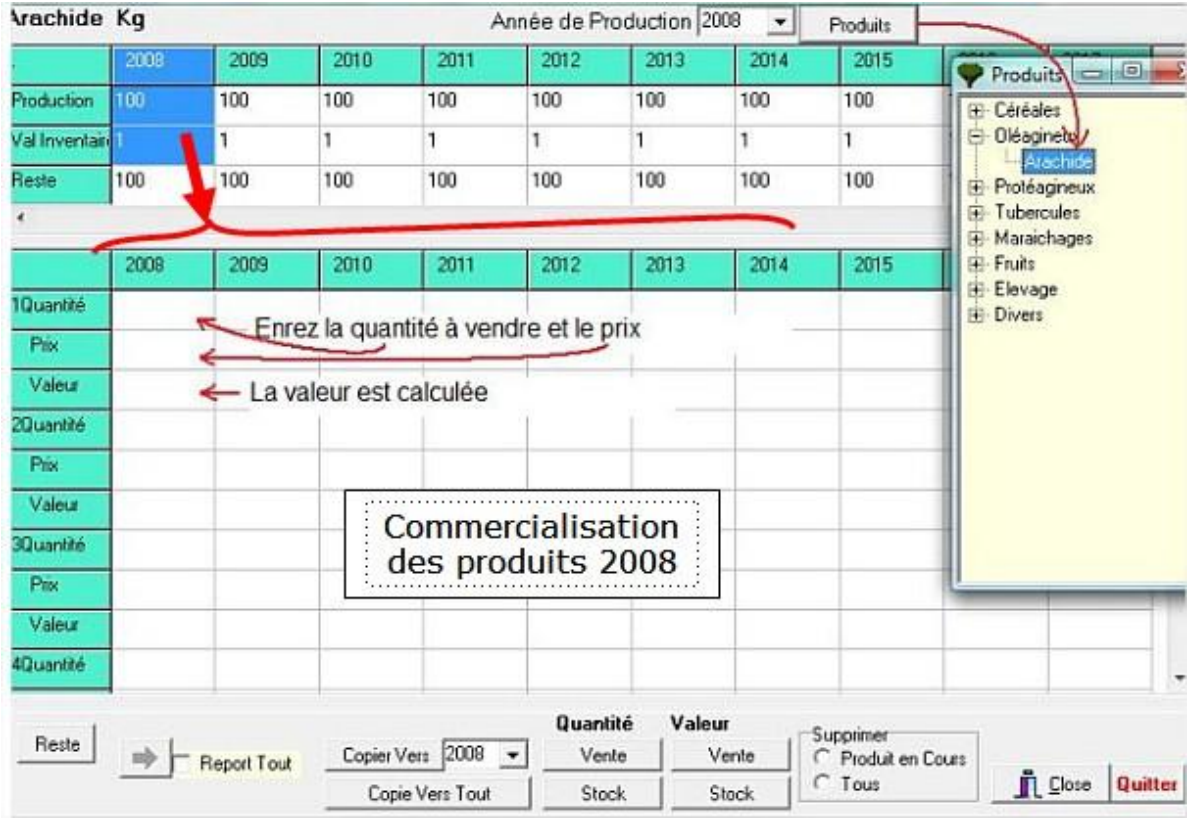

En bas de la fenêtre, de gauche à droite :

- o Le bouton « **Reste** » permet d'afficher automatiquement la quantité qu'il reste après les ventes quand on se place dans Quantité.
- o Le bouton « **Copie vers** » une année donnée permet de copier les mouvements effectués vers l'année de son choix.
- o Le bouton « **Copie vers tout** » reporte les mouvements effectués de l'année sélectionnée à toutes les années suivantes.
- o Les boutons **Vente** et **Stock** affichent les quantités et valeurs des stocks chaque année. La valeur des stocks correspond à la quantité de stock en année N\*valeur inventaire N.

S'il existe des stocks de l'année n-1 par rapport à l'année de référence, il faut aller dans le module stock initial, sélectionner le produit souhaité avec le bouton « **Produit** ». En face de la ligne du produit, indiquer la quantité totale de produit stocké, et dans la deuxième ligne indiquer le prix du produit.

Pour vendre ces stocks, il faut aller dans le module Commercialisation (Menu Stock > Commercialisation) et suivre la démarche suivante.

- Sélectionner la **production** avec le bouton "**produits**" : la quantité totale s'affiche dans la ligne production et la valeur du prix de l'inventaire.
- Sélectionner l'année de production avec le menu déroulant « **année de production** » sur laquelle vous souhaitez effectuer des mouvements
- Se placer dans « 1 **Quantité** » et l'année de vente souhaitée, taper la quantité vendue et son prix, se placer dans « **valeur** », apparaît la valeur totale vendue qui se calcule automatiquement.
- Recommencer l'opération autant de fois que vous le souhaitez sur la même année ou plusieurs années (année en cours et suivantes).

La quantité de produit restant est calculée automatiquement dans reste (premier onglet) et est stockée

## **5.3.12. Agriculteurs, les En-cours**

Ils servent à introduire :

- Les créances au début de la simulation
- Les dettes
- Les éléments relatifs à la TVA au début de l'amortissement.

#### **5.3.12.1. Créances et Dettes**

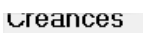

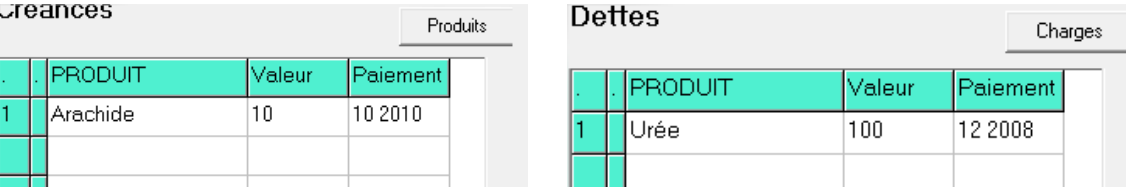

#### **Pour ajouter (ou modifier) des données**

 Se placer dans la première colonne de la ligne à créer ou modifier et utiliser les boutons pour choisir les éléments à analyser.

Puis, entrez :

- La valeur du produit
- La date de paiement (format : mm yyyy).

## **5.3.12.2. Trésorerie initiale et TVA**

Indiquez votre trésorerie initiale, en début d'exercice. Ainsi que la TVA de l'année antérieure, si l'année financière ne correspond pas à l'année calendaire.

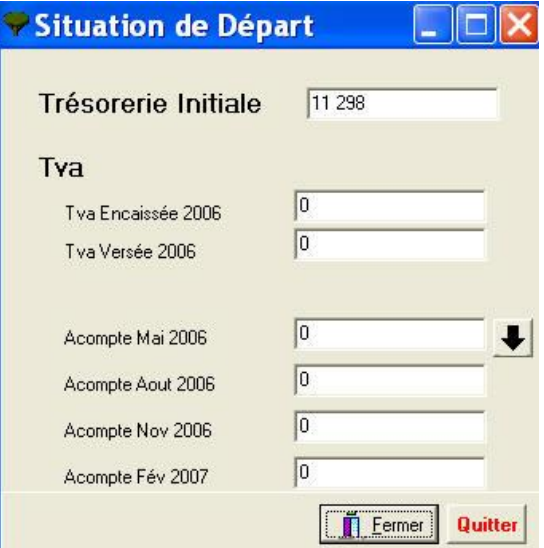

## **5.3.13. Agriculteurs, Résultats**

Olympe fournit des résultats sous plusieurs formes : tableaux, Graphique, comparaison entre plusieurs agriculteurs, somme des besoins en périodes et temps de travaux.

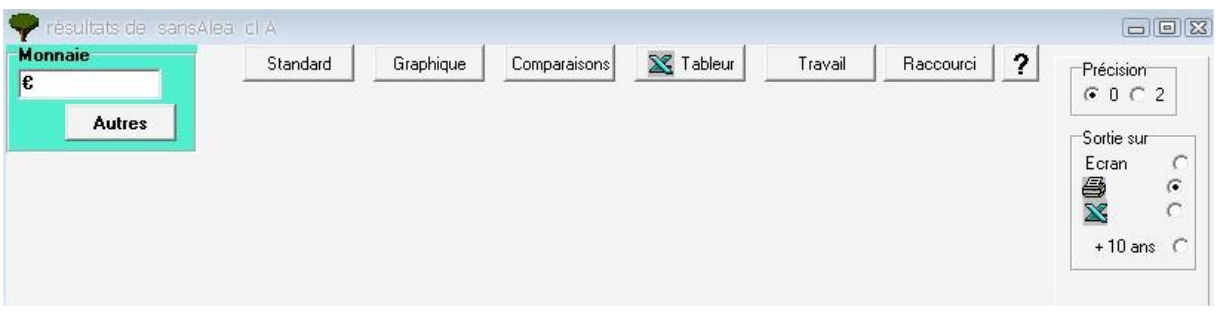

 $+10$  ans  $\degree$ 

permet d'afficher sur + de 10 ans, les résultats standards de :

- Recettes-Dépenses,
- Quantités,
- $\bullet$  CEG,
- Surfaces.
- Stocks.

Précision  $\begin{bmatrix} 0 & 0 & 0 \\ 0 & 0 & 0 \\ 0 & 0 & 0 \end{bmatrix}$  permet d'afficher les résultats avec 0 ou 2 chiffres décimaux.

## **5.3.13.1. Résultats, Choix de l'unité monétaire**

Les résultats sont affichés dans l'unité monétaire standard définie lors de la création des systèmes d'unités. Mais Olympe peut les convertir en une autre unité monétaire, choisie par l'utilisateur pour l'affichage des résultats.

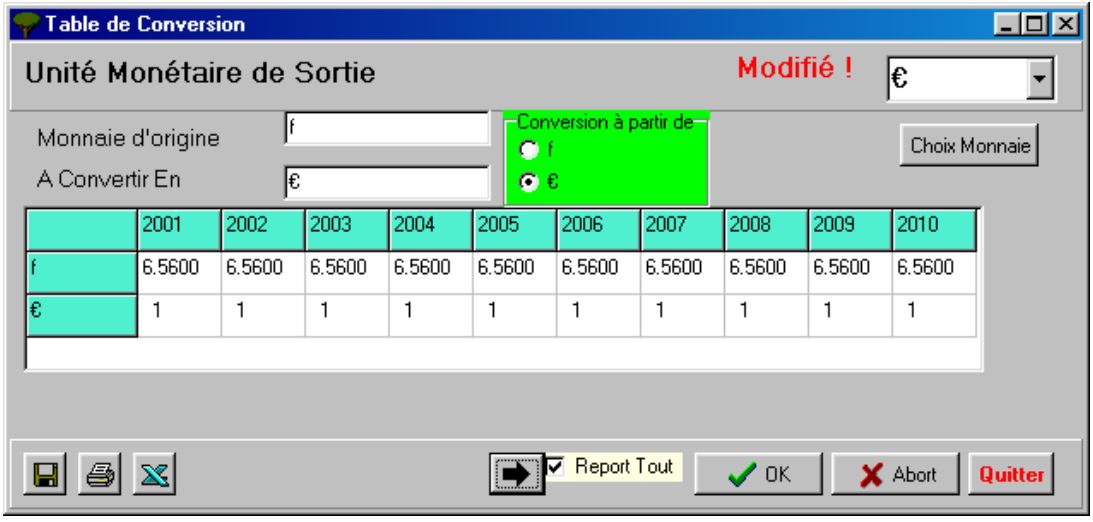

Cliquez sur l'icône « Autre », ci-dessus pour choisir sa monnaie. Vous allez avoir une table de reconversion, puis il suffit de faire la conversion exacte.

## **5.3.13.2. Résultats, Standard**

Les tableaux standards permettent d'afficher les états de sorties par défaut ou ceux construit par l'utilisateur.

## Les résultats peuvent être affichés sous forme de :

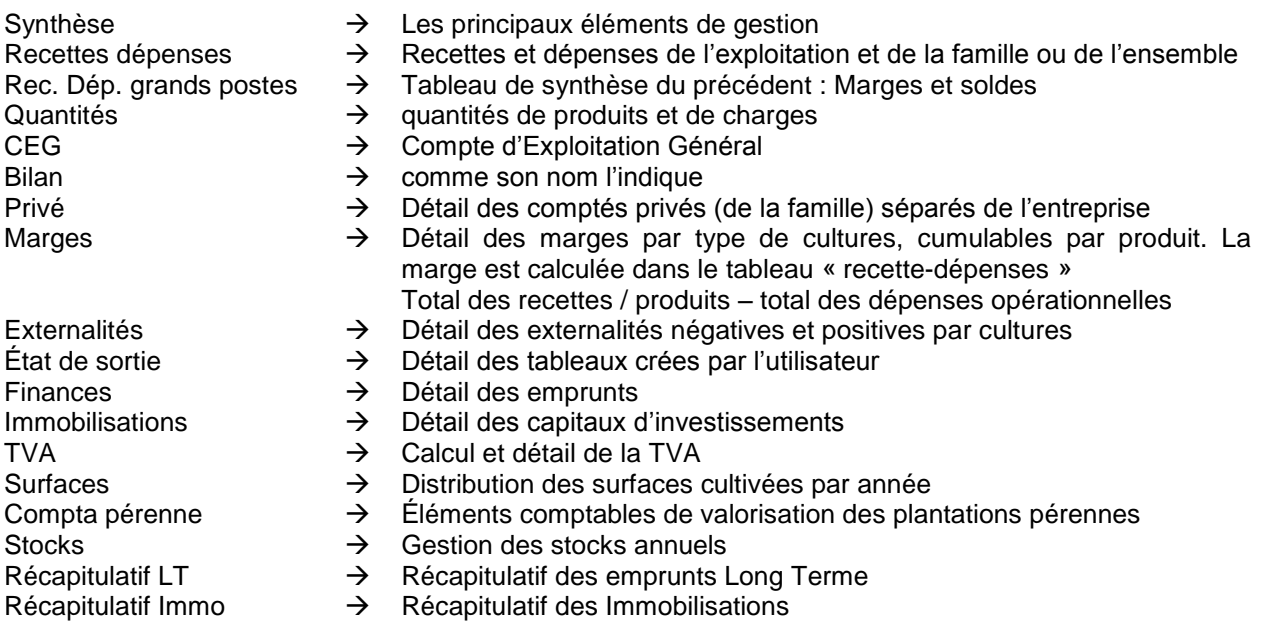

## **Exemple de Tableau : Synthèse économique**

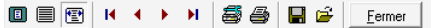

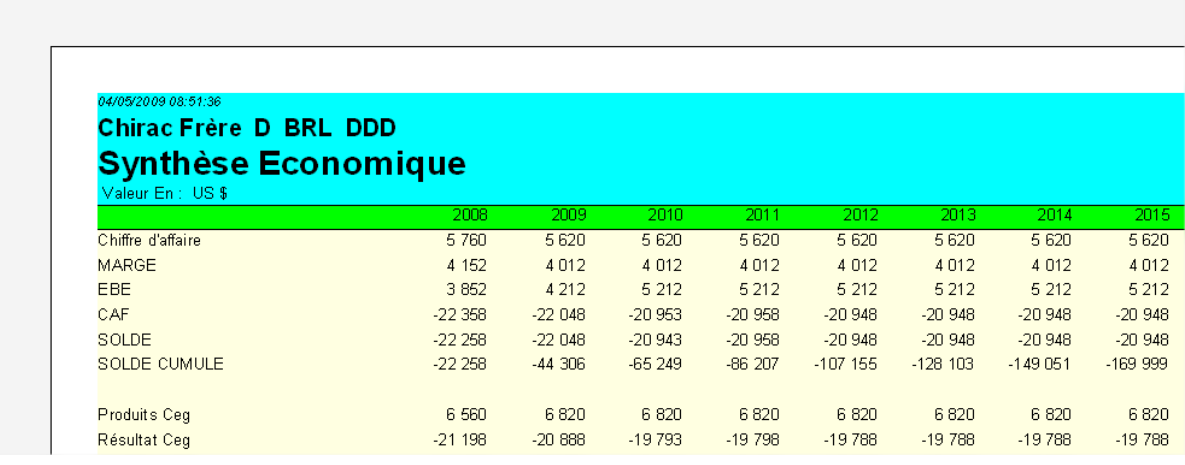

#### Définition des abréviations utilisées :

EBE Excédent Brut d'Exploitation

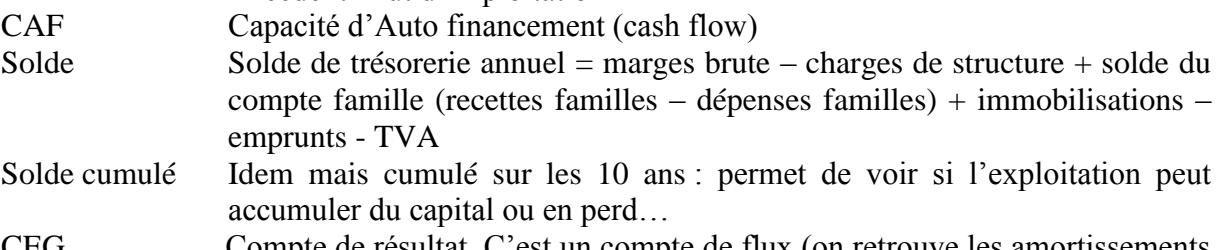

CEG Compte de résultat. C'est un compte de flux (on retrouve les amortissements dans ce compte).

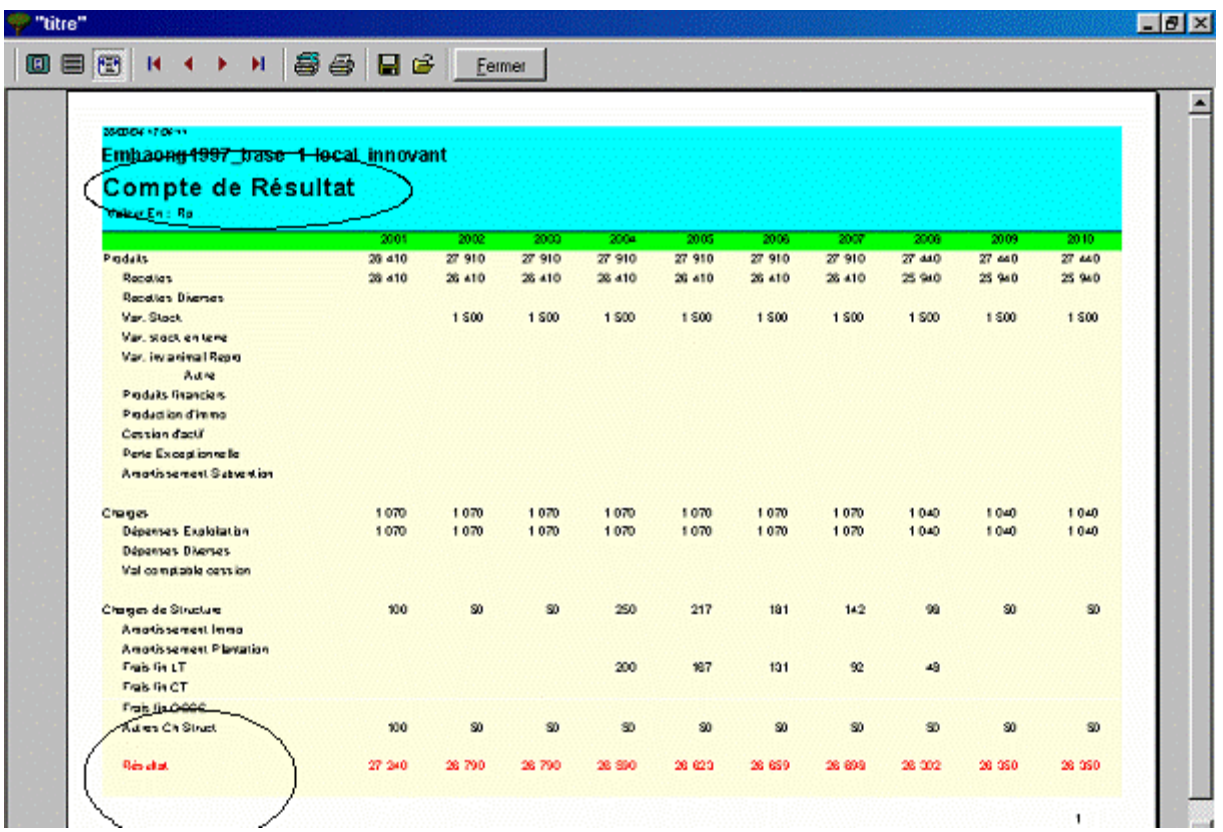

**Exemple de Tableau : Calcul du résultat dans le CEG**

Le **résultat** = total des produits (recettes agricoles ou d'élevage + recettes diverses + immobilisations + produits financiers et cessation d'actifs + pertes exceptionnelles et amortissements) – total des charges (charges d'exploitations, opérationnelles et de structure (y compris financières et d'amortissement) + dépenses diverses.

Le résultat net intègre donc toutes les dépenses de structure au niveau de l'ensemble des activités de l'exploitation, toutes les recettes et dépenses y compris non agricoles et la totalité des frais financiers (incluant l'amortissement).

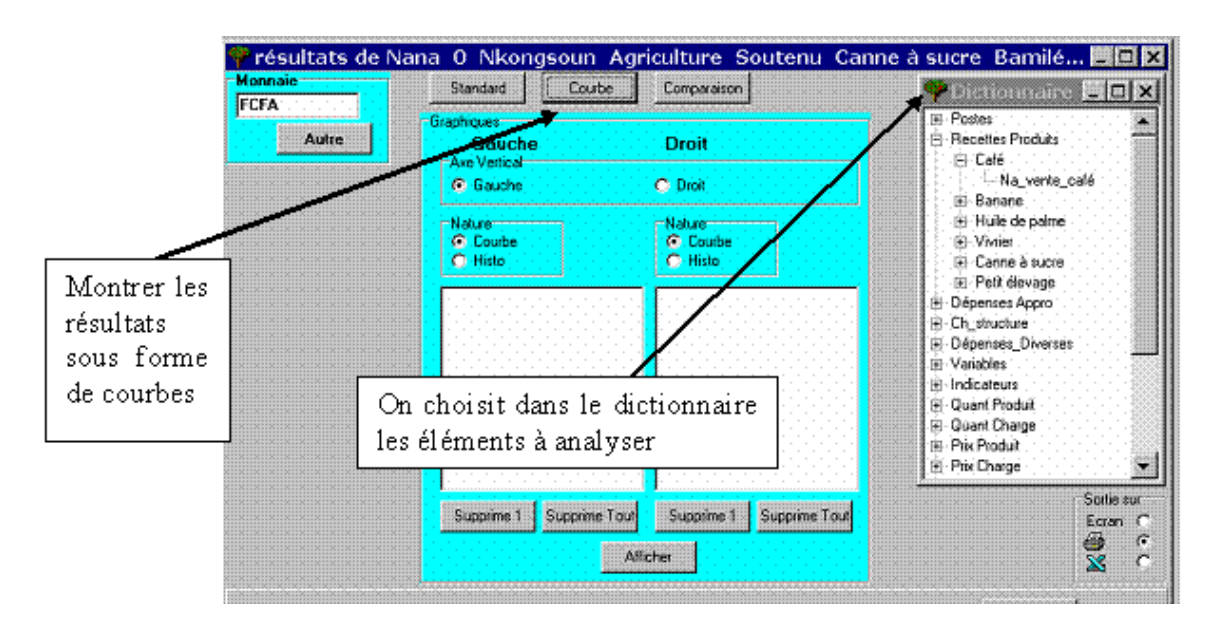

#### **5.3.13.3. Résultats sous forme de Graphique**

Exemple de courbe :

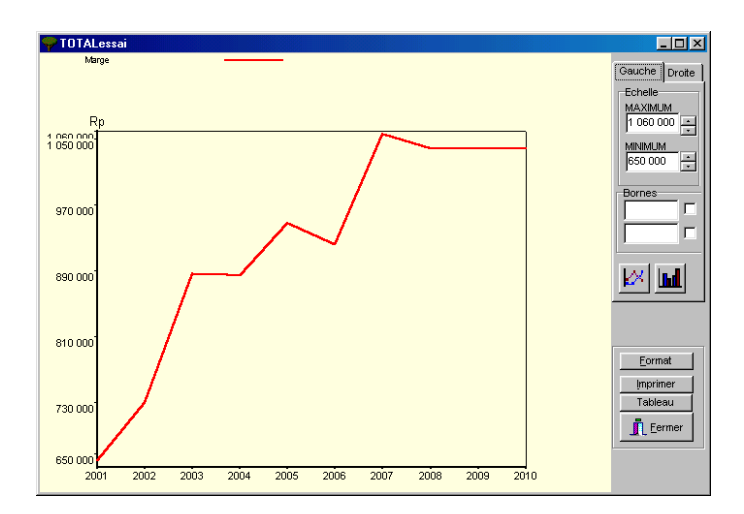

Utilisation des menus dans la partie droite de la fenêtre.

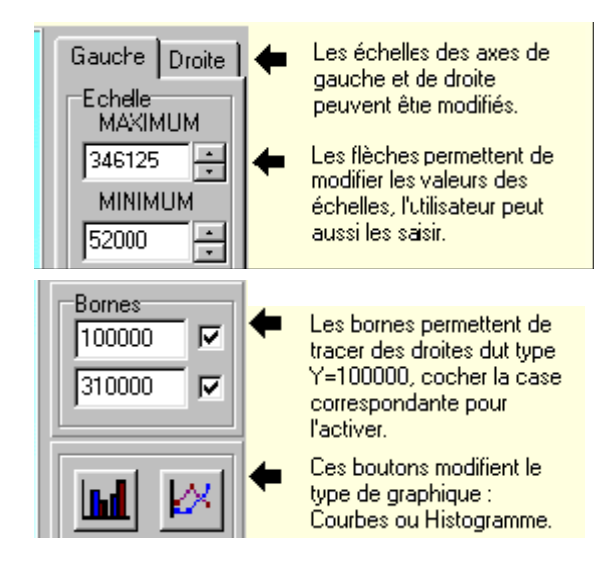

## **5.3.13.4. Résultats, Comparaisons**

Les comparaisons sont possibles à plusieurs niveaux :

- soit on compare plusieurs agriculteurs (maxi 10) sur un élément donné (que l'on choisit dans poste)
- soit on compare plusieurs agriculteurs sur une série de données (série que l'on aura préalablement défini dans le module "comparaison".

#### **Étapes du calcul :**

 - 2) on choisit ensuite les agriculteurs à comparer : maxi= 10 3) On le poste comparer (si a choisi une série ; on choisit la série en question)

1) on choisit sur un **élément** ou sur une **série.**

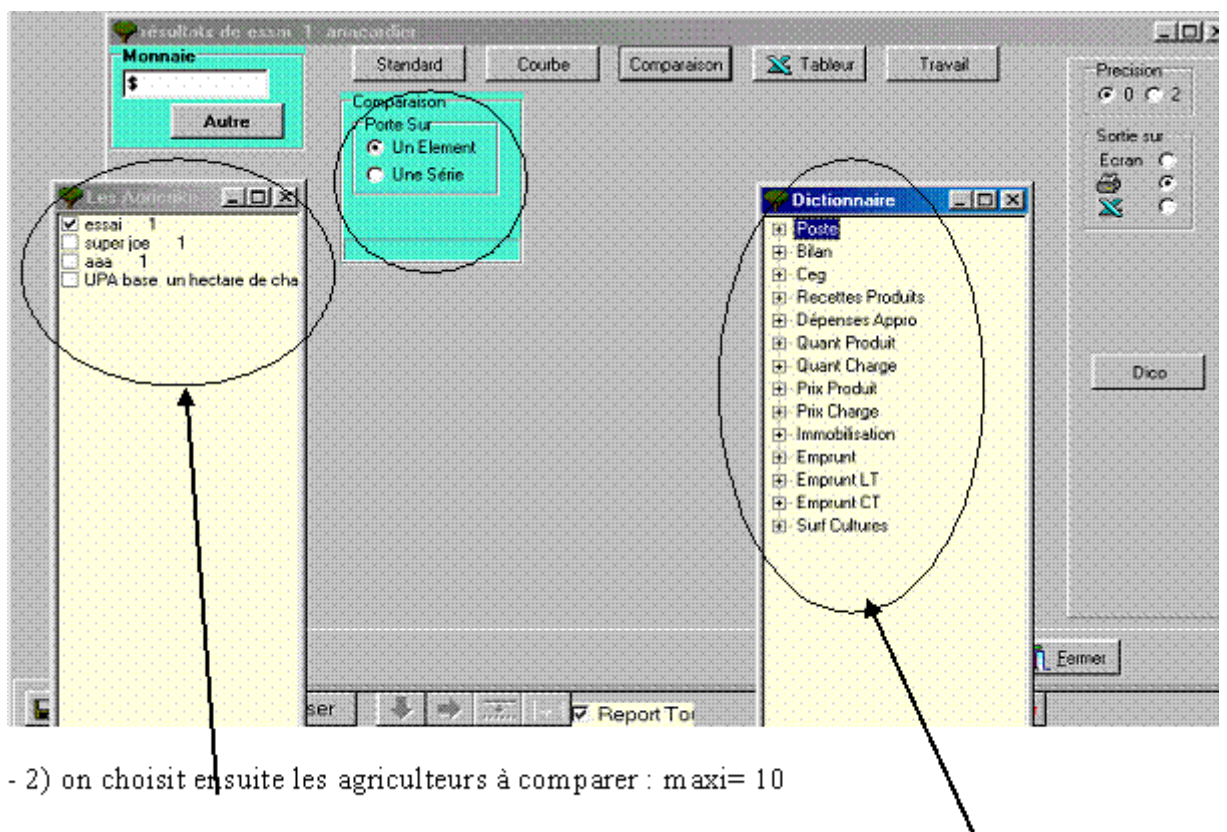

- 3) On choisit le poste à comparer (si on a choisi une série ; on choisit la série en question)

#### **Exemple d'une comparaison avec série :**

Indicateur Note : il faut au préalable avoir définit une série de Etat de Sortie postes à comparer dans « comparaisons » dans la page **n** Quitter d'accueil d'Olympe. Comparaisons Procédure

On choisit une série :

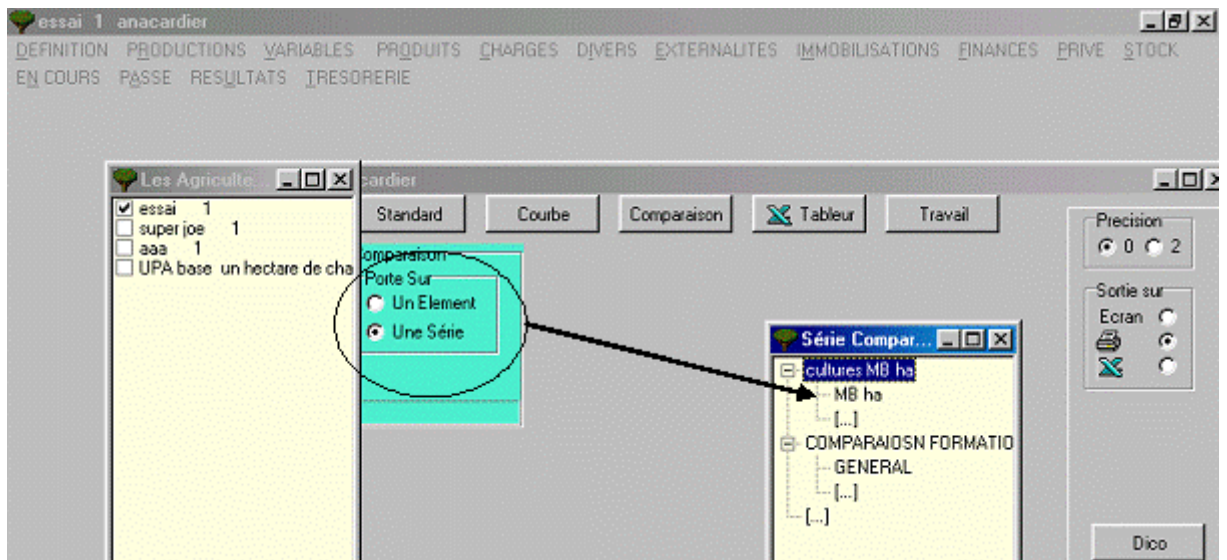

#### **5.3.13.5. Résultats, vers Tableur**

Cette fonction envoie directement le tableau de données sur Tableur (Ms Excel) :

On choisit d'abord un tableau de données, puis on clique sur Excel : Olympe demande alors sur quel type de fichier : soit "à la suite" d'un fichier déjà ouvert soit sur un nouveau fichier (mettre a zéro), soit sur un autre fichier "autre".

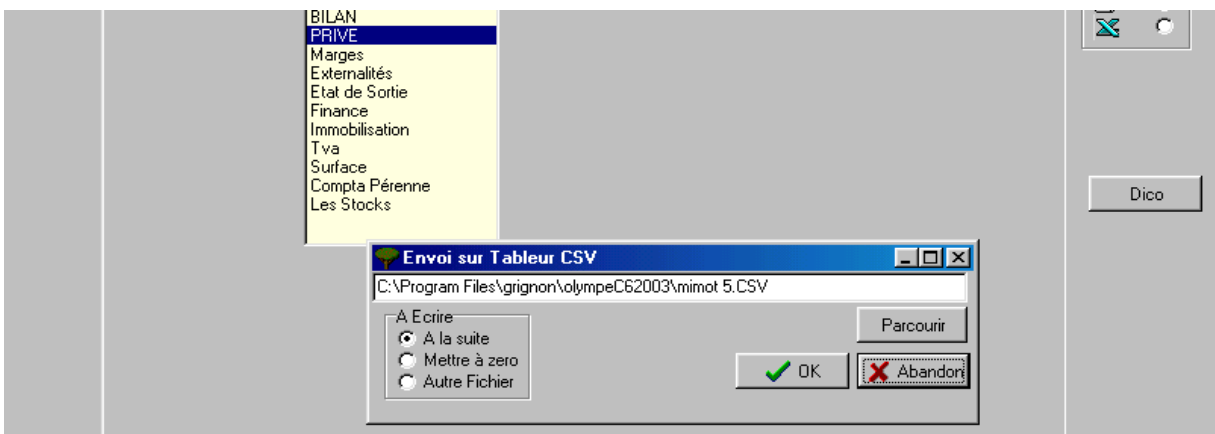

## **5.3.13.6. Résultats des périodes et temps de Travaux**

On clique sur **Travail**, ce qui ouvre le module suivant.

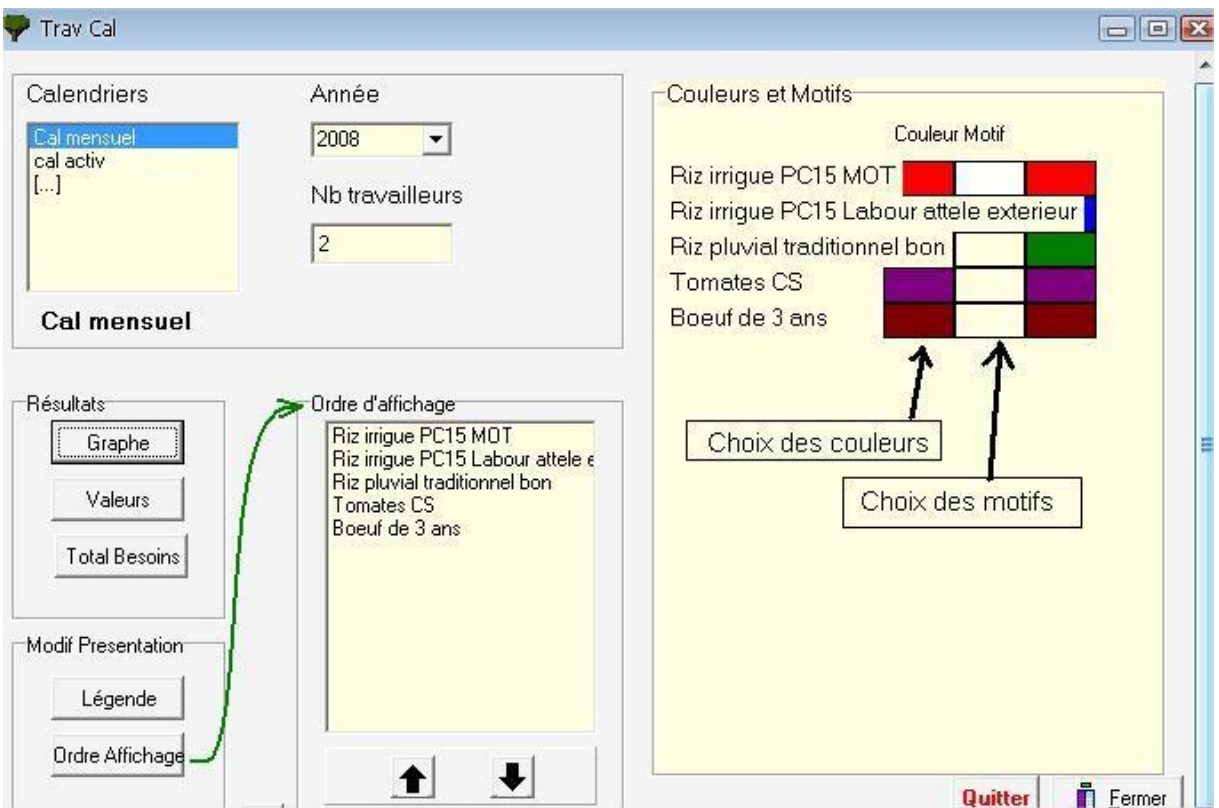

- On sélectionne l'année : ici 2008
- Dans Nb travailleurs, on renseigne la main d'œuvre familiale disponible en UTH (unité de travail homme).
- On choisit alors d'afficher les résultats sous forme de **graphes** ou de **tableaux.**

Ce module permet de vérifier l'adéquation des besoins en Main d'œuvre (MO) pour l'ensemble des activités (agricoles ou non) compte tenu de la MO familiale disponible.

Il est nécessaire, pour avoir une somme de tous les temps de travaux, de les rentrer avec le même calendrier cultural au niveau **atelier**  $\rightarrow$  "cultures", "pérennes" et "pluriannuelles".

Nous suggérons fortement d'utiliser un calendrier cultural à la quinzaine ou au mois : plus simple et plus pratique.

Attention : la MO familiale est affichée en utilisant une valeur moyenne annuelle. L'idéal serait évidemment d'avoir un tableau de disponibilité de la MO familiale par pas de temps choisi (mois, quinzaine …). Mais 1) ce serait très compliqué et 2) la plupart du temps on n'a pas ce type d'info aussi détaillée. Donc l'utilisation de ce module sert à détecter si le choix d'une technique ou d'une culture rentre dans le domaine possible de la MO familiale ou si il le dépasse : quand ? Et de combien ? Pour intégrer alors les coûts supplémentaires de la MO extérieure à intégrer.

Le degré de finesse et de précision dépend de vos données initiales mais il faut savoir que la MO familiale est rarement très précise d'ou le choix d'une disponibilité moyenne annuelle. Par contre on peut affiner la disponibilité moyenne de la MO familiale dans le tableau de définition des calendriers culturaux.

Lorsque la quantité de travail nécessaire implique l'appel à de la main d'œuvre extérieure, on n'oubliera pas de rajouter dans les charges le coût de cette main d'œuvre extérieure si elle n'avait pas été rentrée précédemment.

## **5.3.13.7. Travail présenté sous forme de graphique**

La fenêtre présente :

- La ligne des UTH (Unité-Travail-Homme) disponible apparaît en gras
- Les temps de travaux par culture te couleur apparaissent.

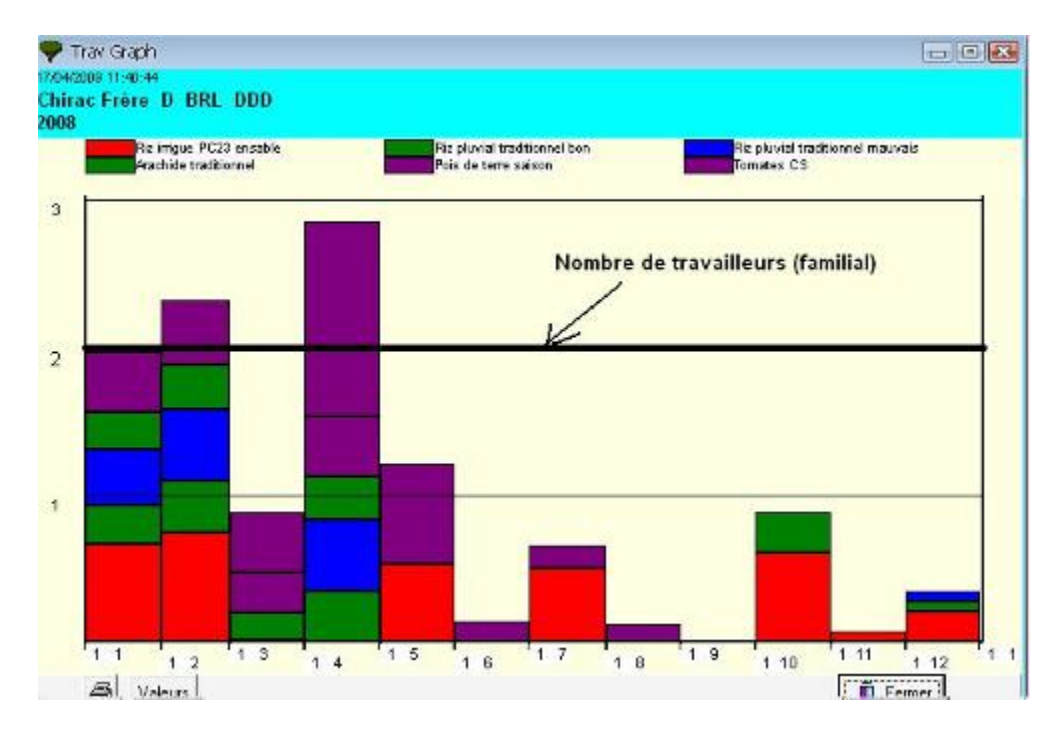

## **5.3.13.8. Travail présenté sous forme de tableau**

Le tableau permet d'analyser les temps de travaux et les calendriers de travail, sur l'adéquation entre demande en temps de travail annuel (répartition par semaine, mois ou quinzaine selon le calendrier choisi) et MO familiale disponible.

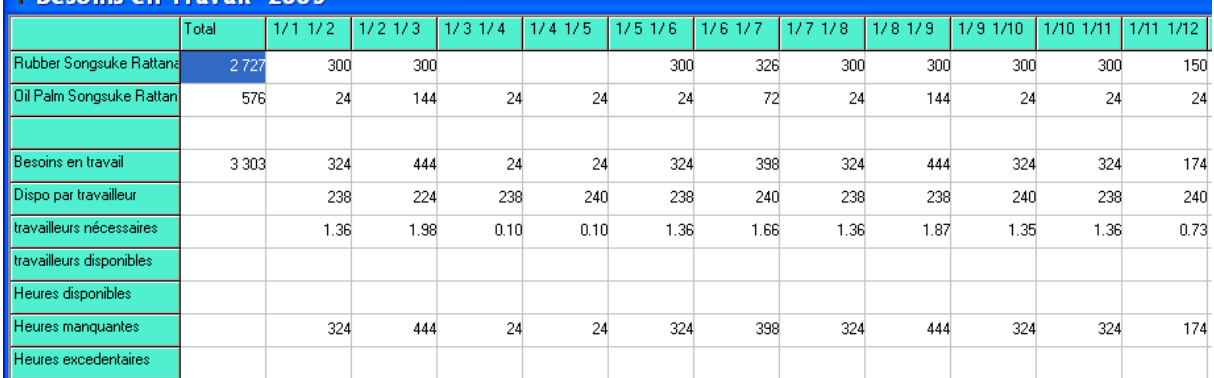

## *5.4. Trésorerie*

On a accès au module trésorerie via Agriculteurs  $\rightarrow$  Données  $\rightarrow$  Trésorerie. Ce qui affiche le module suivant :

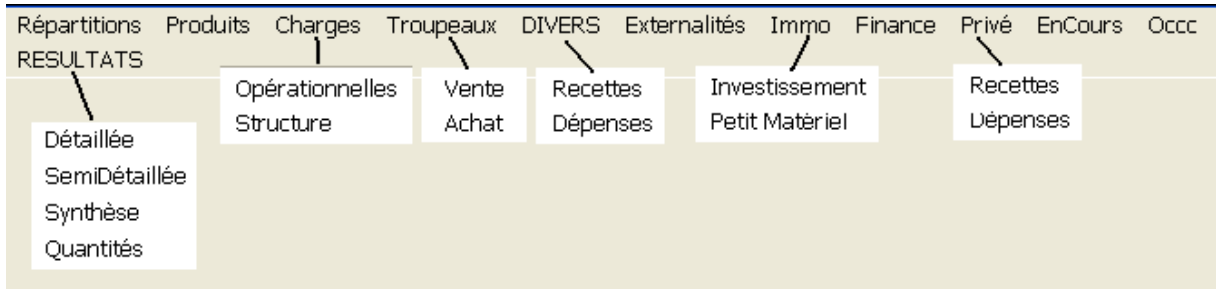

La trésorerie est liée à un agriculteur : elle permet de gérer :

- Soit des ventes et achats de produits à des périodes différentes et à des prix différentes donc avec une action sur le flux des entrées sorties financières : c'est l'utilisation classique de la trésorerie au sens comptable et financier.
- Soit des flux de matières, de produits, intrants ou extrants …. C'est une utilisation différente et détournée qui permet de gérer des flux non financiers et de passer du niveau annuel au niveau mensuel.

L'analyse de la trésorerie peut faite faire apparaître des problèmes sur des pas de temps plus court (mensuels), potentiellement insurmontables ou générant de nouveaux frais (des emprunts à court terme) qui ne sont pas apparents au niveau annuel.

Ainsi une exploitation agricole peut avoir un résultat qui semble satisfaisant au niveau annuel mais qui ne l'est pas au niveau trésorerie.

L'analyse de la trésorerie se fait au niveau mensuel. Nous développons dans le tutorial l'utilisation classique en termes de trésorerie financière.

## **5.4.1. Trésorerie, Répartition**

La première opération consiste à créer les répartitions des ventes de produits dans l'année.

Le module "**répartition**" permet de distribuer un produit sur un calendrier mensuel. On y répartit les produits en % de la production dans le tableau des calendriers.

Ces répartitions seront utilisées pour répartir les produits, charges, etc., dans les tableaux suivants.

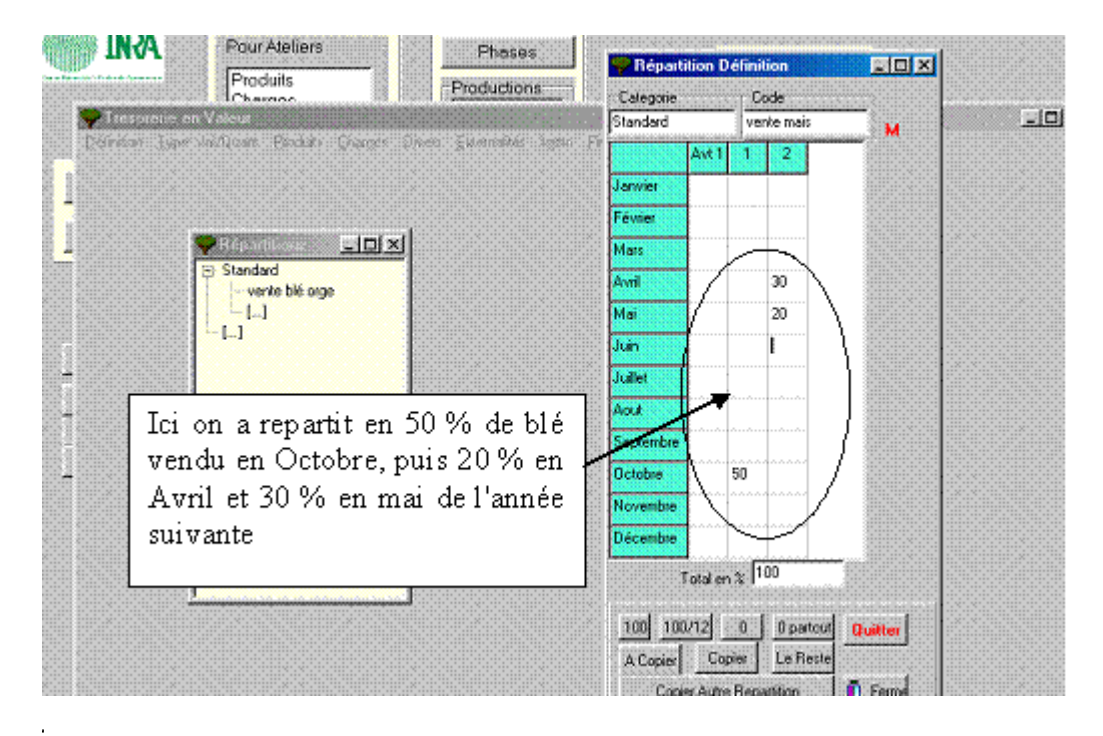

## **5.4.2. Trésorerie, Produits**

Dans ce tableau, on retrouve la distribution et la valeur des produits dont on a réparti les ventes.

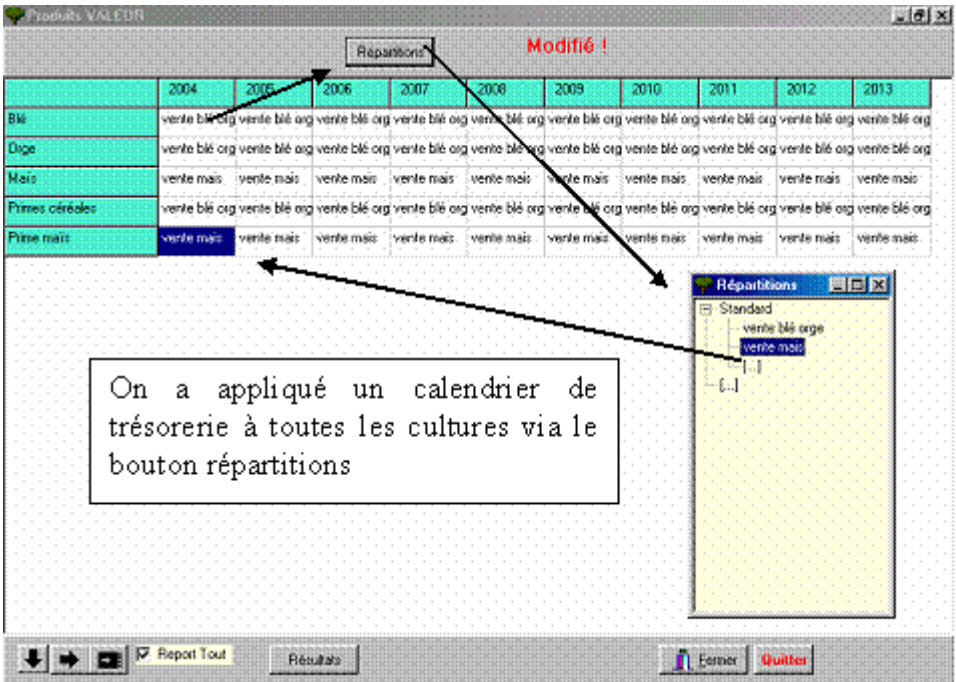

Les lignes sont remplies en fonction des données introduites dans le menu principal.

Par exemple, ici, on obtient le tableau de répartition pour blé, orge et maïs produits.

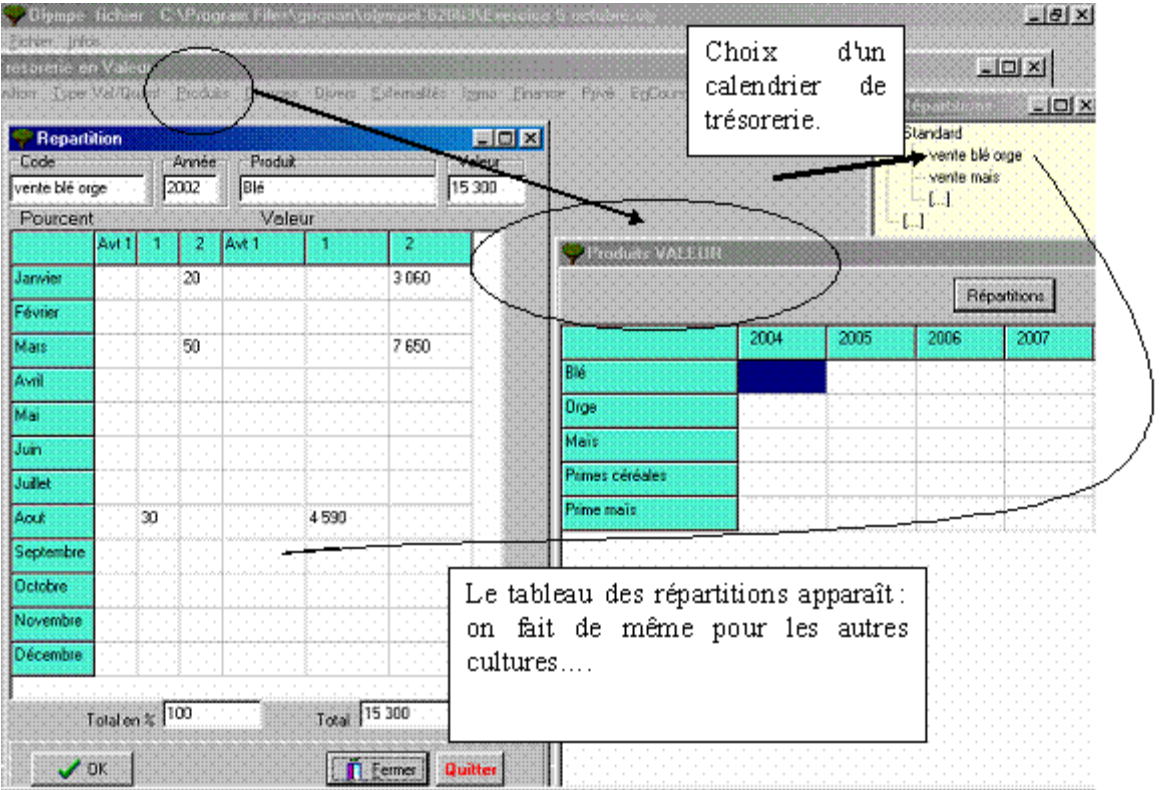

## **5.4.3. Trésorerie, Charges**

On introduit la répartition des valeurs des charges opérationnelles et de structure dont on a réparti les ventes.

 $\rightarrow$  Faire comme pour les produits.

## **5.4.4. Trésorerie, Troupeaux**

On introduit la répartition des valeurs des **achats et ventes du bétail** dont on a réparti les ventes.

 $\rightarrow$  Faire comme pour les produits.

#### **5.4.5. Trésorerie, Divers**

On introduit la répartition des valeurs des **recettes** et **dépenses** de l'exploitation agricole dont on a réparti les ventes.

 $\rightarrow$  Faire comme pour les produits.

## **5.4.6. Trésorerie, Externalités**

On introduit la répartition des valeurs des **externalités** positives ou négatives dont on a réparti les ventes.

 $\rightarrow$  Faire comme pour les produits.

#### **5.4.7. Trésorerie, Immobilisations**

Le tableau permet d'afficher le calendrier mensuel des **valeurs** d'investissement et de petit matériel sélectionnées sous forme de graphique.

 $\rightarrow$  Faire comme pour les produits.

## **5.4.8. Trésorerie, Finances**

Le tableau permet d'afficher le calendrier mensuel des **finances** de l'exploitation agricole sélectionnées sous forme de graphique.

 $\rightarrow$  Faire comme pour les produits.

## **5.4.9. Trésorerie, Privé**

On introduit les **recettes** et **dépenses** privées de la famille de l'agriculteur.

 $\rightarrow$  Faire comme pour les produits.

## **5.4.10. Trésorerie, En Cours**

Le tableau permet d'afficher le calendrier mensuel des en-cours de l'exploitation sélectionnés sous forme de graphique.

 $\rightarrow$  Faire comme pour les produits.

#### **5.4.11. Trésorerie, Résultats**

Ce module permet d'afficher le calendrier mensuel **résultats** détaillés, semi-détaillés, la synthèse ou les quantités.

Les résultats des valeurs et ventes, ou les quantités (de produits, charges, etc.), peuvent être affichés sous forme d'un tableau.

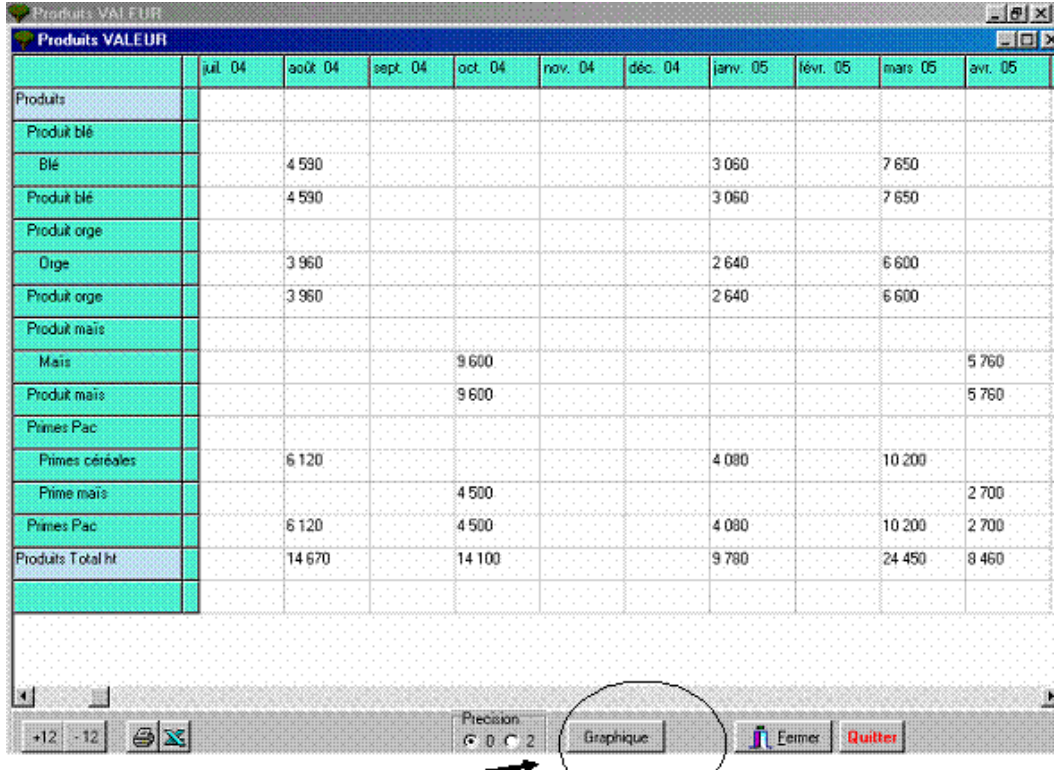

On clique sur le bouton **Résultats** : on obtient le tableau suivant "produits valeur".

Le tableau possède un bouton "Graphique" qui permet de visualiser les résultats sous forme graphique (courbes ou barres).

On sélectionne une ligne en cliquant dans une des cellules du calendrier correspondant au produit à afficher.

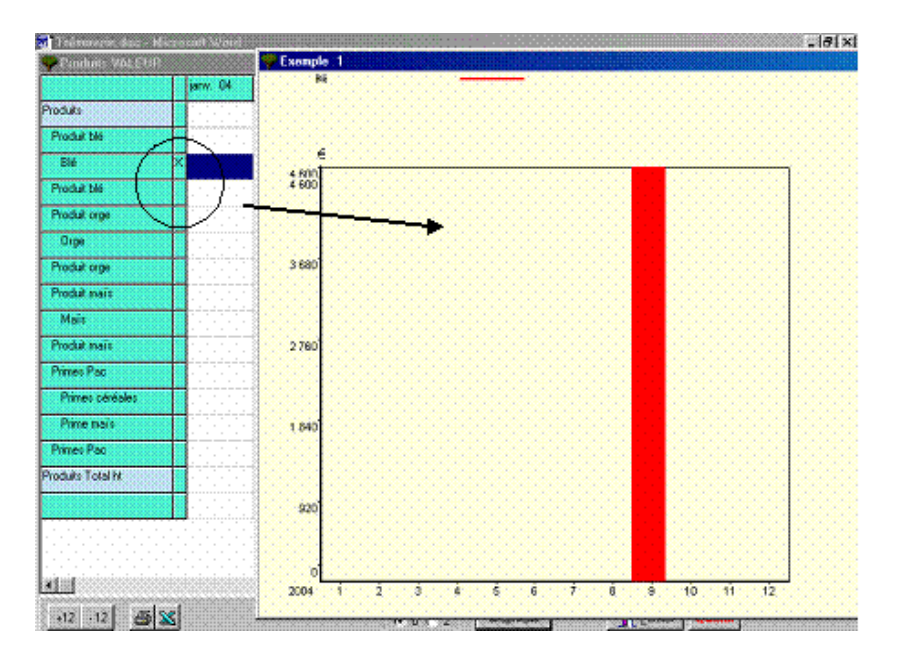

Le tableau total permet d'avoir les résultats totaux : soit en détaillé, en semi détaillé, soit sous forme de tableau de synthèse. Ce tableau permet de voir si les dépenses à un mois donné n'excédent pas les recettes ou les accès possibles au crédit.

# 6. Cas des animaux

Deux situations sont possibles : les systèmes d'élevage sans ou avec mouvement à l'intérieur du cheptel. Ces deux cas entrainent deux types de gestions différentes du système d'élevage.

## *6.1. Les systèmes d'élevage SANS mouvement du cheptel*

## **6.1.1. Définition des produits des animaux sans mouvement du cheptel**

On définit dans "**PRODUITS**" les différents produits issus des systèmes d'élevage.

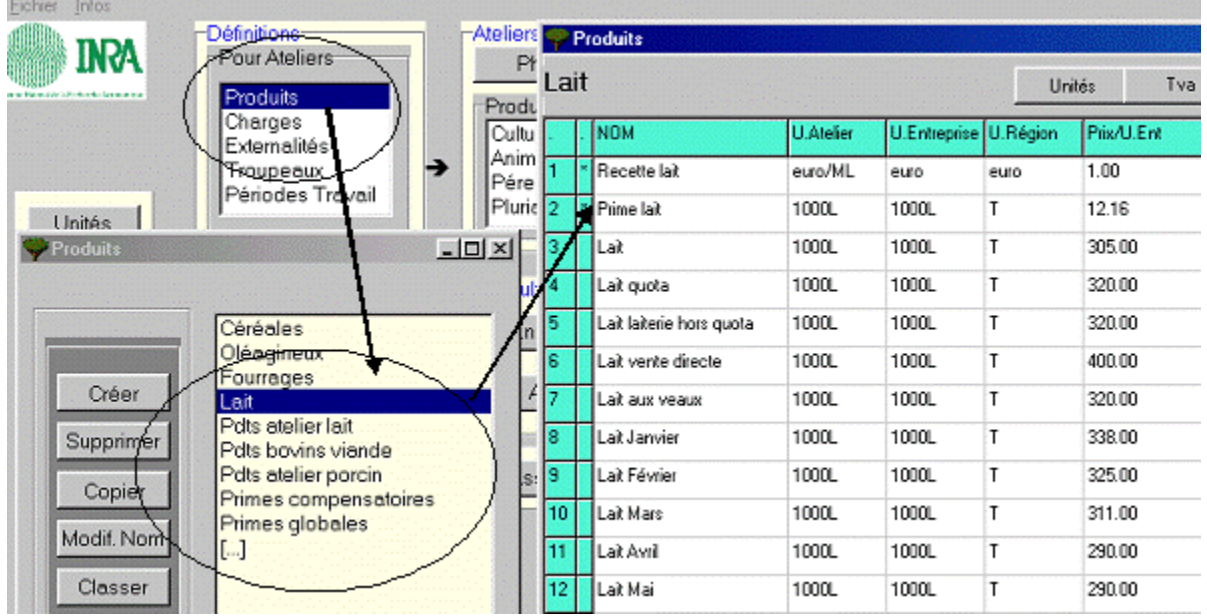

## **6.1.2. Ateliers, Animaux sans mouvement du cheptel**

Après avoir défini l'ensemble des produits possibles : on définit les systèmes d'élevages dans "ateliers  $\rightarrow$  Animaux".

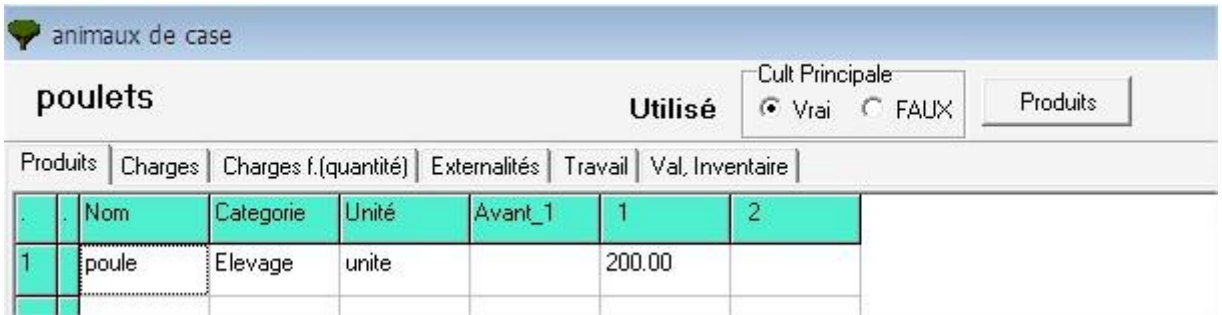

C'est la même présentation que pour les cultures avec les différents onglets : Produits, charges, charges liées à la quantité, externalités, travail, valeur inventaire.

**6.1.3. Agriculteur, Production des animaux sans mouvement du cheptel** Dans agriculteurs  $\rightarrow$  En cours, aller dans Productions  $\rightarrow$  Animaux.

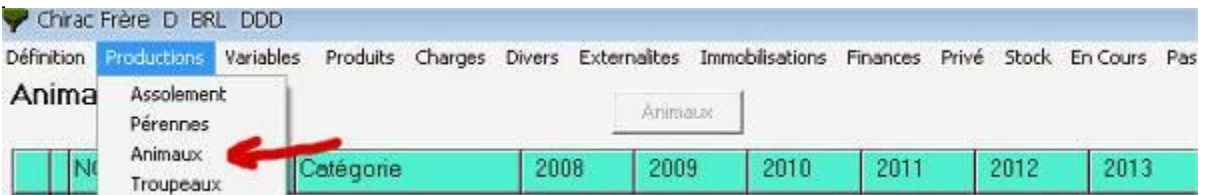

Il n'y a pas de mouvement des animaux ni d'évolution du troupeau (ce dernier est fixe). L'intérêt de cette méthode est de pouvoir rentrer des productions animales de façon simple sans le mouvement des animaux en considérant que les systèmes d'élevage sont en période de croisière.

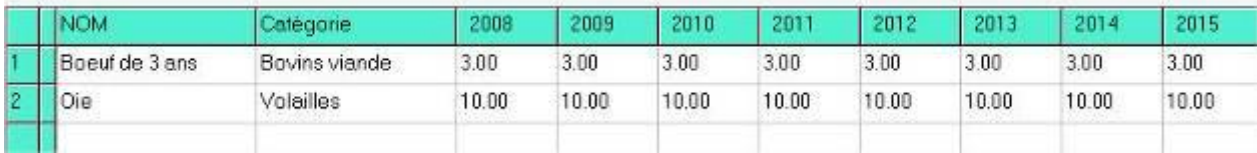

## <span id="page-62-0"></span>*6.2. Les systèmes d'élevage AVEC mouvement du cheptel*

## **6.2.1. Définition des Troupeaux**

Le module troupeau permet de modéliser les troupeaux présents sur l'exploitation, de reproduire les mouvements en détail, ajuster les produits et les charges opérationnelles.

Tout d'abord, il faut créer une ou plusieurs catégorie de troupeaux dans la liste qui apparaît lorsqu'on clique sur : **Définition**  $\rightarrow$  **Troupeau**.

Quand on crée un nouveau troupeau ou si on clique sur un troupeau existant, le tableau suivant est affiché :

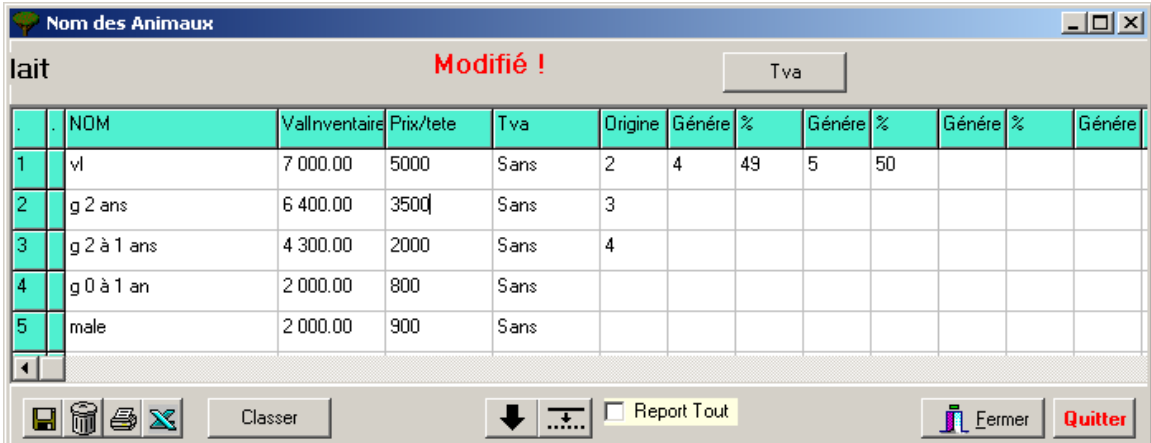

#### **On y entre :**

- Les **noms** des types d'animaux. On créé tous les types d'animaux considérés comme produits : c'est à dire qui peuvent être achetés, vendus ou consommés en intermédiaire. Par exemple : vaches allaitantes, vaches de réforme, taureaux, taurillon 1 an, taurillon 2 ans, veaux et velles de un an, génisses 1 an, génisse 2 ans etc.
- Leurs **valeurs d'inventaire** (sur le plan comptable)
- Leurs **prix par tête** de bétail
- Leurs taux de **TVA**
- Leur **origine** par rapport aux animaux du troupeau listés dans les lignes du bas : typiquement, les vaches allaitantes proviennent de génisses de 2 ans, qui elles-mêmes proviennent de génisses de 1 an. etc.
- **Génère** et **%** :
	- o mettre le numéro de la ligne du bas correspondant à l'animal généré. Par exemple, la vache (ligne 1) génère (donne naissance à) une velle (ligne 4) avec 35% de réussite ET génère un veau male (ligne 5) avec 45% de réussite ET génère ...
	- o mettre le % d'animaux générés peut être > à 100 % pour les lapins ou les porcs, en fonction du cycle de reproduction etc.

#### **6.2.2. Atelier, cas des animaux du cheptel**

Comme pour les cultures, un animal fournit des produits, consomme des charges par tête, proportionnelle à la quantité et crée des externalités positives ou négatives.

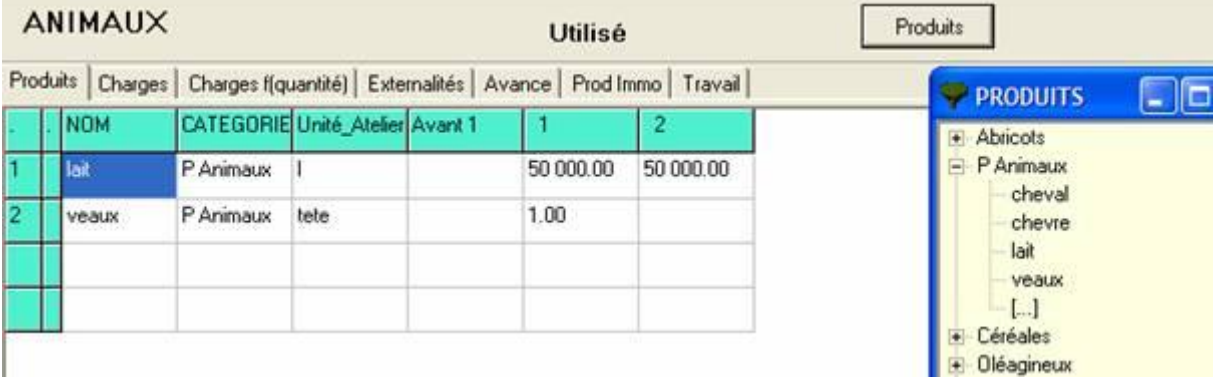

Le bouton « **Marges »** permet d'afficher les résultats.

Les produits et charges ainsi créés seront affichés dans la fenêtre « Produits**/**Charges » du module troupeau de l'agriculteur.

#### **6.2.3. Agriculteur, gestion des troupeaux**

Dans l'agriculteur en cours, Onglet Productions : cliquer sur **TROUPEAUX** pour accéder au module de gestion des troupeaux de l'agriculteur en cours.

#### **6.2.3.1. Nature : Types de troupeaux de l'agriculteur**

Se placer dans l'onglet "**Nature**" et cliquer sur les trois points,  $s$ électionner le (ou les) troupeaux souhaités.

Sélectionner un troupeau existant avec lequel on veut travailler en cliquant sur son nom ou Créer un nouveau troupeau en cliquant sur [...] ouvre le menu Troupeau définis). Ce qui ouvre le module MOUVEMENT.

On clique ensuite sur les onglets suivants qui sont décrits ci-après.

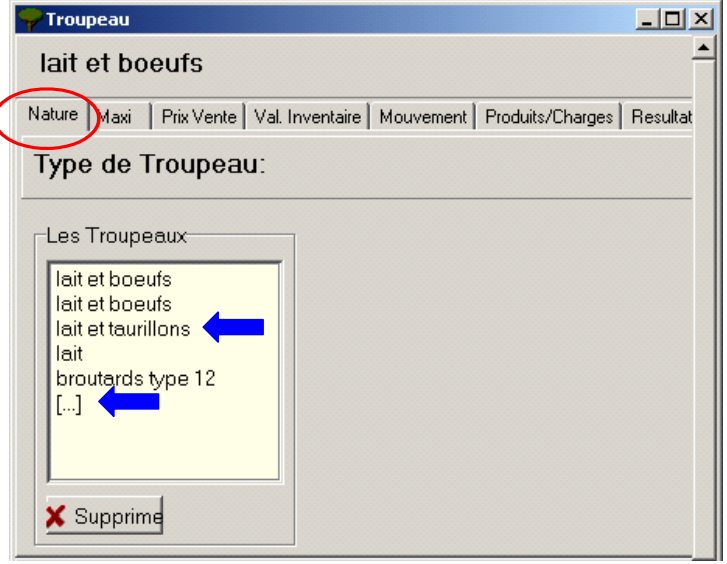

#### **6.2.3.2. Effectif maximal par catégorie**

Mettre des maximums en face de chaque type d'animal voulu. Les maxi permettent de définir un nombre fixe d'une certaine catégorie d'animaux. Les animaux en excès sont automatiquement vendus par le logiciel au Prix de vente.

#### **6.2.3.3. Prix de vente moyen**

Mettre le prix de vente des animaux vendus, les prix de vente indiqués dans Troupeau s'indiquent par défaut. Il est possible de faire varier les prix chaque année ou de reporter le prix avec le bouton flèche.

#### **6.2.3.4. Valeur d'inventaire**

Dans la case "**Repro O / N**", mettre O si l'animal est un reproducteur et N si l'animal est un non-reproducteur.

En face de chaque type d'animal mettre la valeur d'inventaire. Le logiciel mettra automatiquement dans le bilan les animaux reproducteurs en immobilisation et les autres animaux en stock.

#### **6.2.3.5. Achat et Prix d'achat**

Pas utilisé

#### **6.2.3.6. Mouvement**

Dans l'onglet Mouvement : noter les effectifs de début de l'exercice puis appuyer sur **Simuler**, les ventes d'animaux se font automatiquement. Les effectifs correspondent aux effectifs à la date de clôture de l'exercice de l'année considérée.

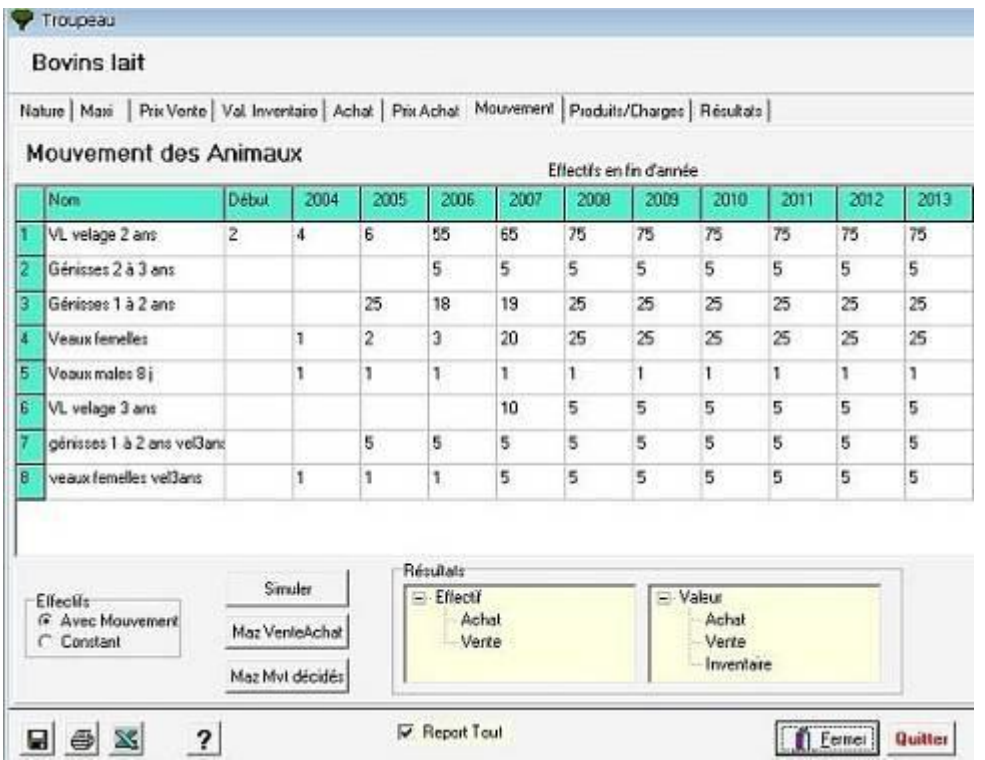

Pour faire **manuellement** les **ventes et achats**, il faut sélectionner la case du type d'animal que l'on veut vendre ou acheter, l'année choisie et cliquer gauche.

Ce qui fait apparaître une fenêtre avec le détail des entrées, sorties, achat, vente, mort du type d'animal.

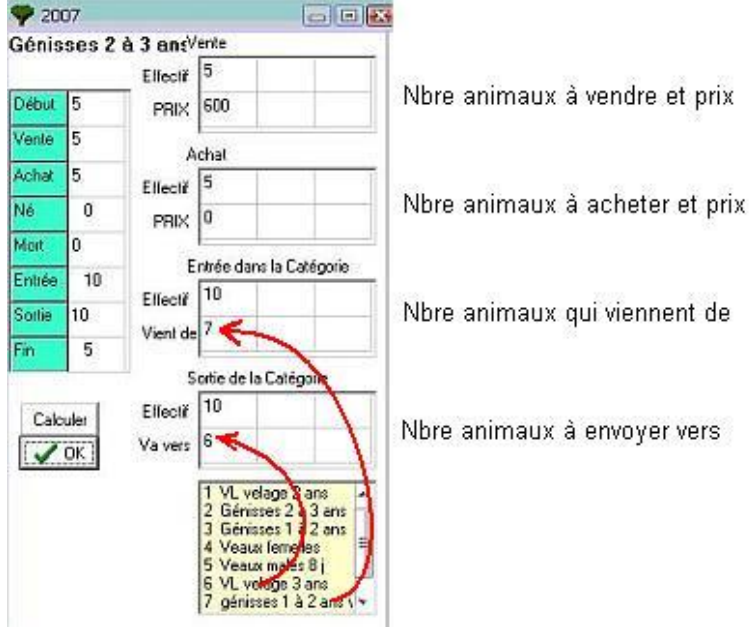

Puis appuyer sur le bouton Calcul, le logiciel met le nouvel effectif en face de la case **Fin**.

Ensuite appuyer sur  $OK. \rightarrow$  Les effectifs changent dans le tableau du troupeau et le logiciel refait les calculs des effectifs des autres catégories.

#### **Autres Menus au bas de la fenêtre :**

**Effectifs** : permet de choisir s'il s'agit de troupeaux d'animaux avec ou sans mouvement.

**Résultats** : permet d'afficher les résultats des mouvements d'animaux :

- en effectif (nombre d'animaux) et
- en valeur.

Maz VenteAchat | ou Maz Myt décidés | : Mise à zéro des ventes/Achats ou des mouvements réalisés manuellement.

On retrouvera ces données dans Agriculteurs  $\rightarrow$  Données  $\rightarrow$  Résultats  $\rightarrow$  Recettes dépenses.

#### **6.2.3.7. Produits et charges des troupeaux**

Se mettre dans la ligne en face de l'animal voulu, appuyer sur le bouton produits/charges et sélectionner l'animal qui correspond (animal créé dans Définitions  $\rightarrow$  Troupeaux). Le bouton "Rien" permet d'effacer une case. Les produits et charges sont ensuite multipliés par l'effectif de la catégorie d'animaux concernée.

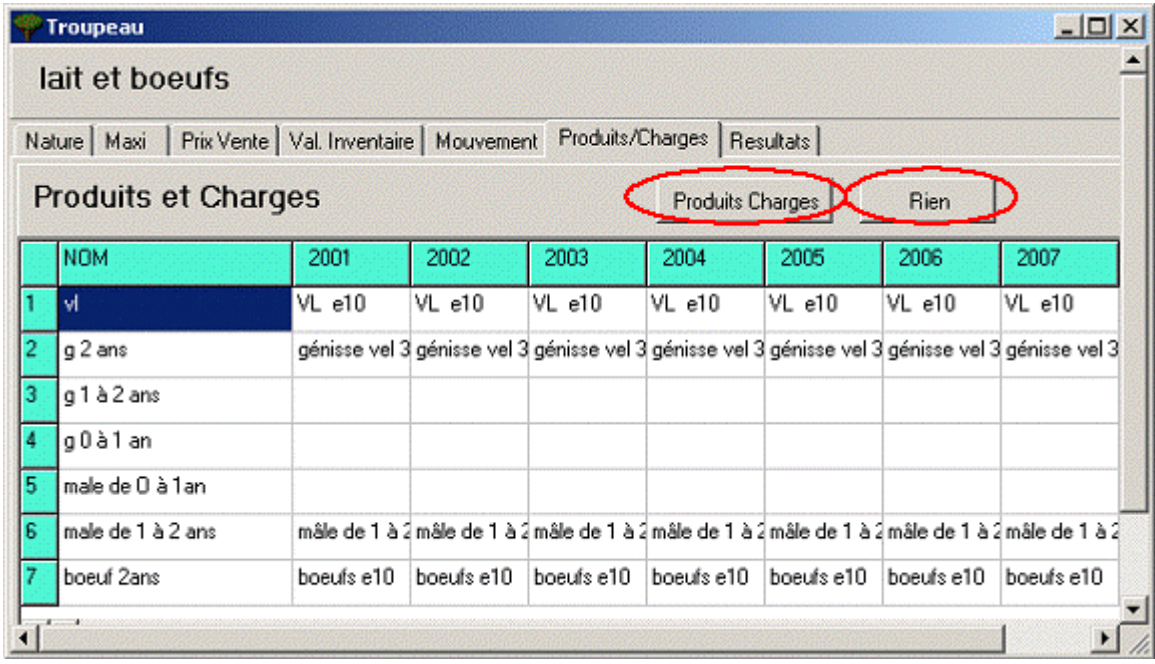

## **6.2.3.8. Résultat des troupeaux**

Cet onglet affiche les effectifs vendus et achetés, les valeurs des ventes, achats et d'inventaire.

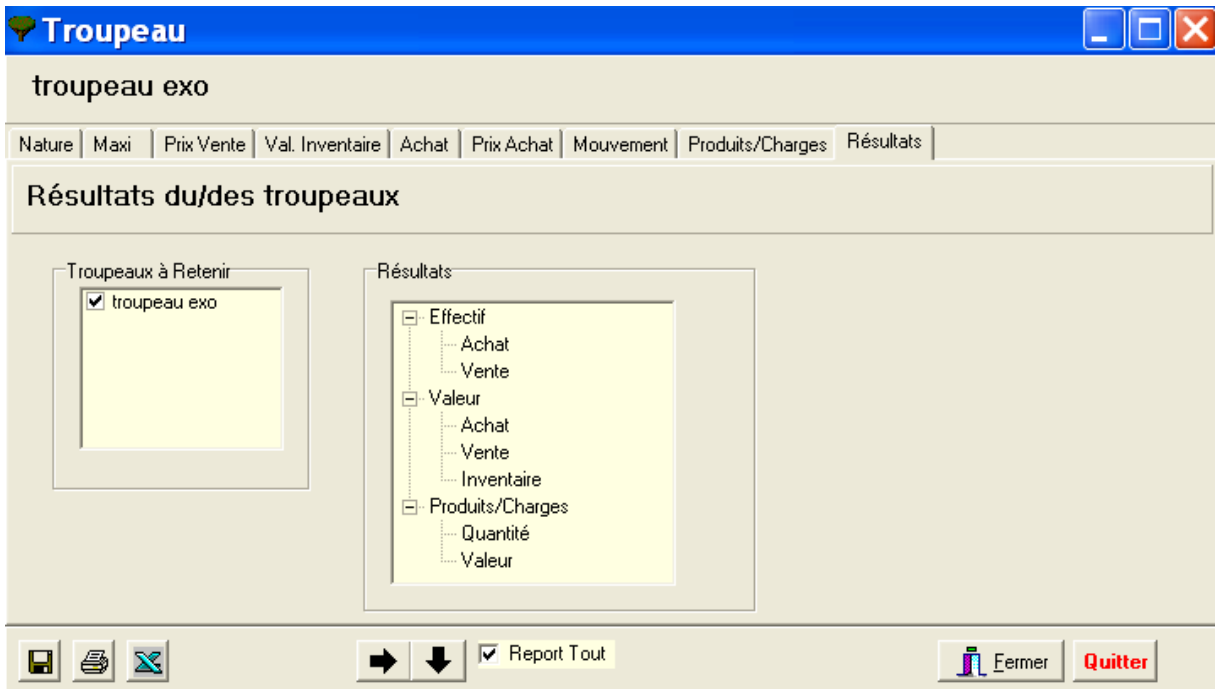

Sélectionner le ou les troupeaux dont on veut connaître les résultats en cochant la case, puis cliquer sur les résultats voulus:

- Effectif : donne les effectifs vendus ou achetés en nombre
- Valeur: donne la valeur totale de chaque type d'animal vendu ou acheté et la valeur d'inventaire du ou des troupeaux sélectionnés.
- Produits/charges : donnent en valeur ou en quantités les produits ou charges liés au troupeau.

Si une modification est faite après avoir appuyé sur Simuler, il faut appuyer sur ce bouton après avoir effectué les modifications pour que le logiciel fasse les nouveaux calculs et affiche des résultats correspondants.

## **6.2.4. Note sur les produits des troupeaux**

Rentre dans les produits : les animaux en sortie (vente de veaux, de taurillons, de VL (vache laitière), de VR (vaches de réformes etc.), les produits (lait, fromages, œufs..) et EGALEMENT les différentes primes possibles.

Exemple de primes diverses en produits :

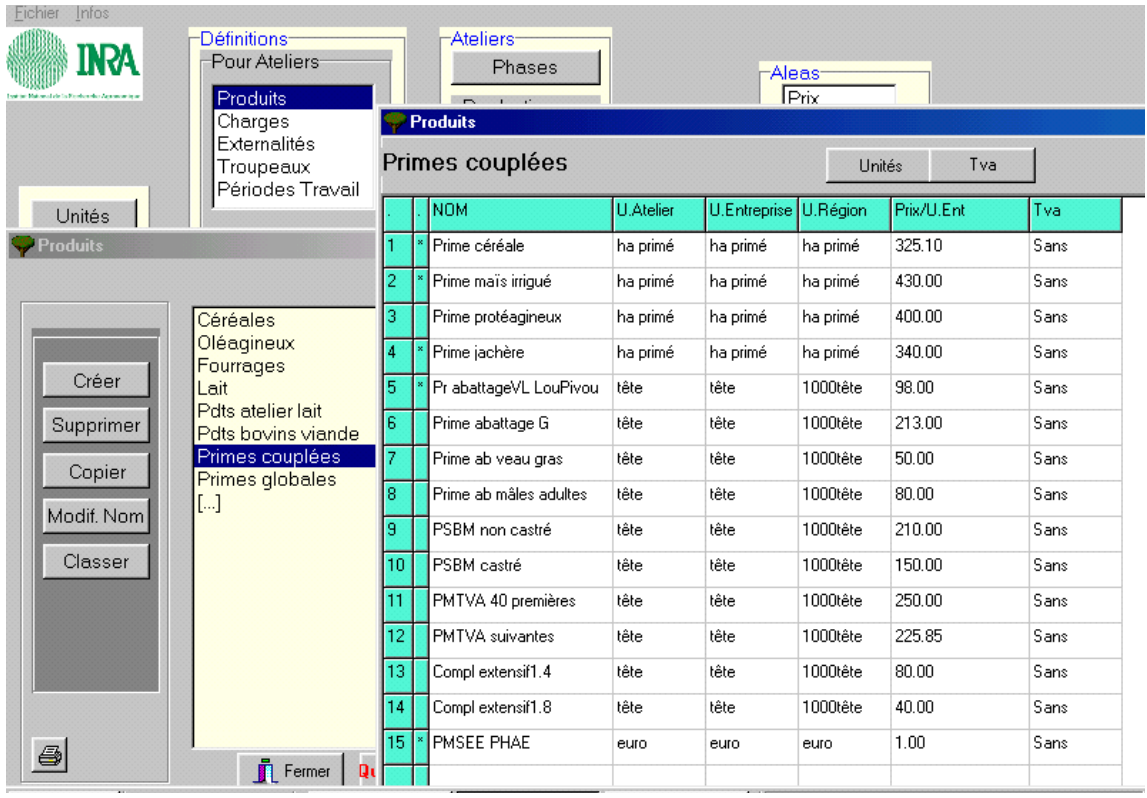

On retrouve alors dans les produits dans ateliers les produits ET dans primes :

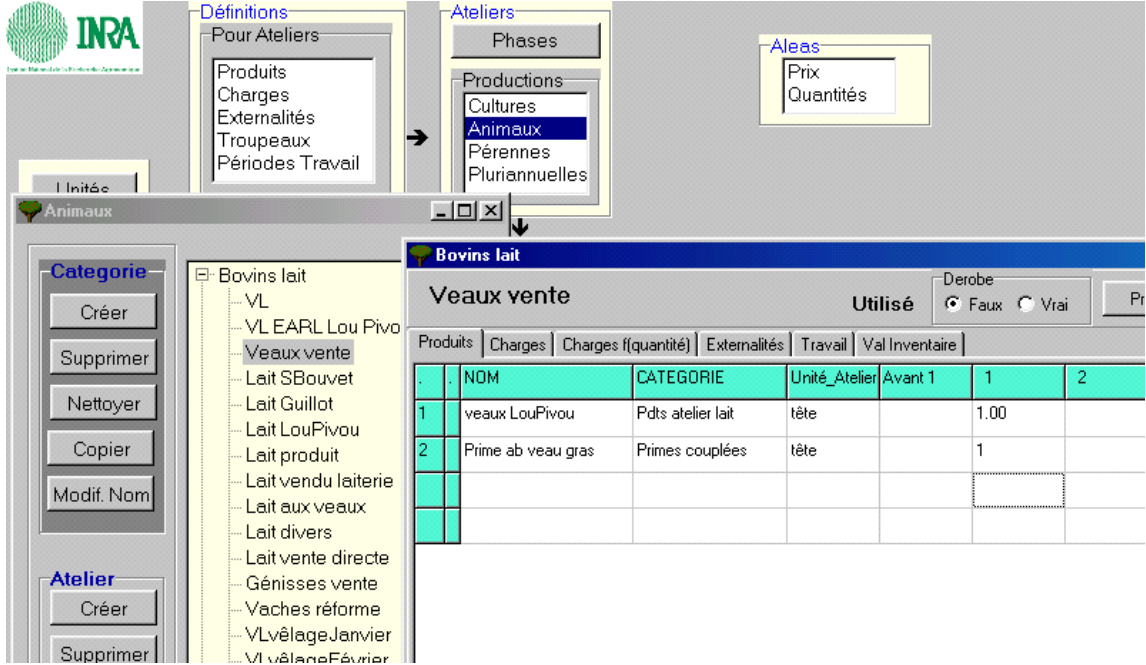

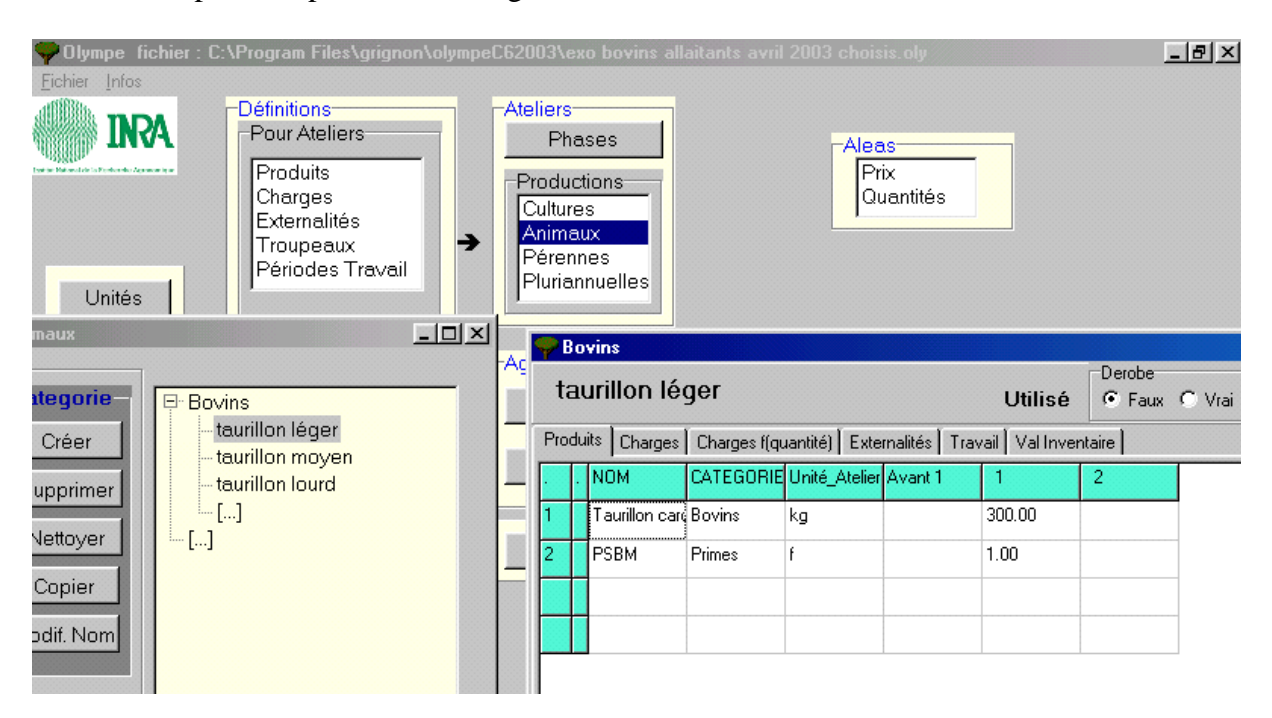

Autres exemple avec produits et charges :

Les différentes charges :

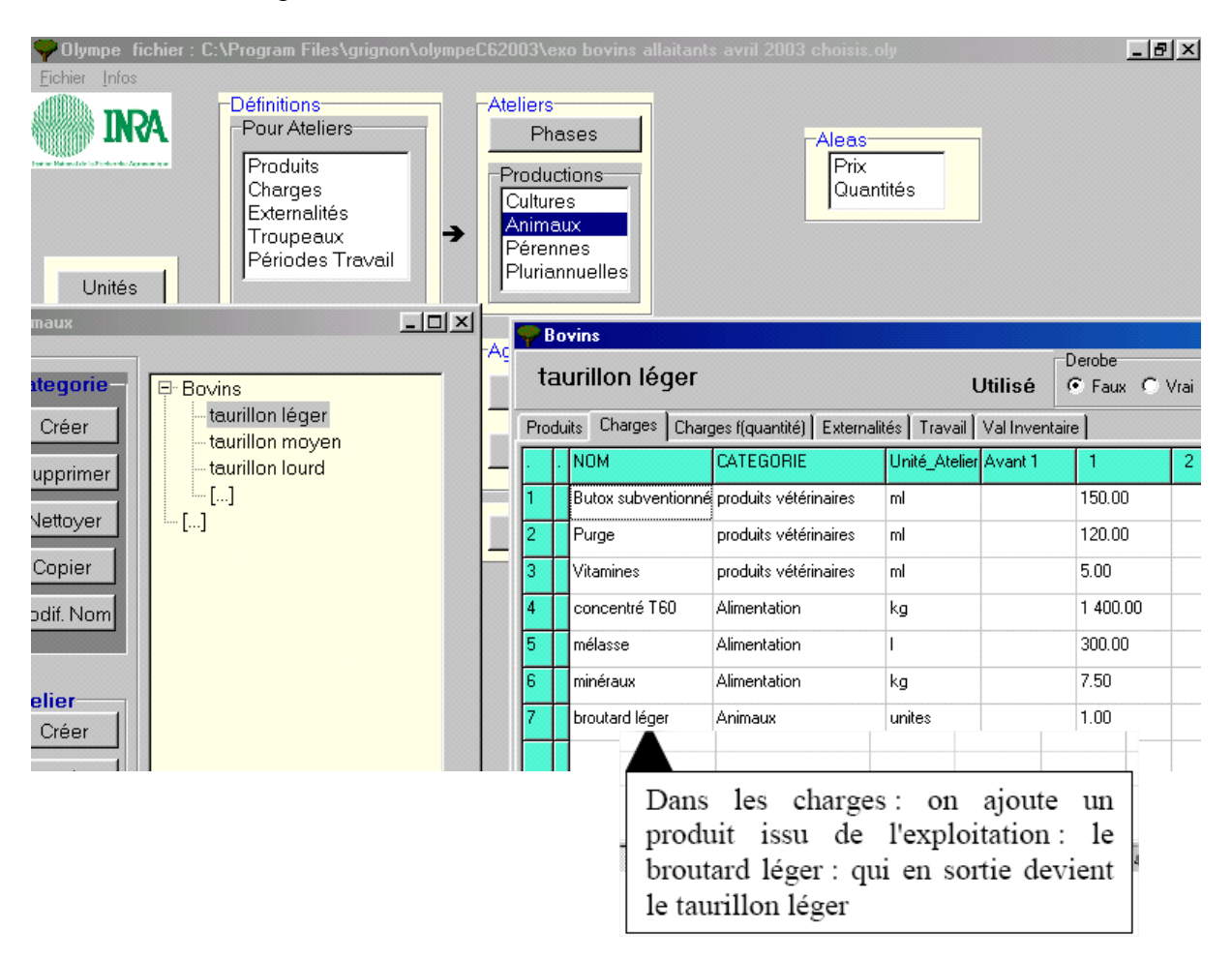

Il est donc possible de produire un produit A dans un atelier A (exemple : production d'un broutard léger en atelier "naisseur"), qui sera ré introduit comme charge dans un atelier B (engraissement) pour un produit B (le taurillon léger).

Dans ce cas, et comme à chaque fois qu'un produit issu de l'exploitation agricole est utilisé comme consommation intermédiaire dans un nouvel atelier :

- on totalise, en valeur, la totalité des produits issus de l'atelier A
- on introduit comme charge dans l'atelier B le produit A

On a donc bien valorisé la totalité des productions par atelier et on peut donc comparer les résultats économiques de chaque atelier (on comptabilise également toutes les charges comme telles, y compris les produits ré-internalisés). Par contre, cela ne change aucunement la trésorerie réelle de l'exploitant.

**PS :** on utilise la même astuce pour tous les produits autoconsommés au sein de l'exploitation agricoles. Par exemple pour l'autoconsommation des produits vivriers : par exemple le riz : on valorise la totalité de la production dans l'atelier production riz et on rentre en dépense sur le compte privé, au même prix, la quantité réellement autoconsommée (donc non vendue).

# 7. Ensembles d'agriculteurs

Ce module permet d'accéder aux systèmes de production des ensembles d'agriculteurs et de faire des analyses régionales.

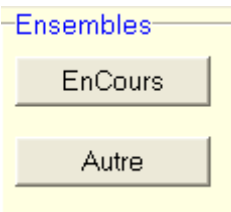

**En cours :** donne accès aux données du dernier ensemble d'agriculteurs sur lequel on a travaillé.

**Autres :** donne la liste des ensembles d'agriculteurs déjà définis.

Pour créer des ensembles, on commence par **Autres**  $\rightarrow$  **Nouveau.** 

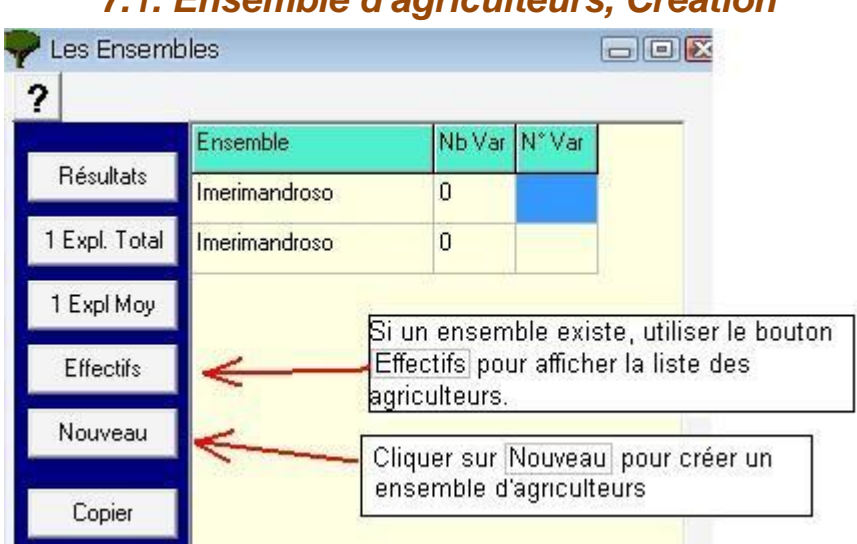

## *7.1. Ensemble d'agriculteurs, Création*

**On commence par la création** d'un ensemble d'agriculteurs.

Ensuite, on gère le tableau des *effectifs*.

On peut afficher les résultats d'un ensemble : la fenêtre des résultats permet d'afficher toutes sortes de résultats.

Les ensembles d'agriculteurs peuvent être gérés comme de simples agriculteurs qui sont constitués de :

- La **somme** des agriculteurs de l'ensemble (*données calculées à partir de la somme des données de l'ensemble des agriculteurs*).
- La **moyenne** des agriculteurs de l'ensemble (*données calculées à partir de la moyenne des données de l'ensemble des agriculteurs*).

**Remarque importante** : Le fait de cliquer sur  $\left| \begin{array}{c} 1 \text{ Expl} \text{ Total} \\ \text{ou} \text{ sur } \end{array} \right|$   $\left| \begin{array}{c} 1 \text{ Expl} \text{ Moy} \\ \text{ajoute le } \end{array} \right|$ groupe d'exploitations à « Agriculteurs  $\rightarrow$  Autres ». Il aura les mêmes fonctions que pour exploitation agricole d'un seul agriculteur.
Cliquez sur le bouton **Nouveau,** puis donnez un nom à l'ensemble.

On peut et choisir les agriculteurs à inclure dans l'ensemble de différentes façons décrites ci-après :

#### **Cliquer sur le nom et OK**

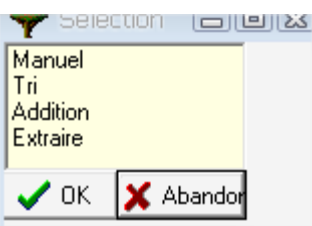

**Manuel** : Cochez dans la liste des agriculteurs, ceux qui constitueront votre ensemble, cliquez ensuite sur OK.

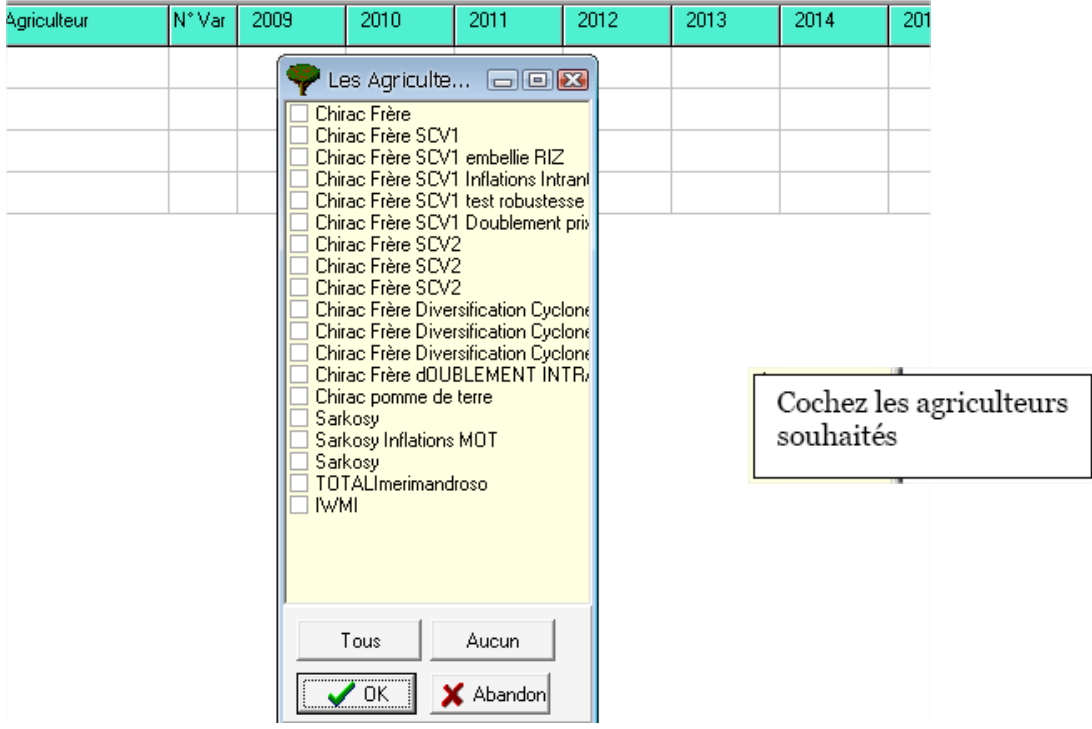

Cliquez sur OK et le tableau des effectifs est affiché.

 $\rightarrow$  Une ligne TOTAL vide s'ajoute automatiquement en première ligne.

Si une typologie a été définie, elle apparait dans les colonnes suivant le nom.

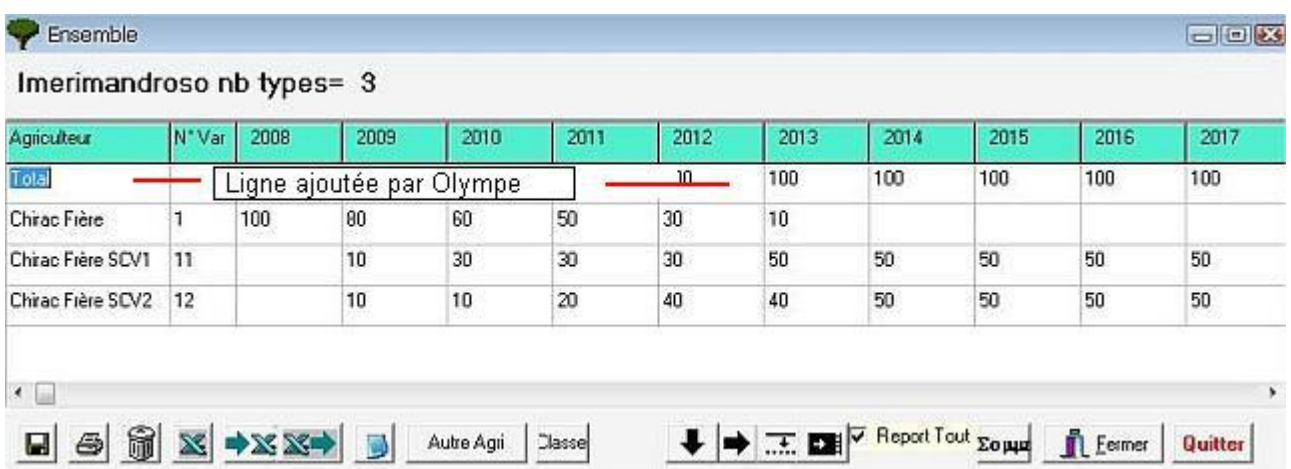

Un agriculteur représente un type d'agriculteurs qui ont les mêmes caractéristiques.

#### **Pour gérer les lignes correspondant à un type d'agriculteur, on introduit:**

- le **nombre** d'agriculteurs correspond dans le groupe, cette valeur peut évoluer.
- Ensuite, cliquez sur **Somme** (**Σ**) pour avoir le total d'agriculteurs dans l'ensemble pour chaque année.

**Tri :** permet de définir votre ensemble en fonction des éléments de classification précédemment définis (voir [5.1. Classification des agriculteurs\)](#page-31-0).

#### **Pour ajouter de nouveaux agriculteurs :**

- Sélectionner **tri** dans la liste des options, puis cliquez sur OK.
- Cliquez sur **Critères** pour ajouter des critères de classifications. *La liste des éléments est affichée dans la fenêtre de droite.*

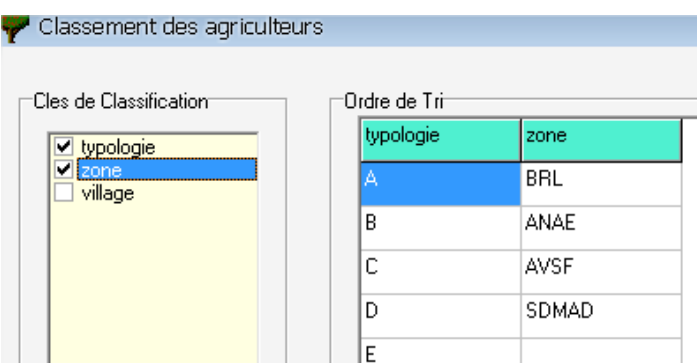

Ensuite, sélectionner les éléments de chaque critère.

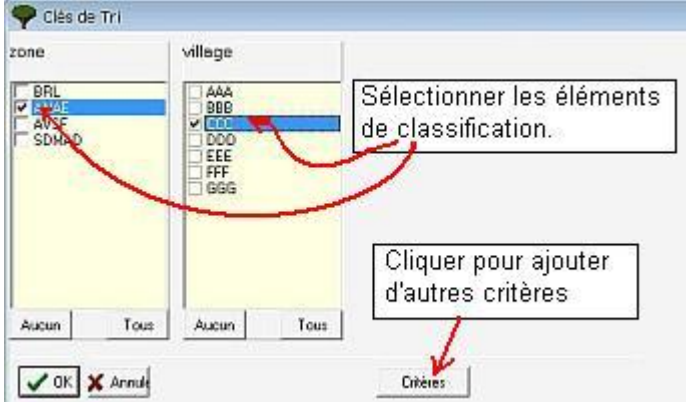

 $\rightarrow$  Les agriculteurs correspondant à ces choix seront ajoutés.

 $\rightarrow$  Si des exploitations figurent dans deux ensembles, Olympe ne les ajoute pas.

**Addition :** Permet d'additionner tous les agriculteurs d'un ou plusieurs ensembles déjà définis.

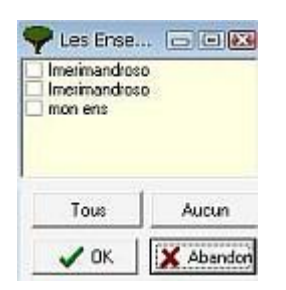

 $\rightarrow$  Tous les agriculteurs de l'ensemble seront ajoutés.

 $\rightarrow$  Si des exploitations figurent dans deux ensembles, Olympe ne les ajoute pas.

**Extraire** : est une combinaison de : Addition et Tri.

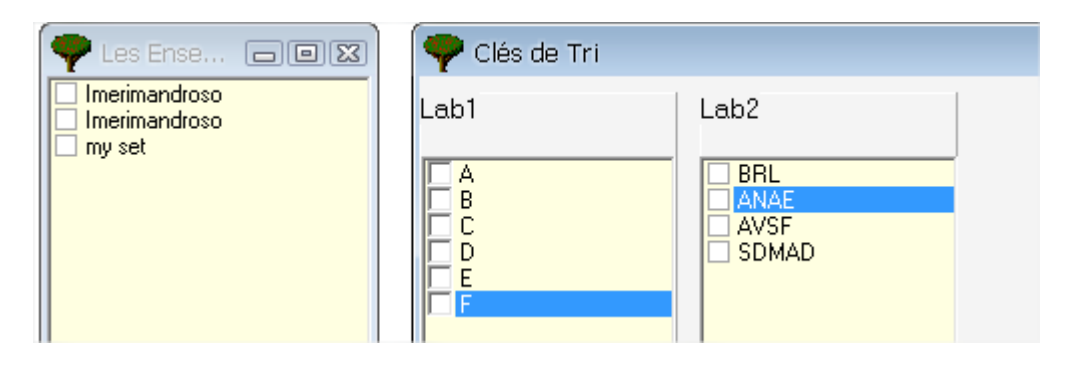

 $\rightarrow$  Seuls les agriculteurs des ensembles choisis ET avec les critères de classification choisis sont ajoutés.

 $\rightarrow$  Si des exploitations figurent dans deux ensembles, Olympe ne les ajoute pas.

# *7.2. Ensemble d'agriculteurs, utilisation*

#### **7.2.1. Ensemble : Résultats**

Cela permet d'aller directement à la fenêtre **résultats** pour un groupe d'agriculteurs.

On retrouve le même tableau que dans exploitation :

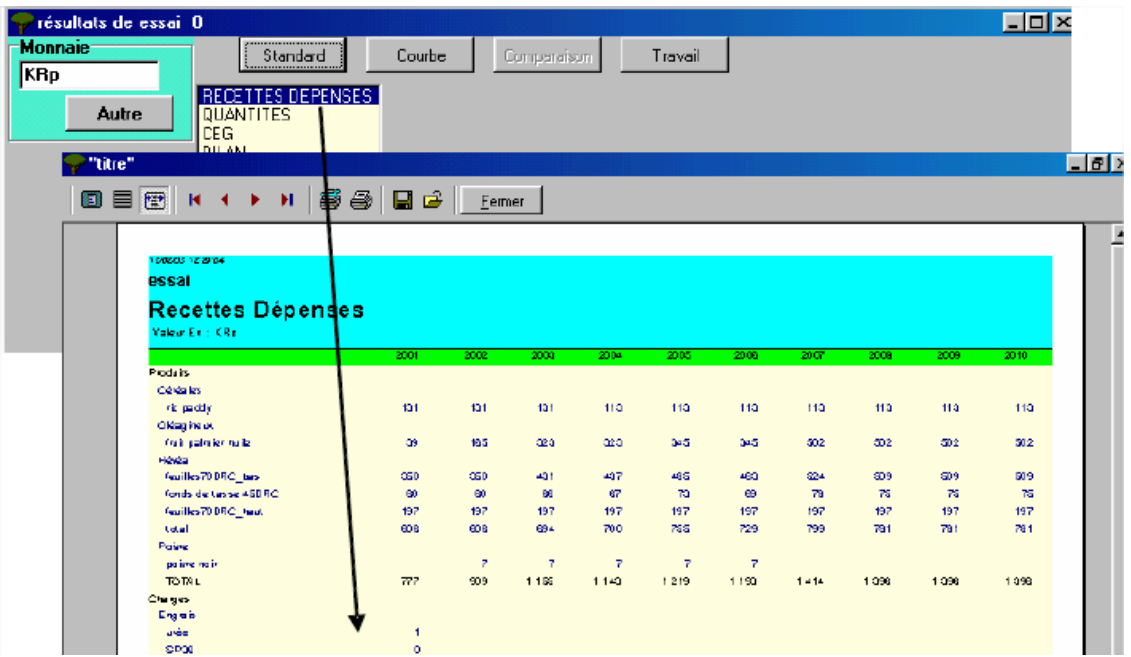

#### **7.2.2. Ensemble : Une exploitation totale**

Le bouton <sup>1 Expl. Total</sup> permet de créer une exploitation globale qui contient les données calculées à partir de la **somme** des données de l'ensemble du groupe d'agriculteurs.

On retrouve les mêmes fonctions que pour exploitation agricole d'un seul agriculteur.

Le groupe d'exploitations est ajouté à « Agriculteurs à Autres ».

#### **7.2.3. Ensemble : Une exploitation moyenne**

Le bouton <sup>1 Expl Moy</sup> permet de créer une exploitation qui contient les données calculées à partir de la **moyenne** des données de l'ensemble du groupe d'agriculteurs.

- On retrouve les mêmes fonctions que pour exploitation agricole d'un seul agriculteur.
- Le groupe d'exploitations est ajouté à « Agriculteurs à Autres ».

# 8. Aléas

On définit les variations de prix et de quantités d'année en année.

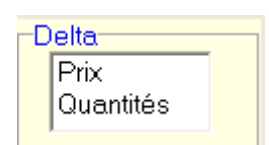

Le module aléas vous permet de :

- reconstruire le passé d'une exploitation.
- tester la robustesse des choix techniques dans une exploitation. Exemple : l'exploitation peut-elle supporter 2 années « El Niño » ? Peut-elle supporter une crise conjointe sur deux produits majeurs de l'exploitation pendant X années ?
- élaborer des scénarios de prospective en fonction des prix ou d'objectifs de production, etc.

Il est possible d'intégrer des aléas :

- o Sur les prix des produits (impact de la volatilité des prix internationaux ou locaux)
- o Sur les prix des intrants (étude de l'effet ciseau des prix)
- o Sur les quantités produites : impact des aléas climatiques (sécheresse, inondations, année "el niño").
- o Sur les quantités en charges (quantité d'engrais …)
- o Sur les quantités en externalités

On peut combiner plusieurs aléas mais très vite, la complexité de plusieurs aléas peut empêcher toute interprétation correcte. L'outil est puissant, mais il faut réfléchir a ce que l"on souhaite montrer et réfléchir éventuellement à toute modification induite : par exemple : une hausse des intrants engrais implique une moindre consommation d'engrais MAIS aussi à une baisse des rendements. DONC si on applique un aléa sur la hausse des engrais, il faut généralement l'associer avec un moindre rendement… à voir

Plusieurs aléas ont été crées pour qualifier plusieurs situations possibles.

#### Aléa sur prix On a défini 12 tendances et 1 scénario *8.1. Aléas de Prix*

Vous pouvez définir des aléas et /ou des évolutions sur :

- les prix des **Produits**.
- les prix des **Charges**.

Les aléas peuvent être introduits sous forme de:

 $\triangleright$  Tendance = Affichage en années : On met le prix du produit ou son pourcentage d'évolution par rapport au prix de base. (*100% étant le prix de base*).

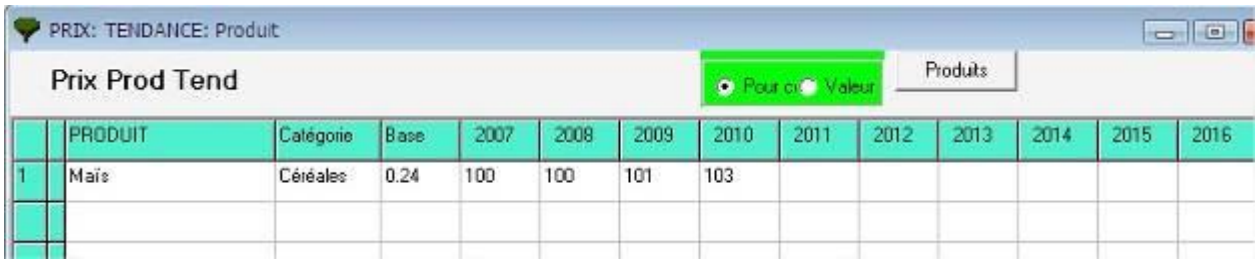

 $\triangleright$  Scénario = Affichage en types d'années : On met le prix du produit ou son pourcentage d'évolution par rapport au prix de base. (*100% étant le prix de base*).

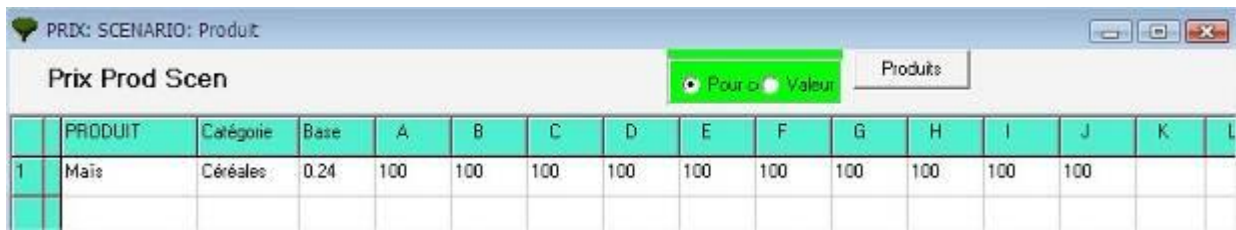

Les types d'années seront choisis ultérieurement au moment de la définition de la simulation.

(cf. agriculteurs- définition).

# **Mode d'emploi**

Choisir le **produit** dans la liste déroutante ; Ce qui rempli les 10 premières colonnes. On peut ensuite modifier chaque cellule.

Choisir si vous rentrez les données en Pourcentage ou en Valeur.

 $\left\langle \mathbf{F} \right\rangle$ Utiliser le bouton  $\left\langle \mathbf{F} \right\rangle$  pour remplir automatiquement des données croissantes (ou décroissantes).

La Précision des données peut être affichée avec 0 ou 2 décimales.

#### *8.2. Aléas de Quantités*

#### **Les aléas de quantités**

Vous pouvez définir des aléas et /ou des évolutions sur :

- les prix des **Produits**.
- les prix des **Charges**.
- les prix des **Externalités**.

Les aléas peuvent être introduits sous forme de:

 $\triangleright$  Tendance = Affichage en années : On met le prix du produit ou son pourcentage d'évolution par rapport au prix de base. (100 étant le prix de base).

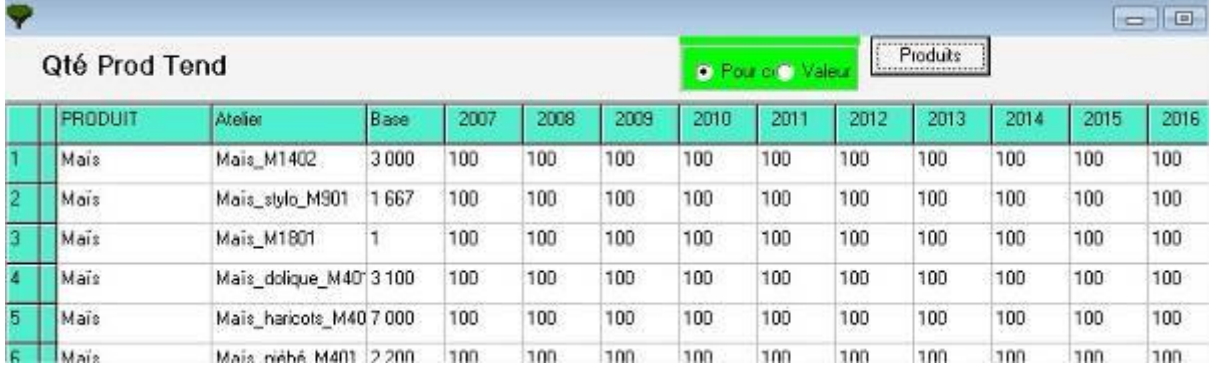

 $\triangleright$  Scénario = Affichage en types d'années : On met le prix du produit ou son pourcentage d'évolution par rapport au prix de base. (100 étant le prix de base).

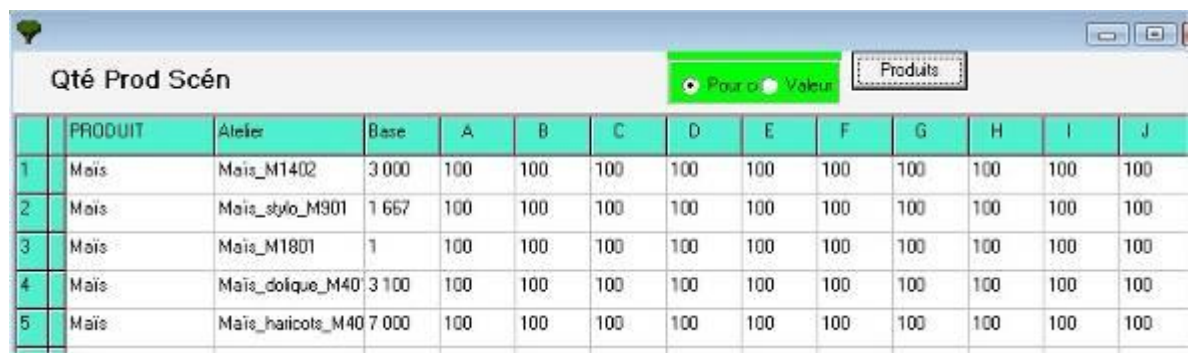

# **Mode d'emploi**

Choisir le **produit** dans la liste déroutante ; Ce qui rempli les 10 premières colonnes. On peut ensuite modifier chaque cellule.

Choisir si vous rentrez les données en Pourcentage ou en Valeur.

Utiliser le bouton  $\frac{z}{z}$  pour remplir automatiquement des données croissantes (ou décroissantes).

La Précision des données peut être affichée avec 0 ou 2 décimales.

# **Exemple**

Aléas sur les charges avec une "tendance" nommée "hausse intrants"

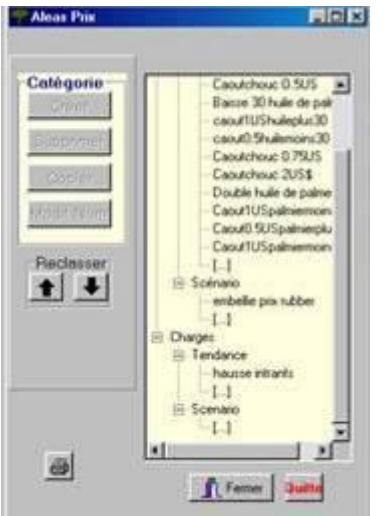

Idem : on a crée des aléas sur les quantités :

- sur les produits : on a créé des tendances avec réduction des rendements suite a des années El niño (sécheresse).

- Sur les charges ; sur quantité intrants

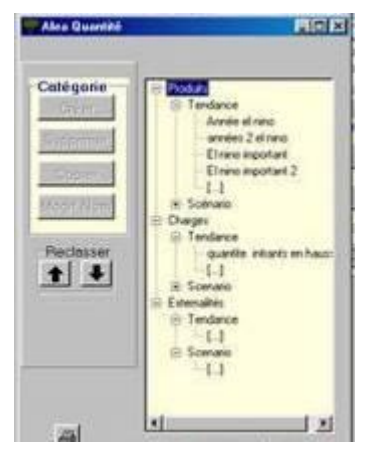

Après avoir défini les aléas, on copie une exploitation choisie (soit on le copie soit on, fait variante et on la nomme du même nom AVEC aléas : puis on utilisera le module comparaison pour comparer les exploitations (le même) mais AVEC et SANS aléas et peut alors mesurer l'impact de l'aléa.

# *8.3. Aléas, exemples d'aléas*

#### **8.3.1. Aléas, hévéa**

On a créé des exploitations de base (avec hévéa seulement) et leurs variantes avec un ou plusieurs autres systèmes de cultures (palmier à huile, monoculture hévéa clonale, systèmes agroforestier amélioré dénommé RAS.

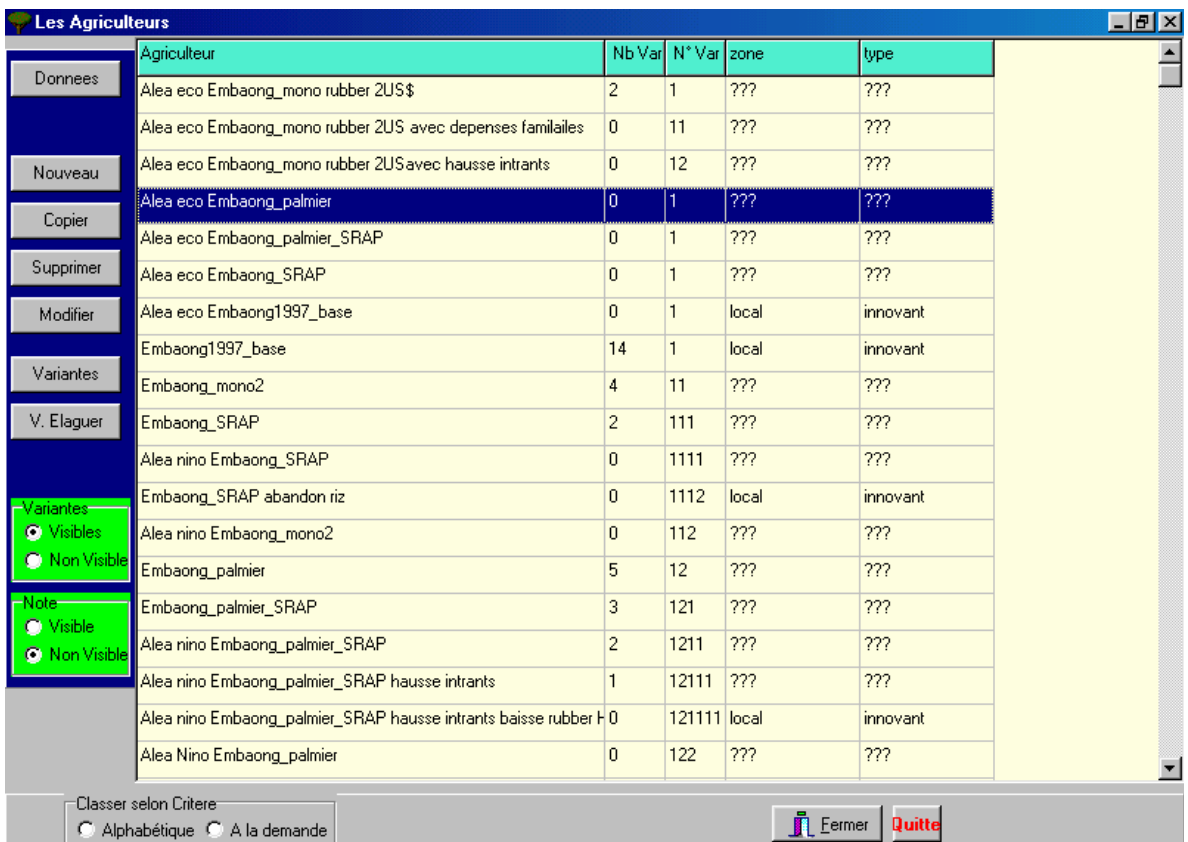

On a donc créé des exploitations avec et sans aléas et on peut ainsi les comparer.

Pour faire une comparaison : on rentre dans "agriculteur" on en choisit un, puis "résultat" puis "comparaison" (voir plus haut).

#### **8.3.2. Aléas, Exemple de comparaison sur le solde**

(=marge nette – dépenses familiales) :

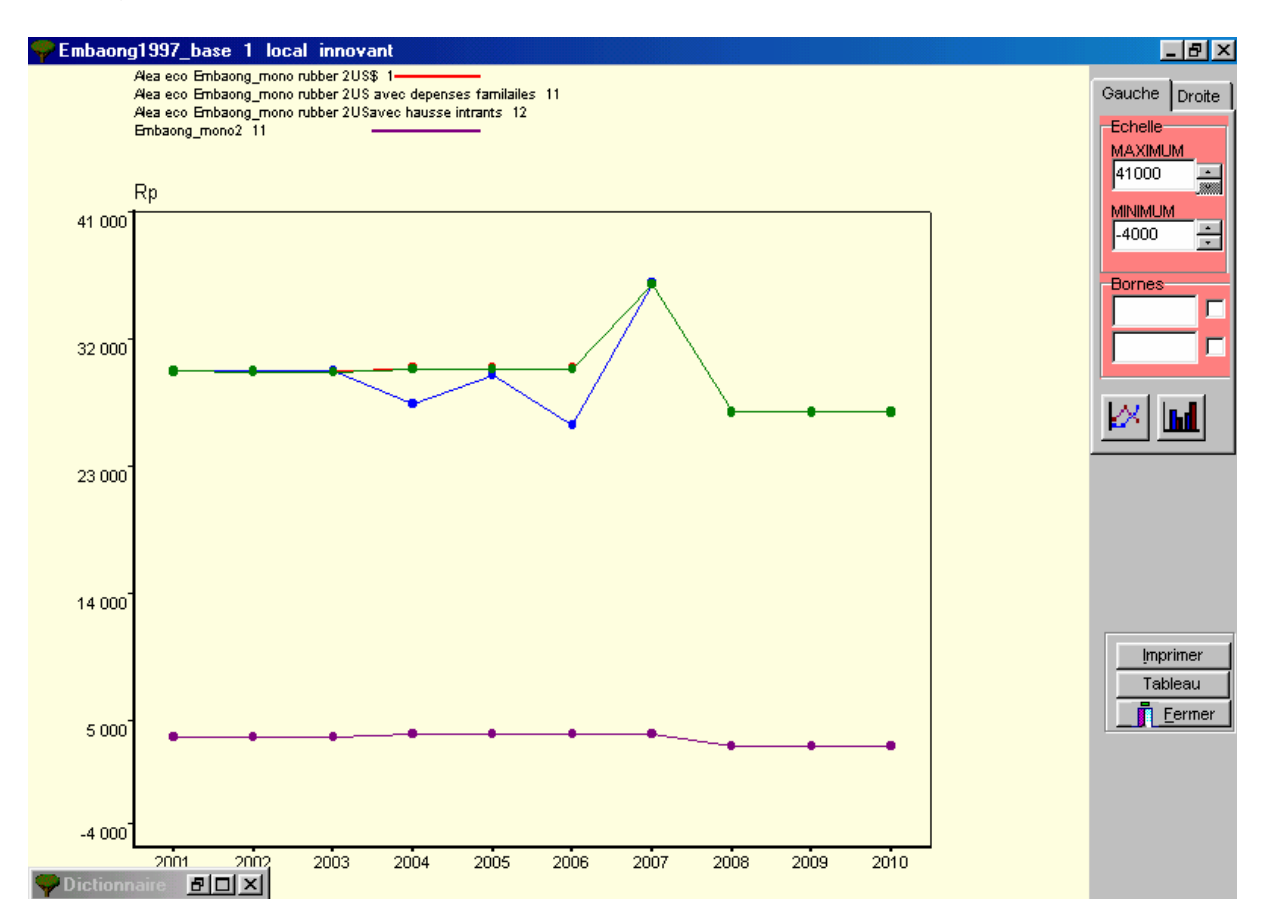

Dans ce cas : on voit nettement l'impact d'un passage du prix du caoutchouc de 0,5 US \$ a 2 US \$, avec ou sans augmentation des dépenses familiales.

# 9. Personnalisation

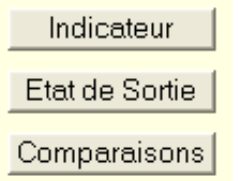

#### *9.1. Indicateurs*

Le module permet de construire vos propres indicateurs (c'est à dire des éléments de calcul particuliers pour qualifier les exploitations : calculer des ratios, etc.) non fournis en standard, mais utile et significatif pour l'utilisateur.

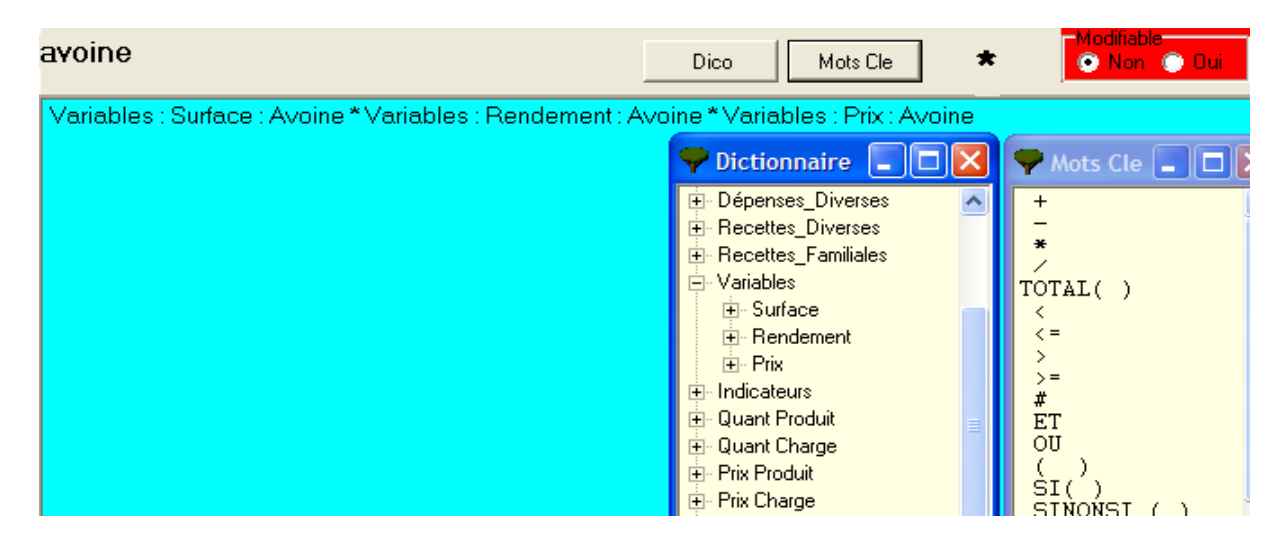

Utiliser Mot clés et le dico pour rédiger des formules.

#### **Exemples d'indicateurs**

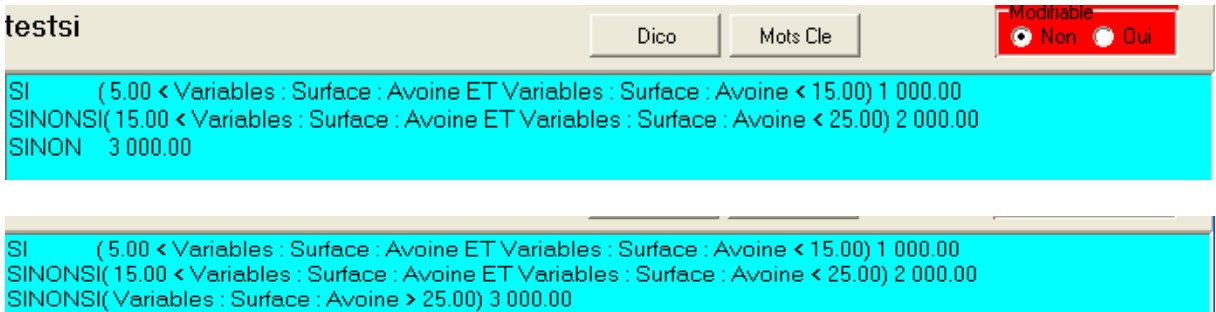

Ensuite on peut créer ses propres états de sortie : des tableaux personnalisés sous olympe pour qualifier les exploitations. Le module « comparaison » permettra de comparer des exploitations différentes soit pour des postes déjà identifies soit avec les indicateurs.

Un indicateur peut faire appel à un autre indicateur.

En cas de calculs plus complexes : on passe sur Excel.

# *9.2. Formulaires pour les états de sorties*

Un état est une liste de résultat, de données ou d'indicateurs qui produit un tableau croisé dans lequel la valeur de chacun des éléments est restituée pour chacune des années définies par le projet.

La construction d'un état comprend, comme on l'a vu pour les indicateurs, une étape de description proprement dite de l'état et une deuxième étape de compilation du fichier d'indicateurs qui est un processus s'assurant de la compréhension par Olympe des descriptions effectuées et les traduisant sous forme exécutable.

Exemple :

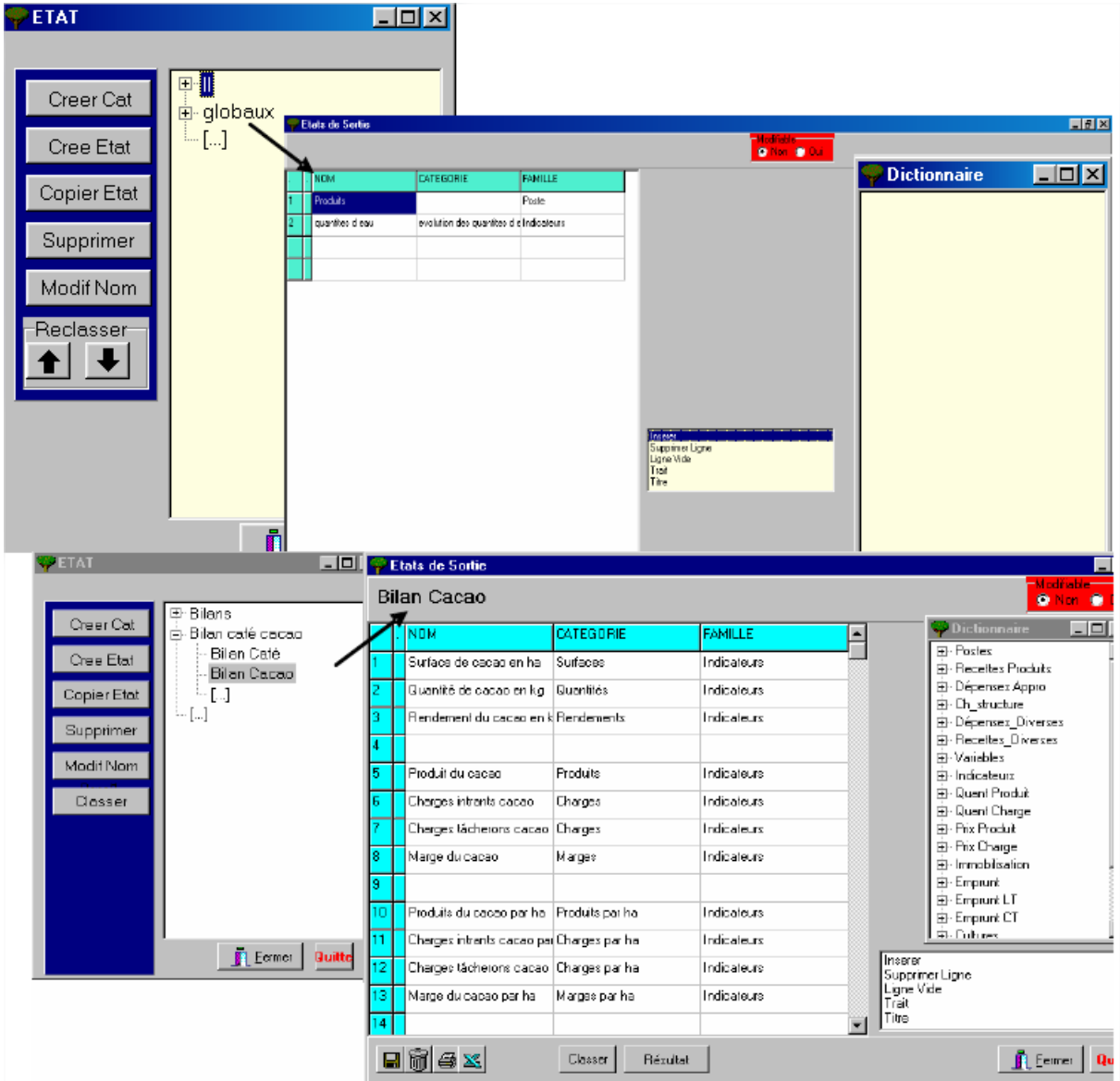

Permet de personnaliser les tableaux de sorties autres que le CEG normal.

# *9.3. Formulaires pour les comparaisons*

Les formulaires de comparaison permettent de comparer différentes variantes, différents agriculteurs entre eux, appliquer un même aléa à ensemble d'agriculteurs, ce qui nous permets d'observer les évolutions de chaque agriculteur face à l'imprévu.

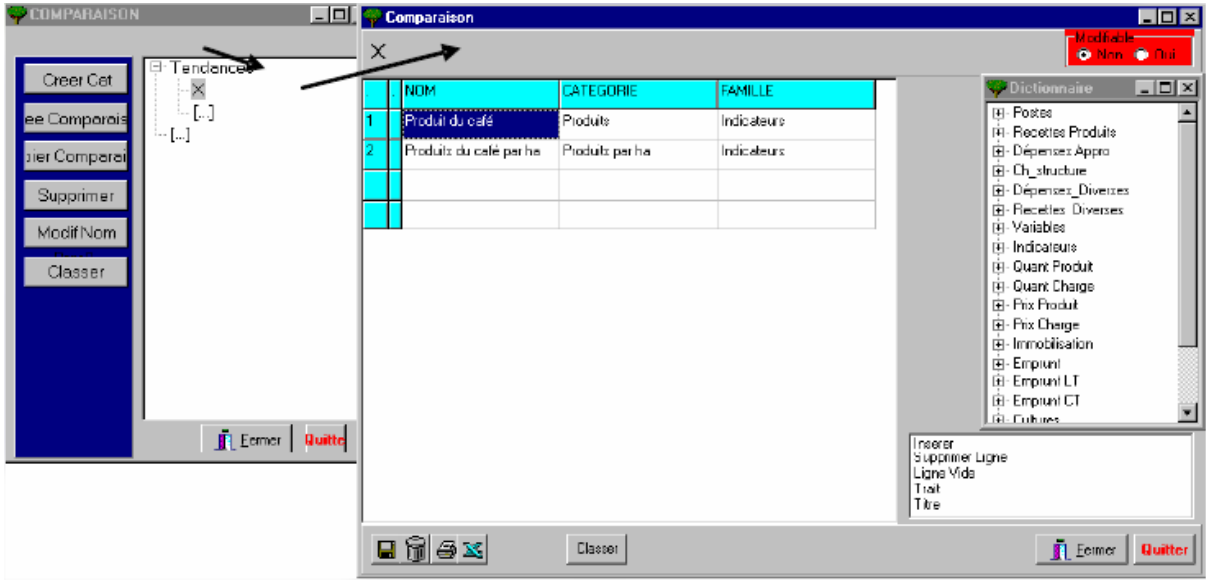

Ces séries seront ensuite utilisées directement dans « agriculteurs » puis « résultats » puis comparaison en choisissant « série ».

Sinon, on compare les agriculteurs sur UN élément !

#### **Comparaison entre agriculteurs**

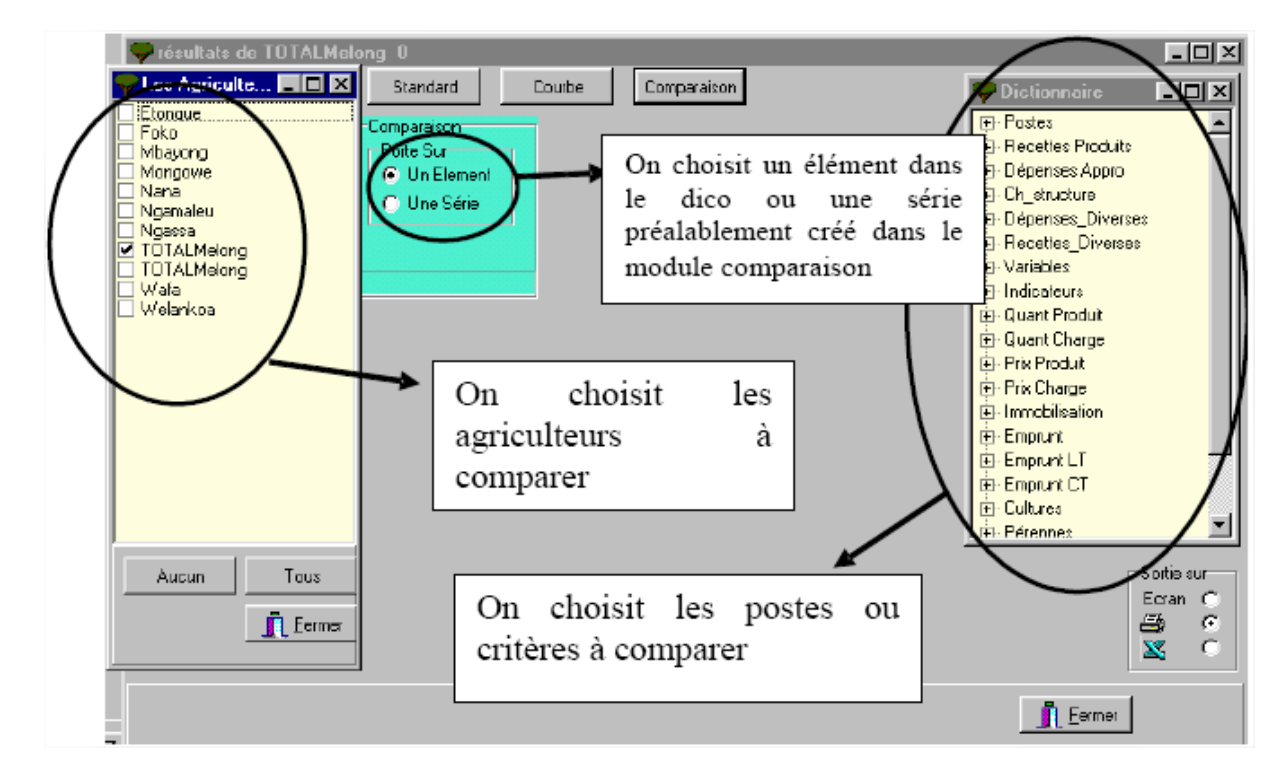

Très puissant et pratique pour comparer immédiatement des résultats entre exploitants.

Exemple de comparaison de plusieurs exploitations agricoles types dans un même village : on aussi peut comparer à partir d'un « agriculteur », dans « résultats » choisir « comparaison » :

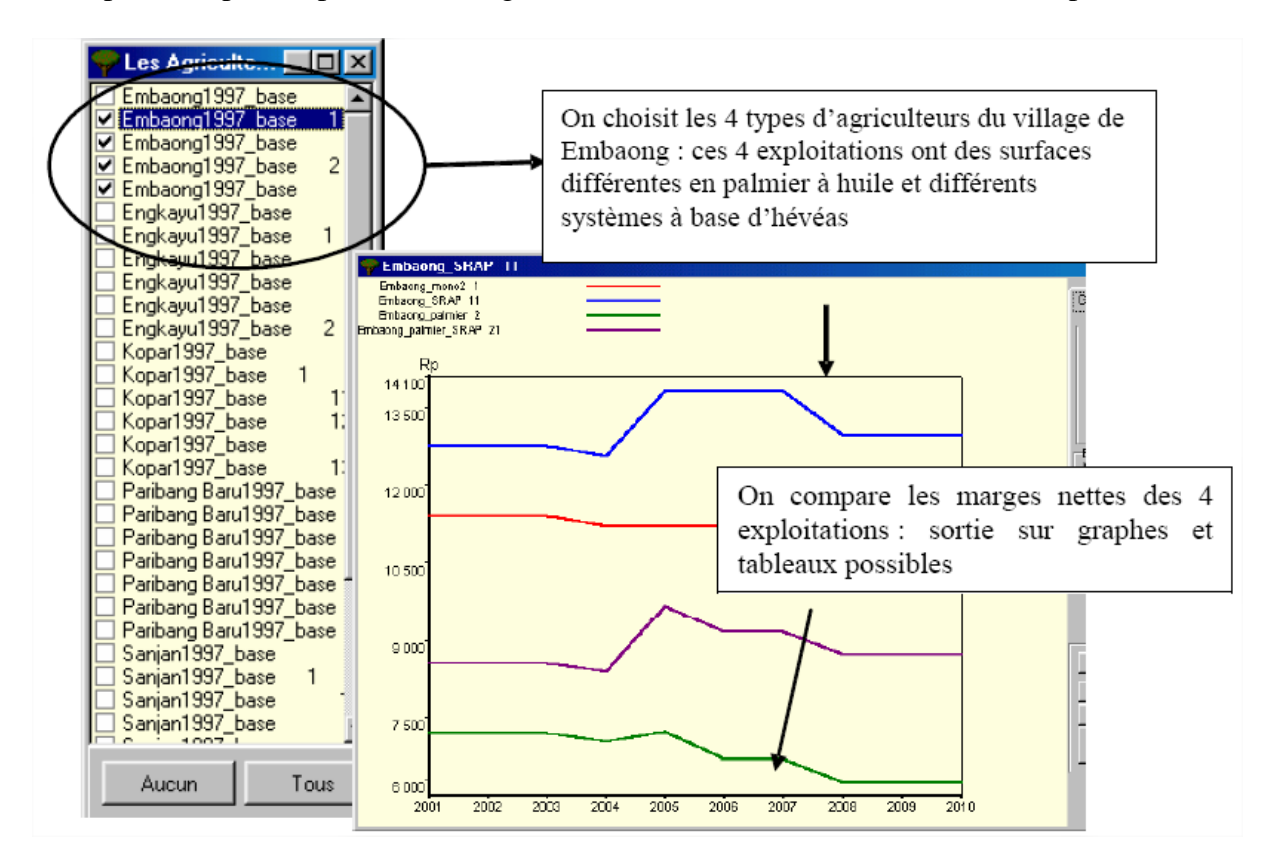

Remarque on passe du simple au double entre les traditionnels basés sur les *jungle rubbers* et les super innovants ayant adopté systèmes clonaux ET palmier à huile.

# 10. Autres modules

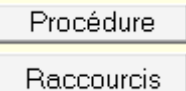

# *10.1. Procédure, module pour interactivité*

L'idée est de avoir la possibilité pour chaque agriculteur d'introduire des règles de décision, assez simples, qui permettrait d'avoir des conditionnalités et des solutions (dont éventuellement l'optimum mais réalisé de façon manuelle).

Les règles de décision peuvent concerner un certain nombre de poste ou d'actions possibles : les dépenses familiales, les investissements (en fonction du capital accumulé, de la CAF etc..), sur les assolements, sur les emprunts, sur les modifications de type remplacement de cultures….sur l'absorption de parcelles d'exploitations voisines…

On peut alors, outre la simulation mécaniste ou les décisions sont prises de façon manuelle, faire des modélisations plus complexes avec des conditionnalités (si...alors..).

Ce module permet une certaine interactivité et surtout une modélisation plus poussée. Il reste un module de recherche uniquement distribué aux utilisateurs chercheurs sur leur demande.

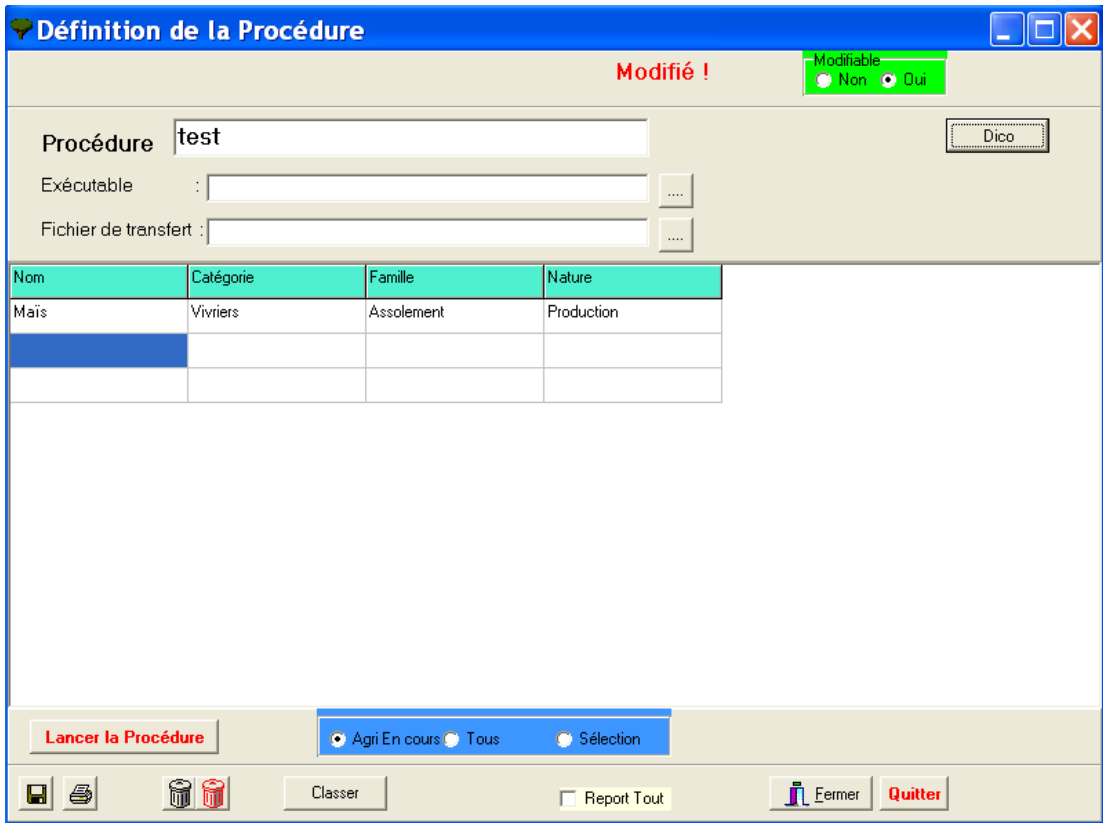

On accède à ce module par le bouton « Procédure »

### *10.2. Raccourcis*

Le module "Raccourcis" permet de créer des raccourcis dans la fenêtre "Agriculteur -> Résultats" afin de réduire le nombre de clicks de souris lorsqu'on fait des comparaisons.

Trois types de raccourcis peuvent être créés :

- Tableaux de résultats standards,
- Graphiques de comparaisons d'agriculteurs,
- Tableaux de **comparaisons personnalisés**.

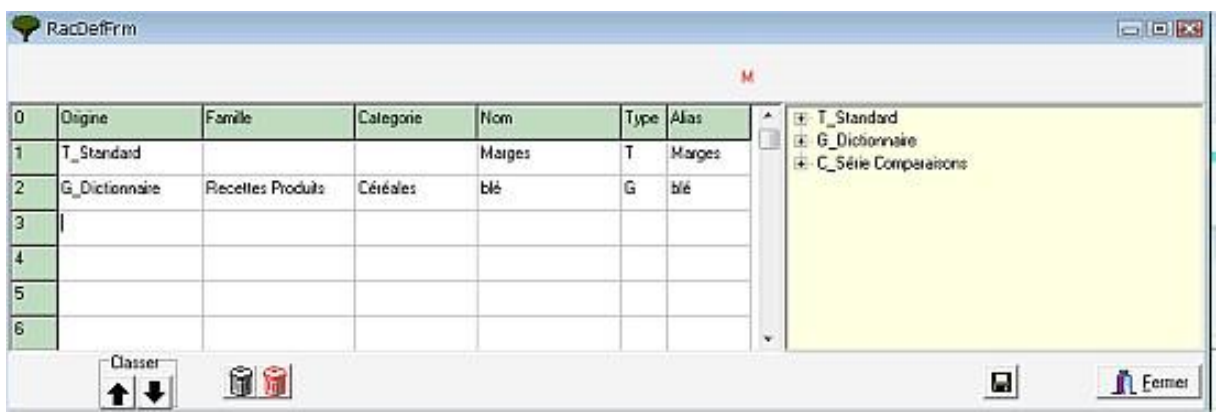

Une fois terminé la création de raccourcis, cliquez sur **...** Cela crée un nouveau fichier "**Raccourcis.csv**".

Les raccourcis peuvent ensuite être utilisés dans la fenêtre "**Agriculteur -> Résultats**".

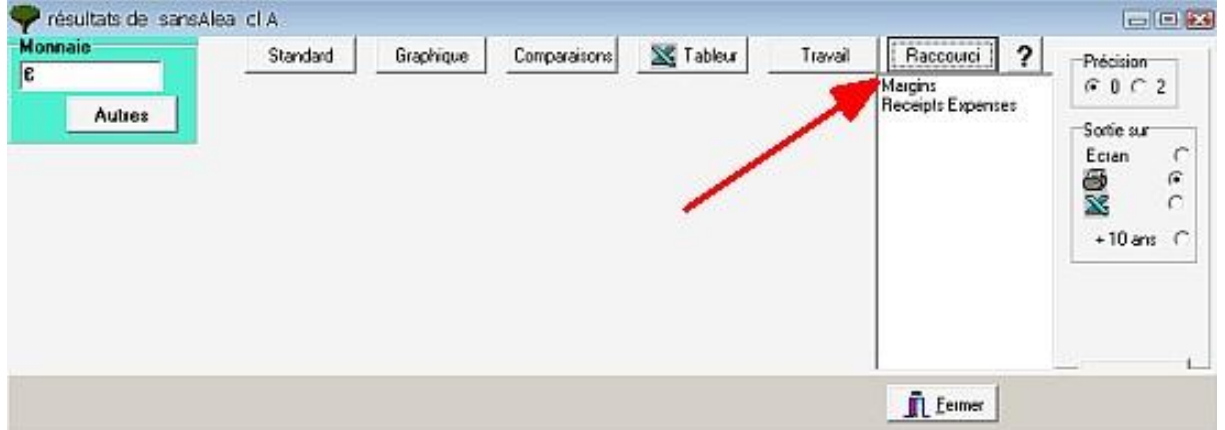

**Attention :** il est important de supprimer le fichier "**Raccourcis.csv**" lorsqu'on change de fichier oly (ou si on en crée un nouveau).